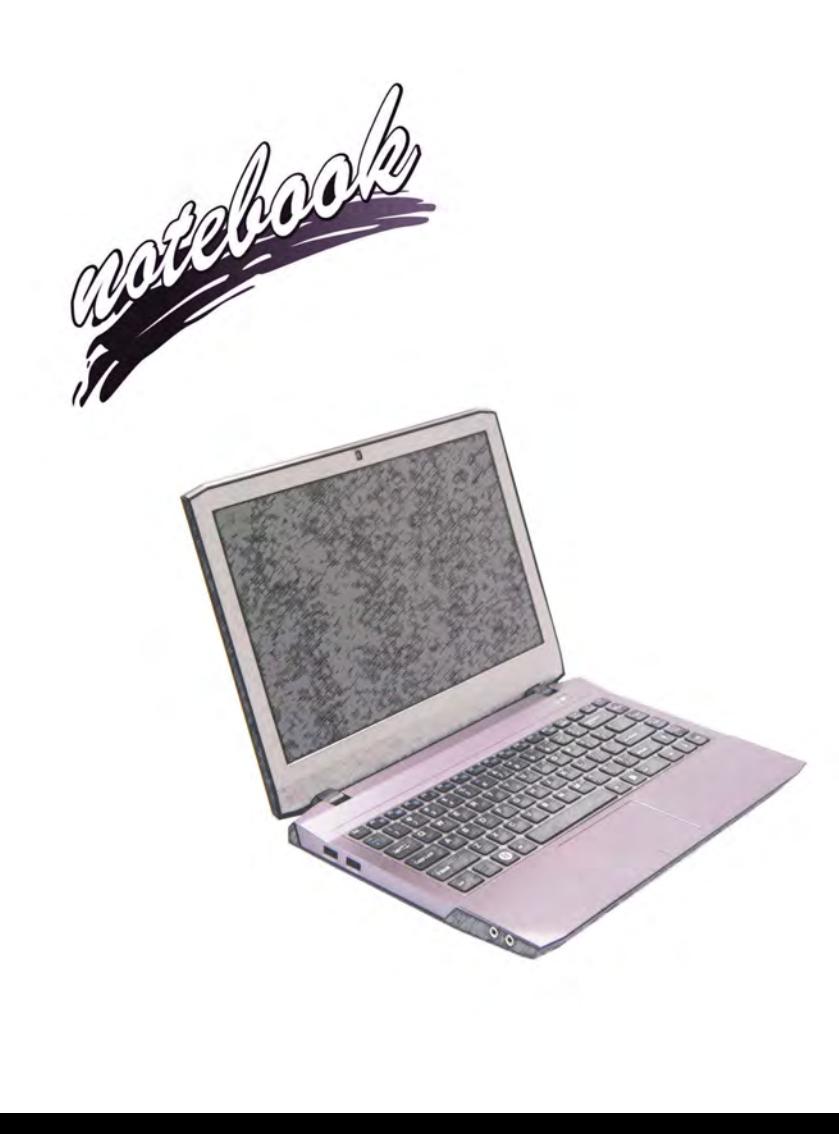

**Concise User's Guide** Ausführliches Benutzerhandbuch **Guide Utilisateur Concis** Guía del Usuario Concisa Guida Rapida per l'Utente

### **Contents**

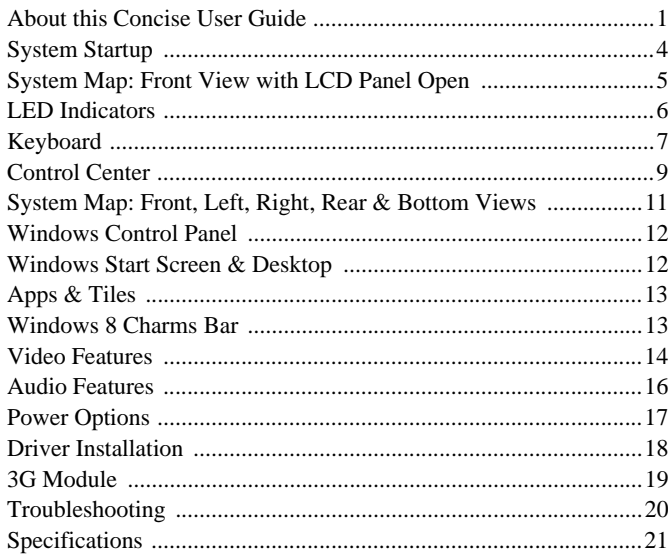

### Inhalt

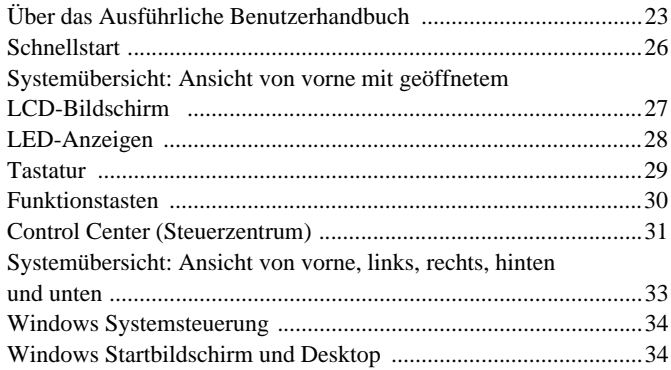

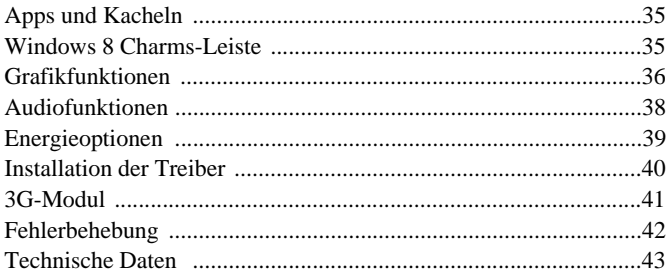

### **Sommaire**

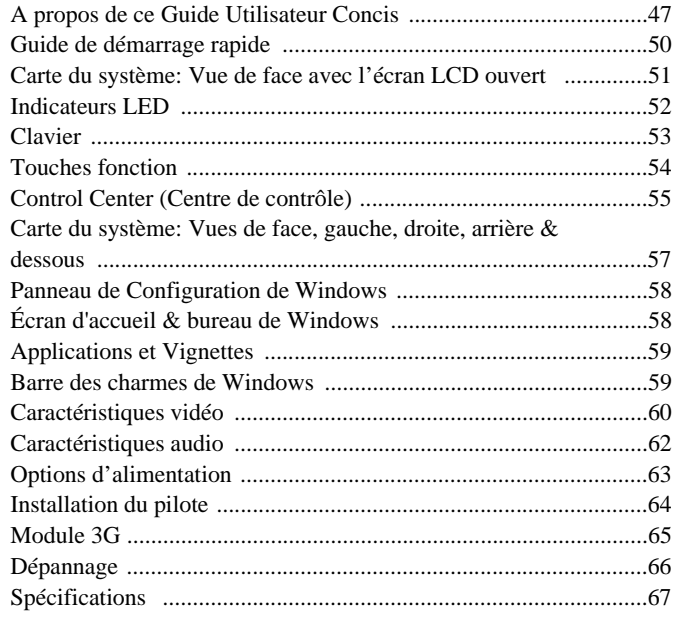

### **Contenidos**

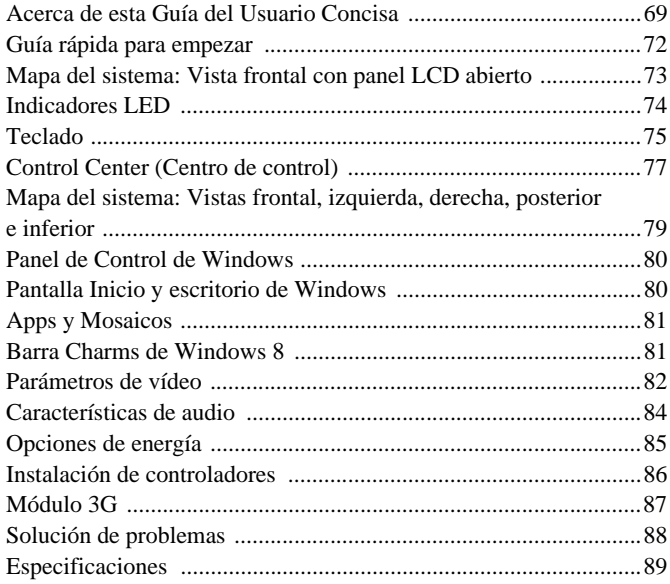

### Sommario

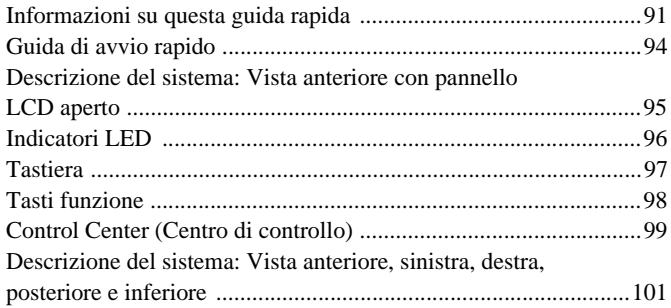

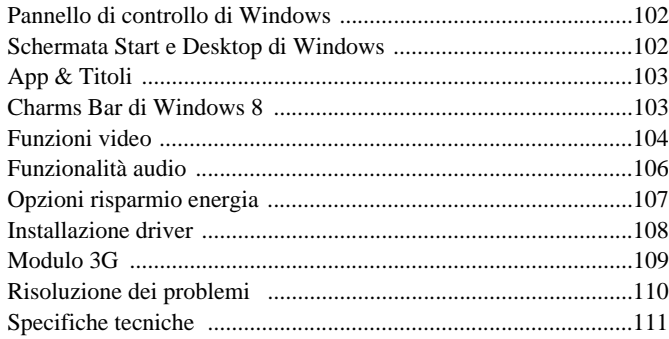

# <span id="page-4-0"></span>**About this Concise User Guide**

This quick guide is a brief introduction to getting your system started. This is a supplement, and not a substitute for the expanded English language *User's Manual* in *Adobe Acrobat* format on the *Device Drivers & Utilities + User's Manual* disc supplied with your computer. This disc also contains the drivers and utilities necessary for the proper operation of the computer (**Note**: The company reserves the right to revise this publication or to change its contents without notice).

Some or all of the computer's features may already have been setup. If they aren't, or you are planning to re-configure (or re-install) portions of the system, refer to the expanded *User's Manual*. The *Device Drivers & Utilities + User's Manual* disc does not contain an operating system.

## **Regulatory and Safety Information**

Please pay careful attention to the full regulatory notices and safety information contained in the expanded *User's Manual* on the *Device Drivers & Utilities + User's Manual* disc.

© June 2013

### **Trademarks**

**Intel and Intel Core** are trademarks/registered trademarks of Intel Corporation.

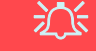

#### **FCC Statement**

This device complies with Part 15 of the FCC Rules. Operation is subject to the following two conditions:

- 1. This device may not cause harmful interference.
- 2. This device must accept any interference received, including interference that may cause undesired operation.

### **Instructions for Care and Operation**

The computer is quite rugged, but it can be damaged. To prevent this, follow these suggestions:

- **Don't drop it, or expose it to shock**. If the computer falls, the case and the components could be damaged.
- **Keep it dry, and don't overheat it**. Keep the computer and power supply away from any kind of heating element. This is an electrical appliance. If water or any other liquid gets into it, the computer could be badly damaged.
- **Avoid interference**. Keep the computer away from high capacity transformers, electric motors, and other strong magnetic fields. These can hinder proper performance and damage your data.
- **Follow the proper working procedures for the computer**. Shut the computer down properly and don't forget to save your work. Remember to periodically save your data as data may be lost.

### **Servicing**

Do not attempt to service the computer yourself. Doing so may violate your warranty and expose you and the computer to electric shock. Refer all servicing to authorized service personnel. Unplug the computer from the power supply. Then refer servicing to qualified service personnel under any of the following conditions:

- When the power cord or AC/DC adapter is damaged or frayed.
- If the computer has been exposed to any liquids.
- If the computer does not work normally when you follow the operating instructions.
- If the computer has been dropped or damaged (do not touch the poisonous liquid if the LCD panel breaks).
- If there is an unusual odor, heat or smoke coming from your computer.

### **Safety Information**

- Only use an AC/DC adapter approved for use with this computer.
- Use only the power cord and batteries indicated in this manual. Do not dispose of batteries in a fire. They may explode. Check with local codes for possible special disposal instructions.
- Do not continue to use a battery that has been dropped, or that appears damaged (e.g. bent or twisted) in any way. Even if the computer continues to work with a damaged battery in place, it may cause circuit damage, which may possibly result in fire.
- Make sure that your computer is completely powered off before putting it into a travel bag (or any such container).
- Before cleaning the computer, make sure it is disconnected from any external power supplies, peripherals and cables (including telephone lines). It is advisable to also remove your battery in order to prevent accidentally turning the machine on.
- Use a soft clean cloth to clean the computer, but do not apply cleaner directly to the computer. Do not use volatile (petroleum distillates) or abrasive cleaners on any part of the computer.
- Do not try to repair a battery pack. Refer any battery pack repair or replacement to your service representative or qualified service personnel.
- Note that in computer's featuring a raised LCD electro-plated logo, the logo is covered by a protective adhesive. Due to general wear and tear, this adhesive may deteriorate over time and the exposed logo may develop sharp edges. Be careful when handling the computer in this case, and avoid touching the raised LCD electro-plated logo. Avoid placing any other items in the carrying bag which may rub against the top of the computer during transport. If any such wear and tear develops contact your service center.

### **Polymer Battery Precautions**

Note the following information which is specific to polymer batteries only, and where applicable, this overrides the general battery precaution information.

- Polymer batteries may experience a slight expansion or swelling, however this is part of the battery's safety mechanism and is not a cause for concern.
- Use proper handling procedures when using polymer batteries. Do not use polymer batteries in high ambient temperature environments, and do not store unused batteries for extended periods.

# 沆

#### **Battery Disposal & Caution**

The product that you have purchased contains a rechargeable battery. The battery is recyclable. At the end of its useful life, under various state and local laws, it may be illegal to dispose of this battery into the municipal waste stream. Check with your local solid waste officials for details in your area for recycling options or proper disposal.

Danger of explosion if battery is incorrectly replaced. Replace only with the same or equivalent type recommended by the manufacturer. Discard used battery according to the manufacturer's instructions.

# <span id="page-7-0"></span>**System Startup**

- Remove all packing materials.
- Place the computer on a stable surface.
- 3. Insert the battery and make sure it is locked in position.
- 4. Securely attach any peripherals you want to use with the computer (e.g. keyboard and mouse) to their ports.
- 5. Attach the AC/DC adapter to the DC-In jack on the right of the computer, then plug the AC power cord into an outlet, and connect the AC power cord to the AC/DC adapter.
- 6. Use one hand to raise the lid/LCD to a comfortable viewing angle (do not exceed 130 degrees); use the other hand (as illustrated in *[Figure 1](#page-7-1)*) to support the base of the computer (**Note: Never** lift the computer by the lid/LCD).
- 7. Press the power button to turn the computer "on".

# **System Software**

Your computer may already come with system software pre-installed. Where this is not the case, or where you are reconfiguring your computer for a different system, you will find this manual refers to *Microsoft Windows 8*.

<span id="page-7-1"></span>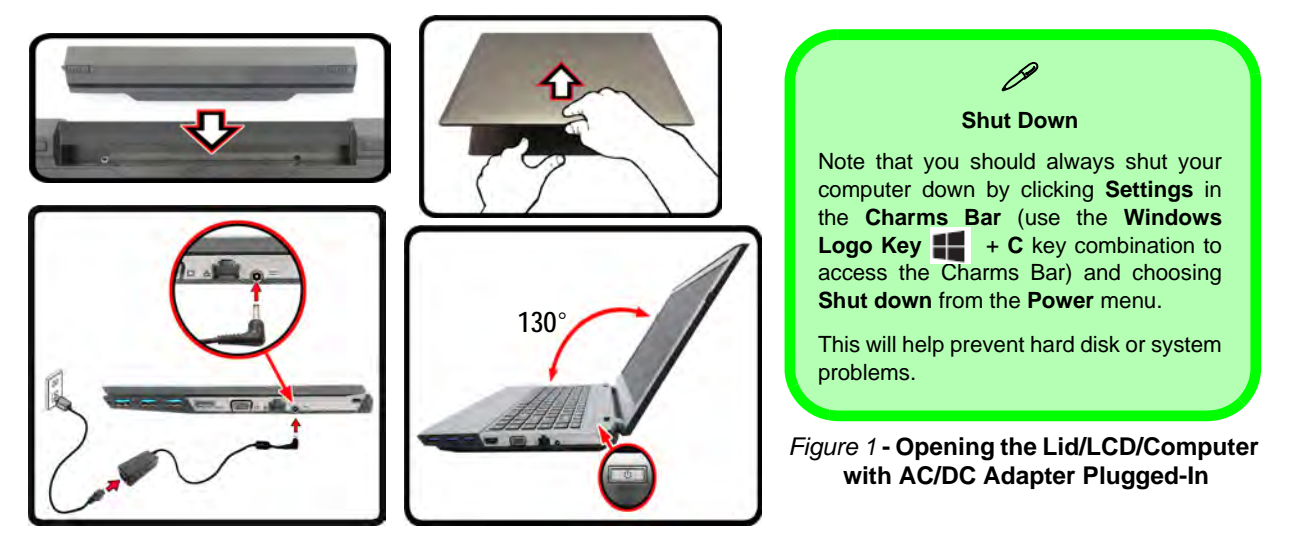

# <span id="page-8-0"></span>**System Map: Front View with LCD Panel Open**

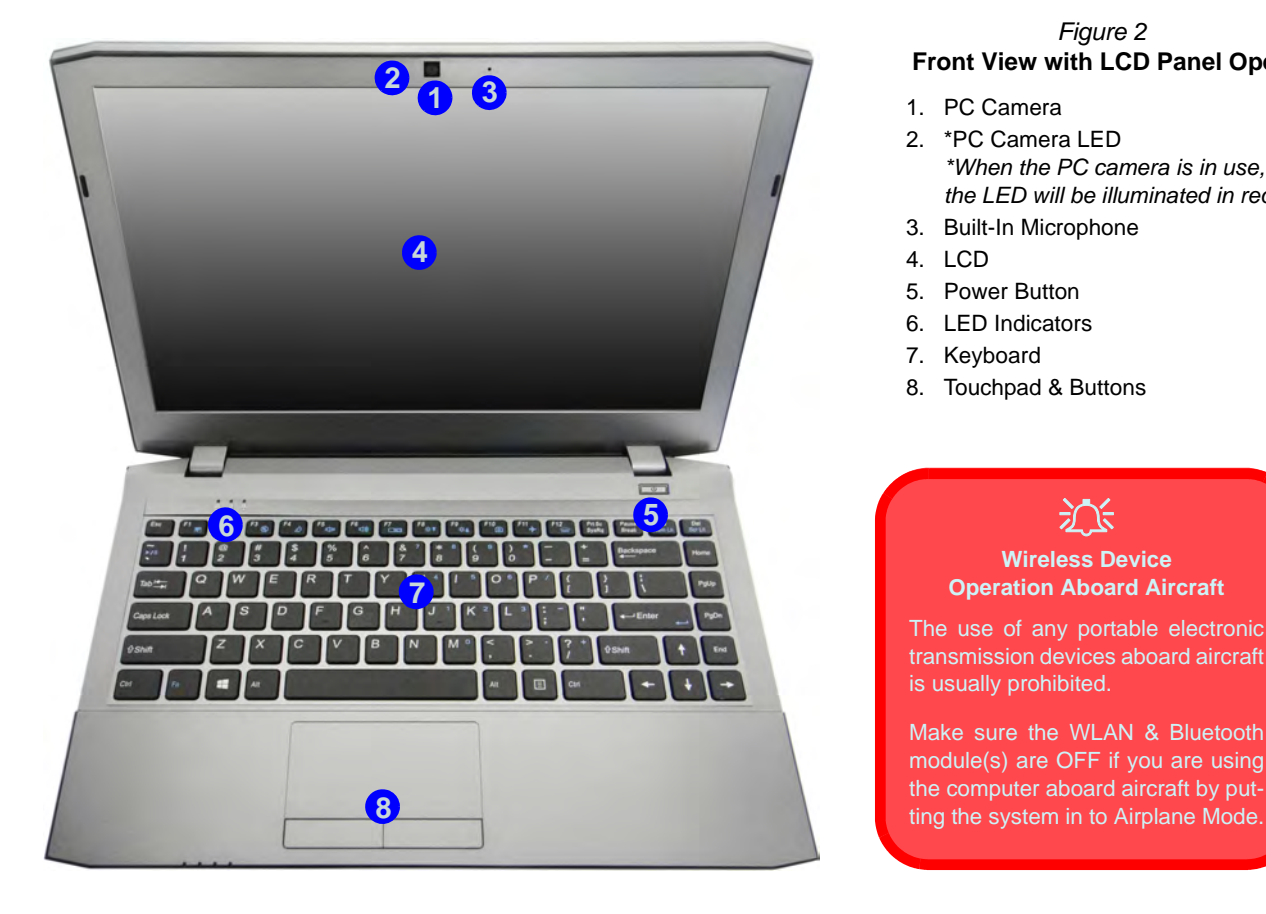

### *Figure 2* **Front View with LCD Panel Open**

- 1. PC Camera
- 2. \*PC Camera LED *\*When the PC camera is in use, the LED will be illuminated in red.*
- 3. Built-In Microphone
- 4. LCD
- 5. Power Button
- 6. LED Indicators
- 7. Keyboard
- 8. Touchpad & Buttons

## 次

#### **Wireless Device Operation Aboard Aircraft**

The use of any portable electronic transmission devices aboard aircraft is usually prohibited.

Make sure the WLAN & Bluetooth module(s) are OFF if you are using the computer aboard aircraft by put-

# <span id="page-9-0"></span>**LED Indicators**

The LED indicators on the computer display helpful information about the current status of the computer.

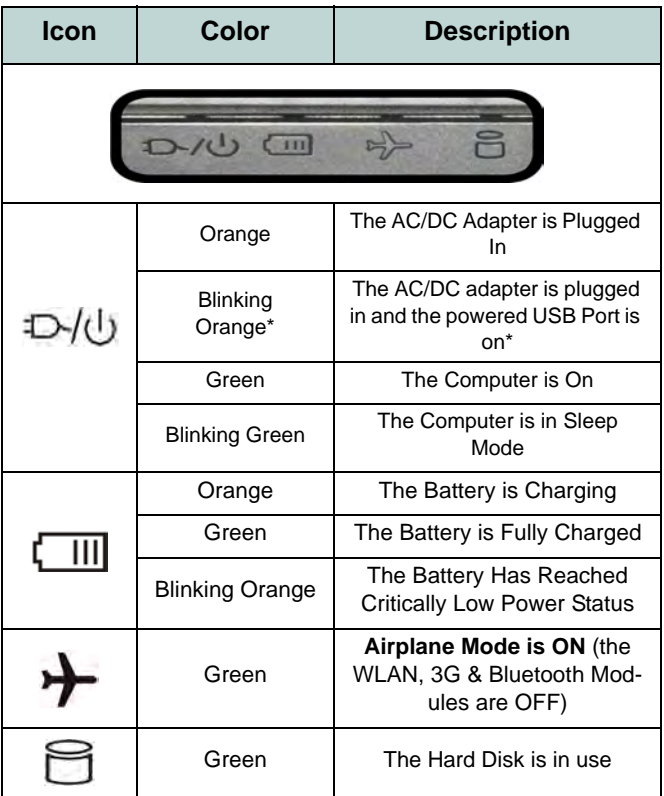

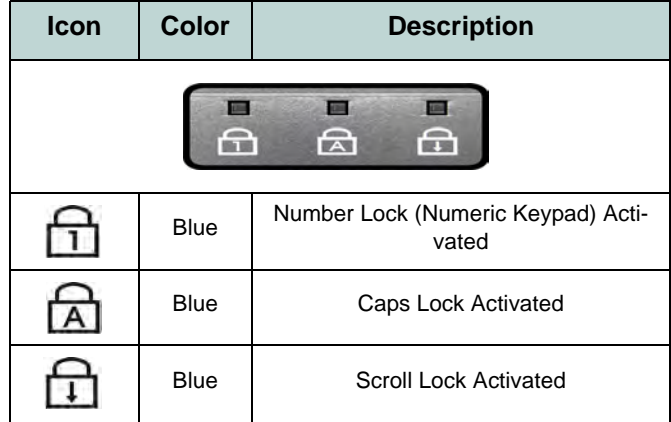

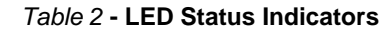

<span id="page-9-1"></span>\*The powered USB 3.0 port may be toggled on/off by means of the **Fn + Power Button** key combination. When the powered USB port is on it will supply power (**for charging devices only, not for operating devices**) when the system is off but still powered by the AC/DC adapter plugged into a working outlet, or powered by the battery with a capacity level above 20% (this may not work with certain devices - see *page 20*).

# **English**

# <span id="page-10-0"></span>**Keyboard**

The keyboard has a numeric keypad for easy numeric data input. Pressing **Fn + NumLk** turns on/off the numeric keypad. It also features function keys to allow you to change operational features instantly. The keyboard illumination level may be adjusted, or turned of f/on, by using the  $\mathbf{Fn} + \mathbf{F12}$  keys.

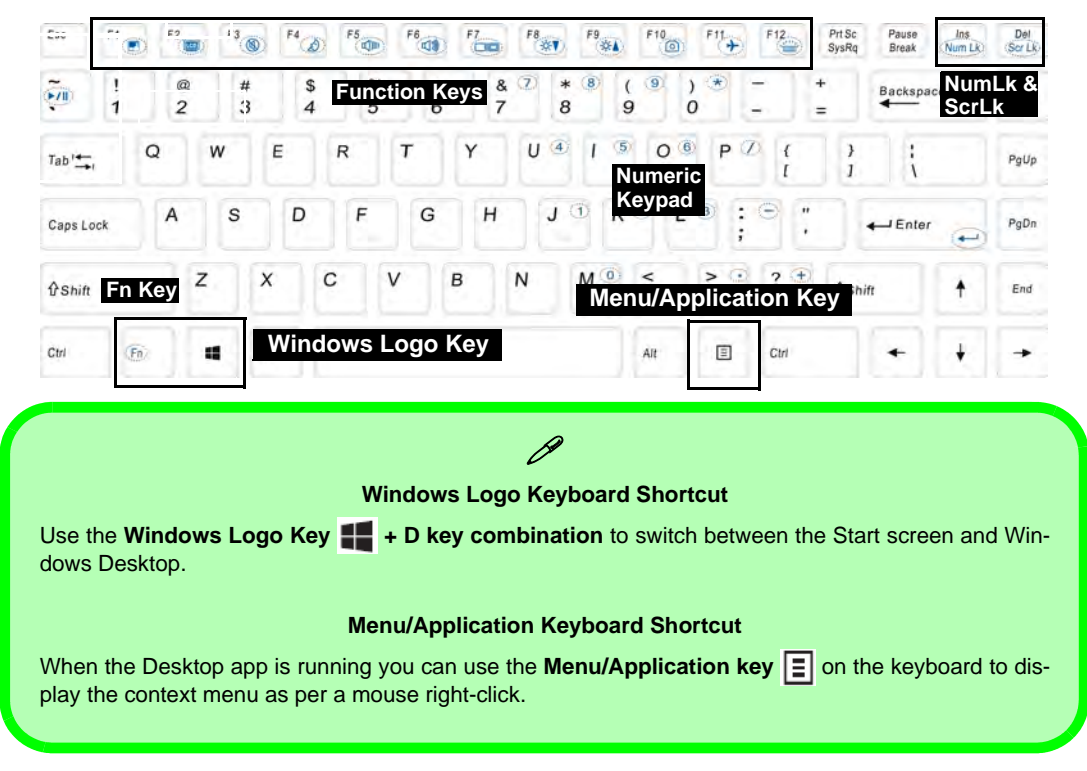

### **Function Keys & Visual Indicators**

The function keys (**F1** - **F12** etc.) will act as hot keys when pressed while the **Fn** key is held down. In addition to the basic function key combinations, some visual indicators are available (**in the Windows Desktop application only and not in the Start Screen**) when the hot key driver is installed.

<span id="page-11-0"></span>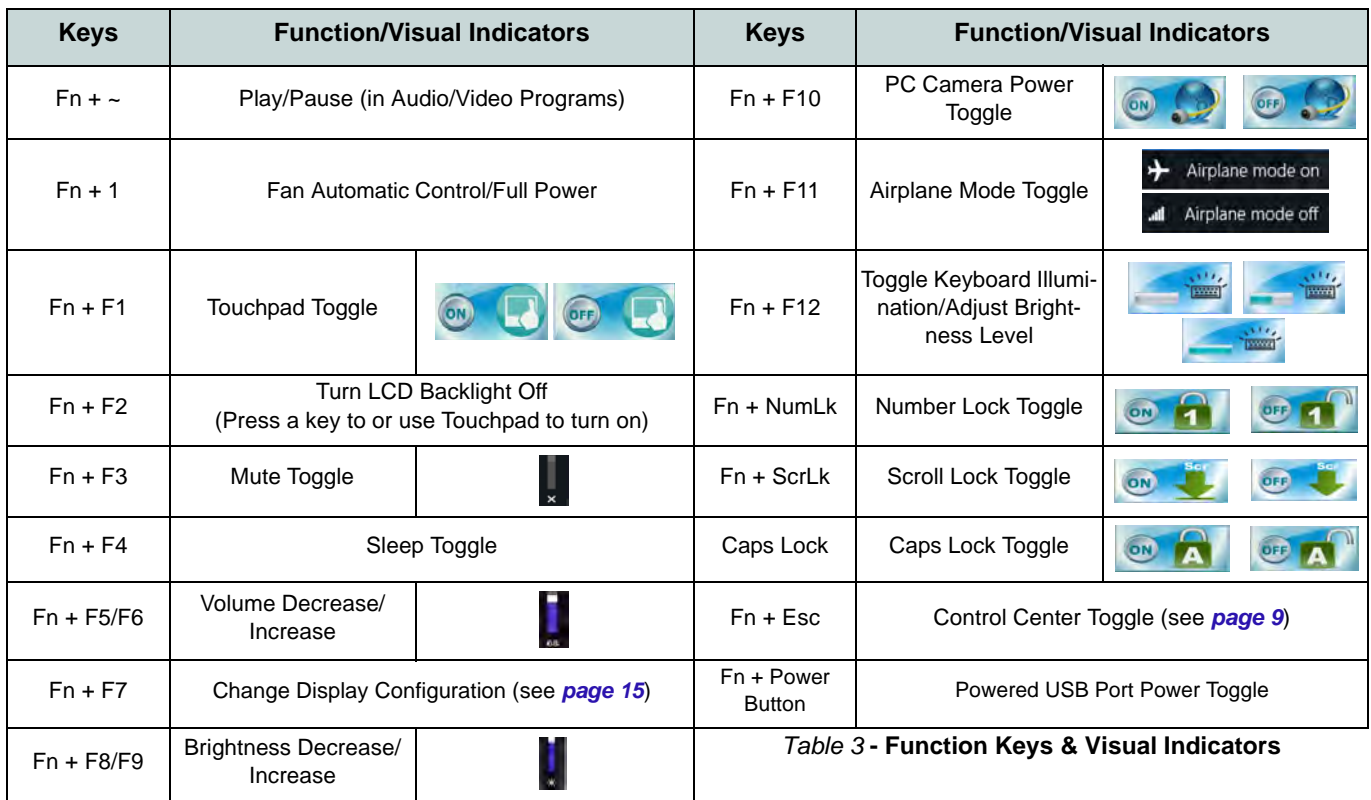

# <span id="page-12-0"></span>**Control Center**

When **in the Windows Desktop application ( not in the Start Screen)**, press the **Fn + Esc** key combination, or doubleclick the icon in the notification area of the taskbar to toggle the **Control Center** on/off. The **Control Center** gives quick access to frequently used controls, and enables you to quickly turn modules on/off.

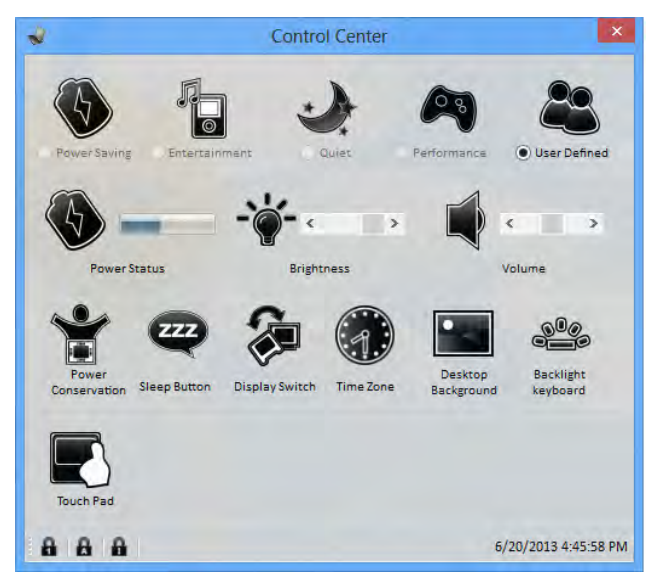

*Figure 4* **- Control Center**

Click on any button to turn any of the modules (e.g. TouchPad, Camera) on/off. Click on **Power Conservation** to switch between **Performance**, **Balanced** or **Energy Star** modes. Click on the buttons (or just click and hold the mouse button) to adjust the slider for **Brightness/Volume**. Click on **Display Switch/Time Zone/ Desktop Background** to bring up the appropriate *Windows* control panel. Click on the **Sleep** button to put the computer into **Hibernate** or **Sleep** modes.

### **Power Status**

The **Power Status** icon will show whether you are currently powered by the battery, or by the AC/DC adapter plugged in to a working power outlet. The power status bar will show the current battery charge state.

# **Brightness**

The **Brightness** icon will show the current screen brightness level. You can use the slider to adjust the screen brightness or the **Fn + F8/F9** key combinations, or use the **Fn + F2** key combination to turn off the LED backlight (press any key to turn it on again). Note that screen brightness is also effected by the **Power Mode** selected.

# **Volume**

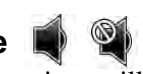

The **Volume** icon will show the current volume level. You can use the slider to adjust the volume or the  $\text{Fn} + \text{F5/F6}$ key combinations, or use the  $\mathbf{Fn} + \mathbf{F3}$  key combination to mute the volume.

### **Power Conservation**

This system supports **Energy Star** power management features that place computers (CPU, hard drive, etc.) into a low-power sleep mode after a designated period of inactivity. Click either the **Performance**, **Balanced** or **Energy Star** button.

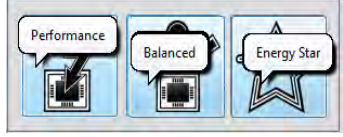

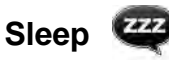

Click the **Sleep** button to bring up the **Hibernate**  $\bigodot$  or **Sleep (b)** buttons, and click either button to have the computer enter the appropriate power-saving mode.

# **Display Switch** 2

Click the **Display Switch** button to access the menu (or use the  $\mathbf{P} + \mathbf{P}$  key combination) and select the appropriate display mode.

# **Time Zone**

Clicking the **Time Zone** button will access the **Date and Time** *Windows* control panel.

# **Desktop Background**

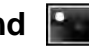

Clicking the **Desktop Background** button will allow you to change the desktop background picture.

### **Touchpad/PC Camera**

Click any of these buttons to toggle the Touchpad or module's power status. A crossed out icon will appear over the top left of the icon when it is off. Note that the power status of a module, and Touchpad power, is also effected by the **Power Mode** selected.

# <span id="page-14-0"></span>**System Map: Front, Left, Right, Rear & Bottom Views**

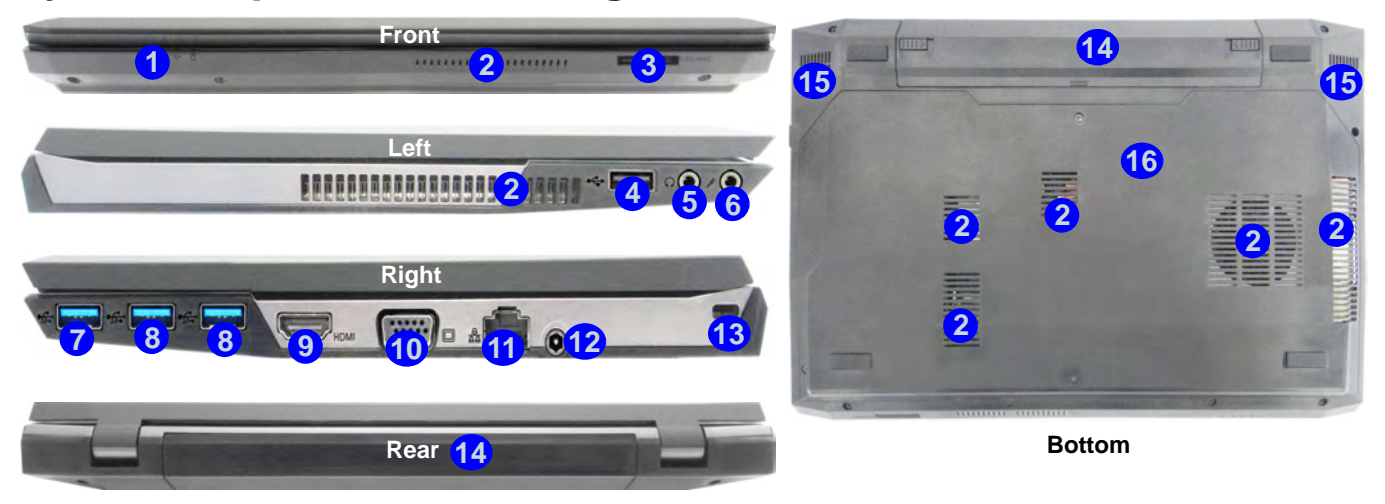

### *Figure 5*  **Front, Left, Right, Rear & Bottom Views**

- 1. LED Indicators
- 9. HDMI-Out Port

10. External Monitor Port 11. RJ-45 LAN Jack 12. DC-In Jack 13. Security Lock Slot

- 2. Vent
- 3. Multi-in-1 Card Reader
- 4. USB 2.0 Port
- 5. Headphone-Out Jack
- 6. Microphone-In Jack 7. Powered USB 3.0 Port
- 14. Battery
- 15. Speakers
- 8. USB 3.0 Ports
- 16. Component Bay Cover

D **USB**

The USB 3.0 ports are colored **blue**. USB 3.0 will transfer data much faster than USB 2.0, and is backwards-compatible with USB 2.0. When the powered USB 3.0 port  $\boxed{7}$  is on it will supply power (**for charging devices only, not for operating devices**) when the system is off but still powered by the AC/DC adapter plugged into a working outlet, or powered by the battery with a capacity level above 20% (this may not work with certain devices - see *page 20*). Toggle power to this port by using **Fn + power button**.

# <span id="page-15-0"></span>**Windows Control Panel**

Throughout this manual you will see an instruction to open the **Control Panel**. In *Windows 8* right-click the lower left hot corner to bring up the context menu (or use the **Windows Logo Key**  $\parallel \parallel + X$  key combination) and select **Control Panel**.

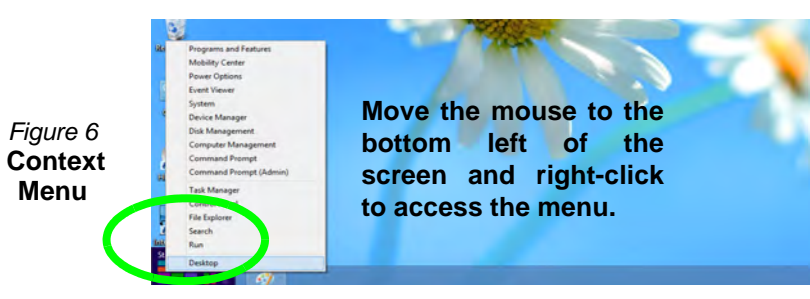

# <span id="page-15-1"></span>**Windows Start Screen & Desktop**

The Apps, control panels, utilities and programs within *Windows 8* are accessed from the **Start screen** and/or *Windows* **Desktop app**. The **Desktop** (which runs as an app within the **Start** screen) can be accessed by clicking the **Desktop** item in the Start screen (or by using the **Windows Logo Key + D** key combination). The taskbar is displayed at the bottom of the desktop screen, and you can see the notification area of the taskbar in the bottom right of the screen.

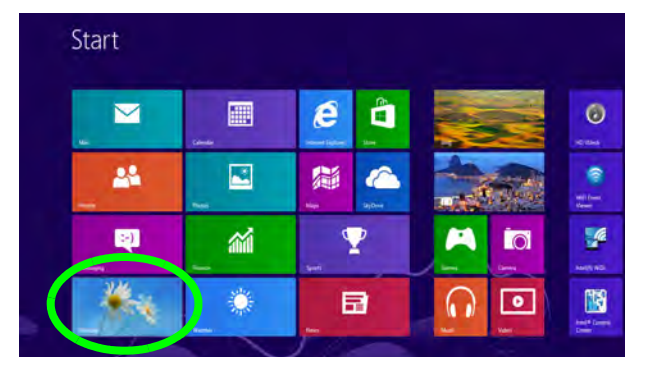

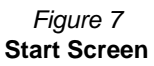

# <span id="page-16-0"></span>**Apps & Tiles**

The *Windows 8* Start screen will contain a number of apps, and many more will be installed as you add more applications etc. Not all of these apps can fit on one screen so you will often need use the **slider** at the bottom of the screen in order to view all the necessary Apps.

# <span id="page-16-1"></span>**Windows 8 Charms Bar**

The right side of the screen displays the *Windows 8* Charms Bar. The Charms Bar contains the **Search**, **Share**, **Start**, **Devices** and **Settings** menus. To access up the Charms Bar move the cursor to the upper or lower right corners of the screen, and then hover over one of the items in the Charms Bar to activate it (the bar will be black when it is active), or use the **Windows Logo Key**  $\parallel \parallel + C$  key combination.

*Figure 8* **- Start Screen with Charms Bar**

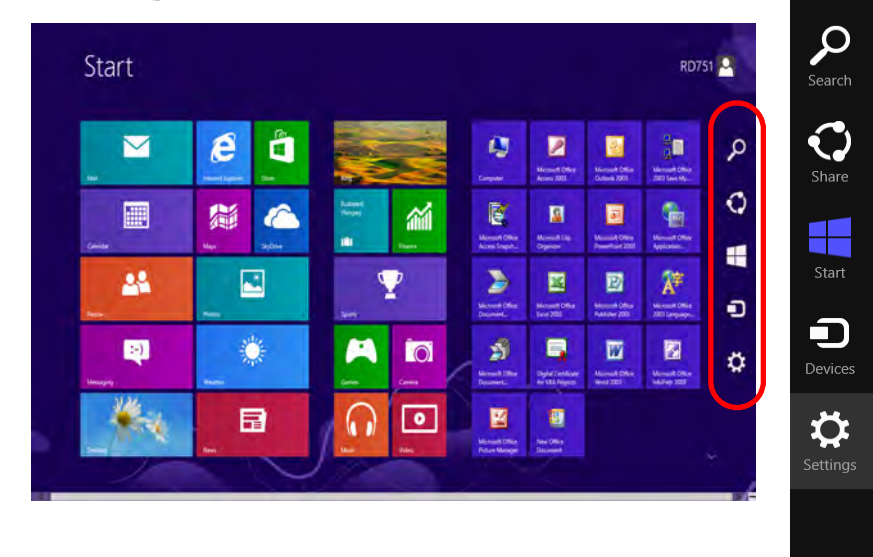

# <span id="page-17-0"></span>**Video Features**

The system features both an **Intel's Integrated GPU** (for power-saving) and an **NVIDIA's discrete GPU** (for performance). You can switch display devices, and configure display options as long as the video drivers are installed.

# **NVIDIA**® **Optimus**™ **Technology**

NVIDIA® Optimus™ technology is a seamless technology designed to get best performance from the graphics system while allowing longer battery life, without having to manually change settings. The computer will automatically and seemlessly switch between the integrated UMA (Unified Memory Architecture) GPU (iGPU) and the discrete GPU (dGPU) when required by the applications in use.

### *To access the Display control panel in Windows:*

- 1. Go to the Control Panel.
- 2. Click **Display** (icon) in the **Appearances and Personalization** category.
- 3. Click **Adjust Screen Resolution/Adjust resolution**.

### OR

- 4. Right-click the desktop (use the **Windows Logo Key**  $\blacksquare$  + **D** key combination to access the desktop) and select **Screen resolution**.
- 5. Use the dropbox to select the screen resolution.
- 6. Click **Advanced settings**.

### *To access the Intel® HD Graphics Control Panel:*

1. Click the icon (**Intel® HD Graphics Control Panel**) on the Start screen.

### OR

2. Right-click the desktop (use the **Windows Logo Key**  $\blacksquare$  + **D** key combination to access the desktop) and select **Graphics Properties** from the menu.

### OR

3. Click the icon  $\mathbb{R}$  in the notification area of the Desktop taskbar and select **Graphics Properties** from the menu.

### *To access the NVIDIA Control Panel:*

- 1. Go to the Control Panel.
- 2. Click **NVIDIA Control Panel** (icon) in the **Appearances and Personalization** category.

### OR

3. Right-click the desktop (use the **Windows Logo Key**  $\blacksquare$  + **D** key combination to access the desktop) and select **NVIDIA Control Panel** from the menu.

### **Display Devices & Options**

Besides the built-in LCD, you can also use an external VGA monitor (CRT)/external Flat Panel Display or TV (connected to the external monitor port/HDMI-Out port) as your display device.

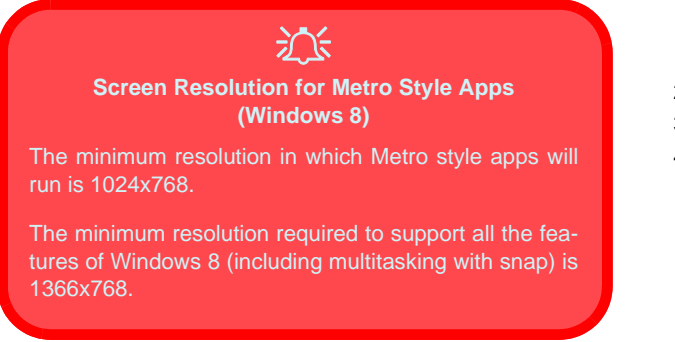

# <span id="page-18-0"></span>Using the Windows Logo Key  $\blacksquare$  + P **Key Combination to Switch Displays**

You can also use the  $\parallel \cdot \parallel + P$  key combination (or  $\text{Fn} + \text{F7}$ ) to quickly change display configuration and modes (this is particularly useful when attaching a projector) in *Windows*.

- 1. Attach your external display to the external monitor port/HDMI-Out port, and turn it on.
- 2. Press the  $\blacksquare + \blacksquare$  + **P** (or **Fn** + **F7**) key combination.
- 3. An on-screen menu will pop up.
- 4. Use the cursor keys  $(\blacksquare \blacksquare + \blacksquare)$  to select the appropriate configuration from the menu, and press Enter to confirm the selection.

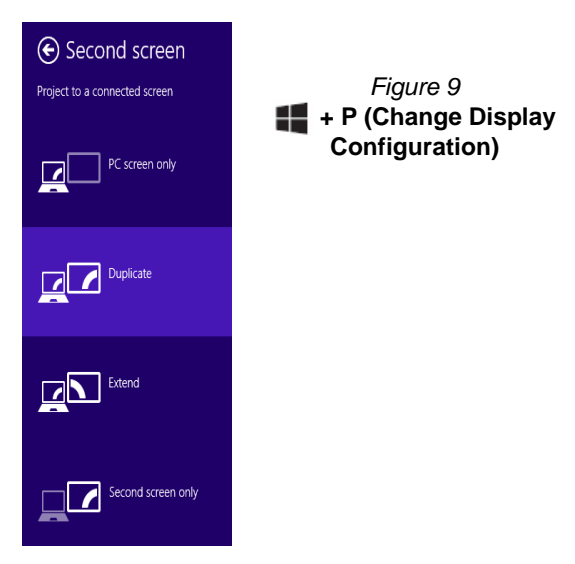

# <span id="page-19-0"></span>**Audio Features**

You can configure the audio options on your computer from the **Sound control panel in** *Windows*, from the **HD VDeck** icon on the desktop or **VIA HD Audio Deck** control panel.

The volume may be adjusted by means of the **Fn + F5/F6** key combination or the **volume** icon in the taskbar.

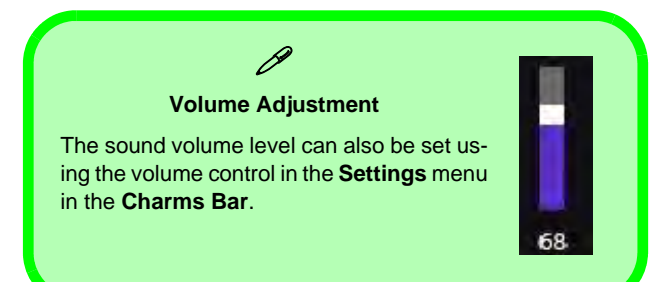

# **Sound Blaster Cinema EQ**

Install the **Sound Blaster Cinema** application to allow you to configure the audio settings to your requirements for the best performance in games, music and movies.

### **Creative Software AutoUpdate**

Run the application from the shortcut in the **Start** screen and make sure you are connected to the internet, then click **Next** and follow the on screen instructions to update the software.

### **Sound Blaster Cinema Application**

Run the **Sound Blaster Cinema** control panel from the notification area of the taskbar (or from the item in the Start screen). Click on the tabs to access any of the control panel menus.

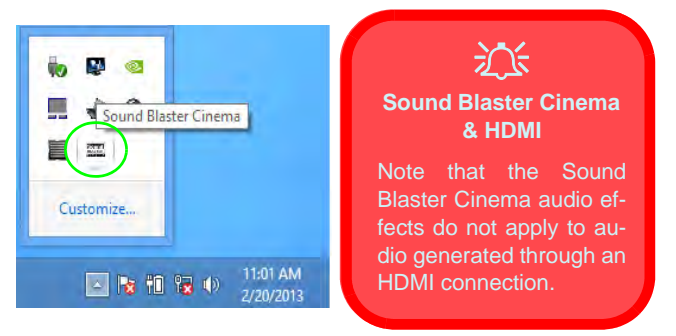

*Figure 10* **- Sound Blaster Cinema (Taskbar Notification Area Icon)**

# <span id="page-20-0"></span>**Power Options**

The **Power Options** (**Hardware and Sound** menu) control panel icon in *Windows* allows you to configure power management features for your computer. You can conserve power by means of **power plans** and configure the options for the **power button**, **sleep button (Fn + F4)**, **computer lid (when closed)**, **display** and **sleep** mode (the default power saving state) from the left menu. Note that the **Power saver** plan may have an affect on computer performance.

Click to select one of the existing plans, or click **Create a power plan** in the left menu and select the options to create a new plan. Click **Change Plan Settings** and click **Change advanced power settings** to access further configuration options.

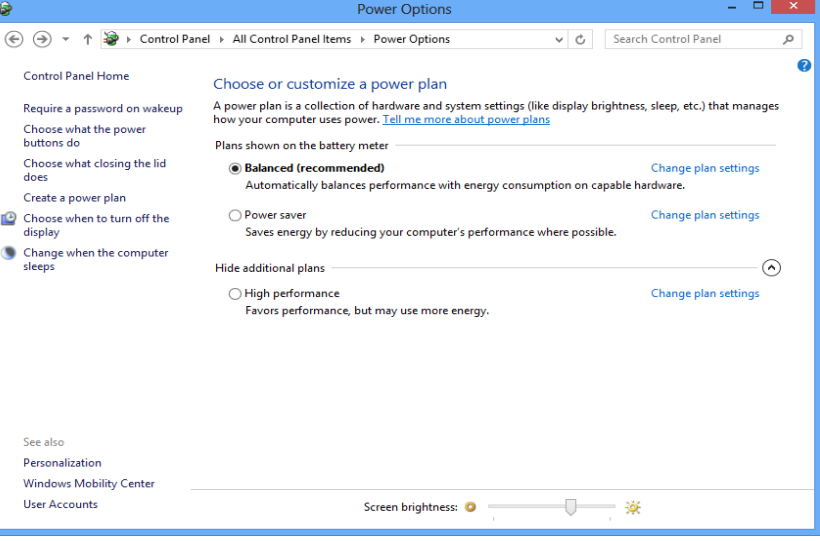

*Figure 11* **- Power Options**

#### <span id="page-21-0"></span>**Driver Installation General Guidelines**

P

As a general guide follow the default on-screen instructions for each driver (e.g. **Next** > **Next** > **Finish**) unless you are an advanced user. In many cases a restart is required to install the driver.

Make sure any modules (e.g. PC Camera, WLAN or Bluetooth) are **ON** before installing the appropriate driver.

#### **Windows Update**

<span id="page-21-1"></span>After installing all the drivers make sure you enable **Windows Update** in order to get all the latest security updates etc. (all updates will include the latest **hotfixes** from Microsoft).

# **Driver Installation**

The *Device Drivers & Utilities + User's Manual* disc contains the drivers and utilities necessary for the proper operation of the computer. This setup will probably have already been done for you. If this is not the case, insert the disc and click **Install Drivers** (button), or **Option Drivers** (button) to access the **Optional** driver menu. Install the drivers **in the order indicated** in *[Figure 12](#page-21-1)*. Click to select the drivers you wish to install (you should note down the drivers as you install them). **Note**: If you need to reinstall any driver, you should uninstall the driver first.

If the **Found New Hardware** wizard appears during the installation procedure, click **Cancel** to close the window, and follow the installation procedure as directed.

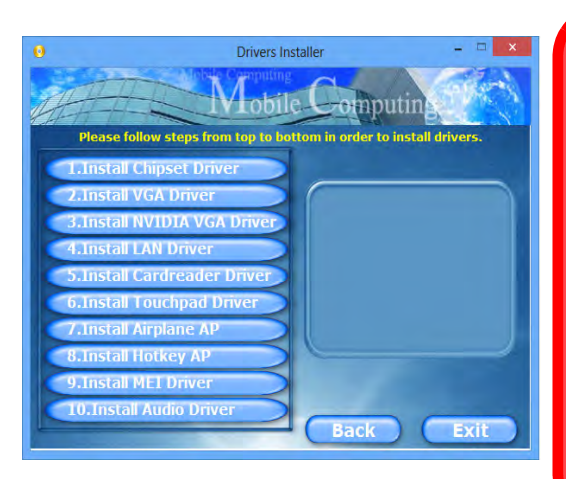

### 沆 **Driver Installation & Power**

When installing drivers make sure your computer is powered by the AC/DC adapter connected to a working power source. Some drivers draw a significant amount of power during the installation procedure, and if the remaining battery capacity is not adequate this may cause the system to shut down and cause system problems (note that there is no safety issue involved here, and the battery will be rechargeable within 1 minute).

# <span id="page-22-0"></span>**3G Module**

If you have included an **optional 3G module** in your purchase option, follow the instructions below to install the USIM card (which will be provided by your service provider), and then run the appropriate application supplied with your module.

# **USIM Card Insertion**

- 1. Turn off the computer, and turn it over and **remove the battery (1)** (slide the latches in the direction indicated below and slide the battery out).
- 2. Insert the USIM card as illustrated below until it clicks into position, and replace the battery.

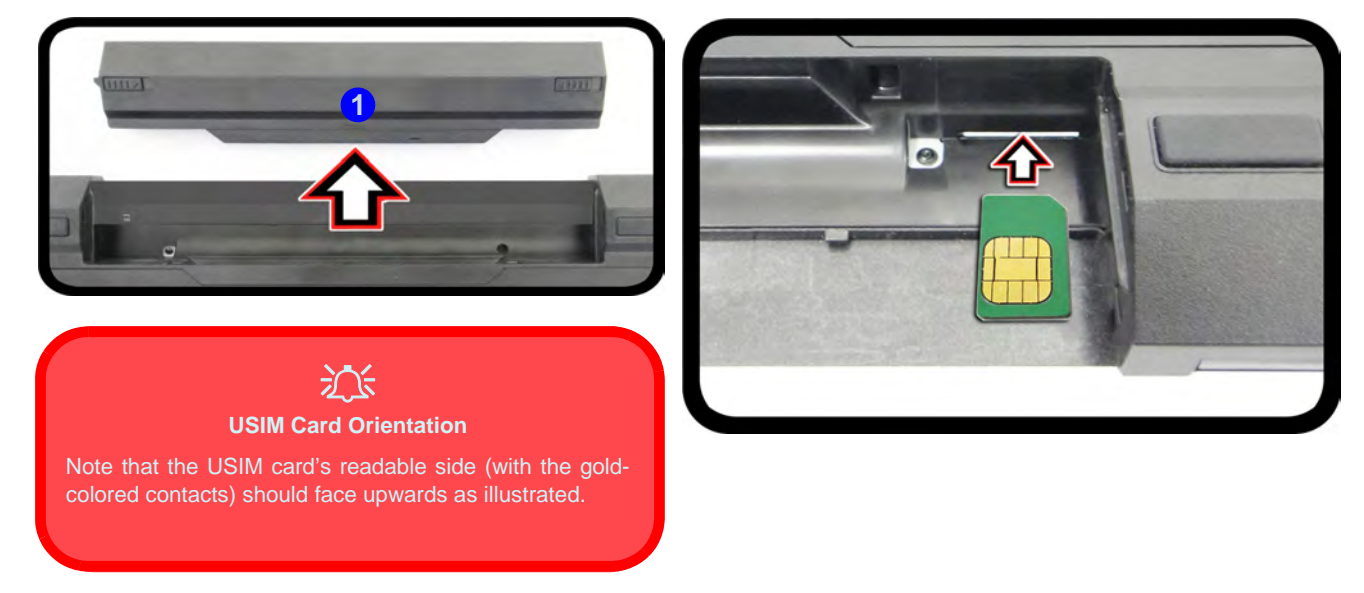

*Figure 13* **- Remove the battery and Insert the USIM Card**

# <span id="page-23-0"></span>**Troubleshooting**

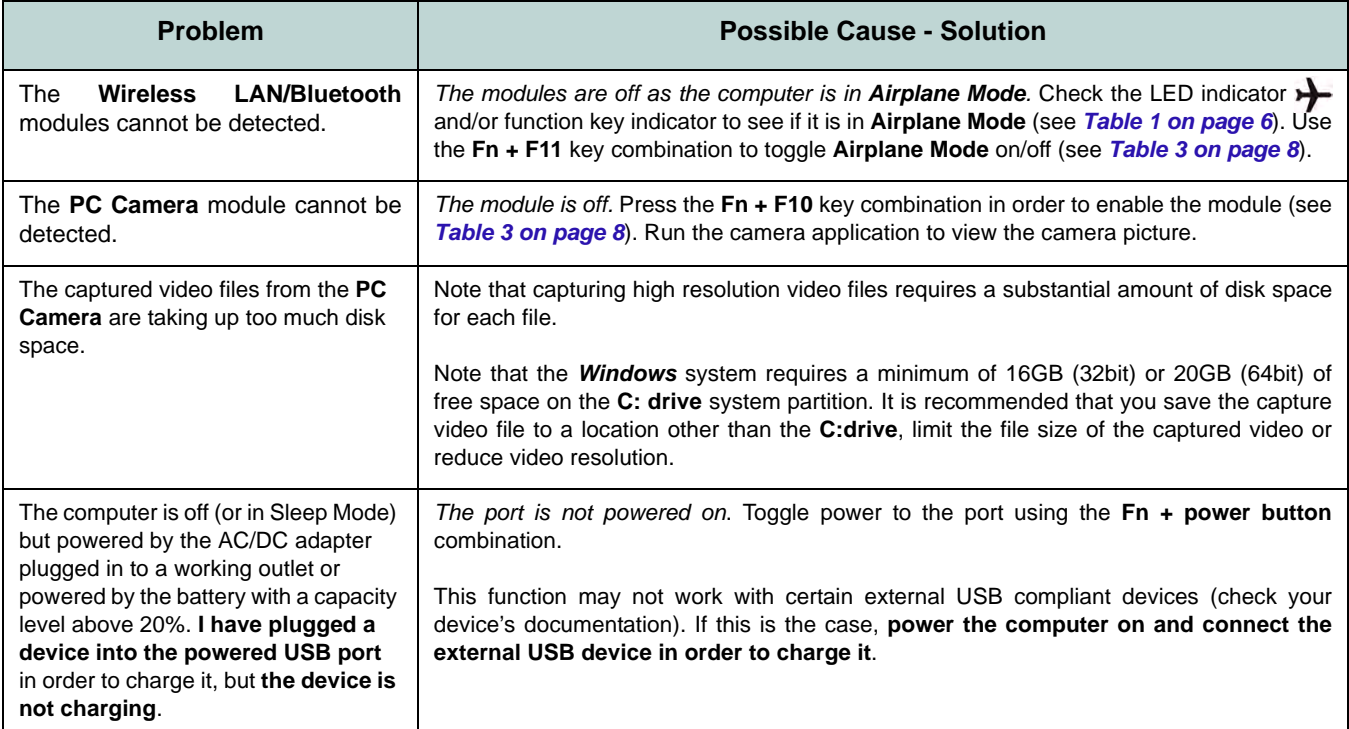

# **English**

# <span id="page-24-0"></span>**Specifications**

### P

#### **Latest Specification Information**

The specifications listed in this here are correct at the time of going to press. Certain items (particularly processor types/speeds) may be changed, delayed or updated due to the manufacturer's release schedule. Check with your service center for details.

#### **Processor Options**

**Intel® Core™ i7 Processor** 

**i7-4900MQ (2.80GHz)**

8MB L3 Cache, **22nm**, DDR3L-1600MHz, TDP 47W

**i7-4800MQ (2.7GHz), i7-4700MQ (2.4GHz)** 6MB L3 Cache, **22nm**, DDR3L-1600MHz, TDP 47W

### **Core Logic**

Intel® HM87 Chipset

#### **BIOS**

48Mb SPI Flash ROM AMI BIOS

### **Memory**

Two 204 Pin SO-DIMM Sockets Supporting **DDR3L 1600MHz** Memory Memory Expandable up to 16GB

(The real memory operating frequency depends on the FSB of the processor.)

#### **Storage**

One Changeable 2.5" 9.5mm (h) SATA HDD

(**Factory Option**) Two mSATA Solid State Drives (SSD) supporting RAID Level 0/1

#### **LCD**

13.3" (33.78cm) HD+ / FHD

#### **Audio**

High Definition Audio Compliant Interface 2 \* Built-In Speakers Built-In Microphone Sound Blaster**™** Cinema

### **Security**

Security (Kensington® Type) Lock Slot BIOS Password

### **Keyboard**

**Illuminated** "WinKey" keyboard (with embedded numeric keypad)

### **Pointing Device**

Built-in Touchpad

#### **Video Adapter**

**Intel® Integrated GPU and NVIDIA® Discrete GPU**

**Supports NVIDIA® Optimus Technology**

#### **Intel Integrated GPU**

#### **Intel® HD Graphics 4600**

Dynamic Frequency (Intel Dynamic Video Memory Technology for up to **1.7GB**) Microsoft DirectX®11 Compatible

#### **NVIDIA® Discrete GPU NVIDIA® GeForce 765M**

**2GB** GDDR3 Video RAM on board Microsoft DirectX® 11.1 Compatible

#### **Interface**

One USB 2.0 Port Three USB 3.0 Ports (Including one AC/DC Powered USB 3.0 Port) One HDMI-Out Port One External Monitor Port One Headphone-Out Jack One Microphone-In Jack One RJ-45 LAN Jack One DC-in Jack

#### **Mini Card Slots**

Slot 1 for **WLAN** Module or **WLAN and Bluetooth** Combo Module Slot 2 for mSATA **SSD**

(**Factory Option**) Slot 3 for **3G** Module or mSATA **SSD**

### **Card Reader**

Embedded Multi-In-1 Push-Push Card Reader

MMC (MultiMedia Card) / RS MMC SD (Secure Digital) / Mini SD / SDHC/ SDXC

#### **Communication**

Built-In Gigabit Ethernet LAN 2M HD PC Camera Module (**Factory Option**) 3G Mini-Card Module

#### **WLAN/ Bluetooth Half Mini-Card Modules:**

(**Factory Option**) Intel® Wireless-AC 7260 Wireless LAN (**802.11a/c**) + Bluetooth 4.0 (**Factory Option**) Intel® Wireless-N 7260 Wireless LAN (**802.11a/g/n**) + Bluetooth 4.0 (**Factory Option**) Intel® Wireless-N 7260 Wireless LAN (**802.11b/g/n**) + Bluetooth 4.0 (**Factory Option**) Third-Party Wireless LAN (**802.11b/g/n**) (**Factory Option**) Third-Party Wireless LAN (**802.11b/g/n**) + Bluetooth 4.0

**Relative Humidity** Operating: 20% - 80% Non-Operating: 10% - 90%

**Temperature** 

**Environmental Spec**

Operating: 5°C - 35°C Non-Operating: -20°C - 60°C

### **Power**

Full Range AC/DC Adapter AC Input: 100 - 240V, 50 - 60Hz DC Output: 19.5V, 6.15A (**120W**)

6 Cell Smart Lithium-Ion Battery Pack, 62.16WH

### **Dimensions & Weight**

330mm (w) \* 227mm (d) \* 31.9mm (h) 2.0kg with Battery

# <span id="page-26-0"></span>**Über das Ausführliche Benutzerhandbuch**

Diese Kurzanleitung soll einen Überblick über die Schritte geben, die dazu notwendig sind, das System zu starten. Dieses ist nur eine Ergänzung und kein Ersatz für das erweiterte englischsprachige *Benutzerhandbuch*, das auf der mitgelieferten Disc *Device Drivers & Utilities + User's Manual* im Adobe-Acrobat-Format vorliegt. Diese Disc enthält auch die Treiber und Utility-Programme, die für einen einwandfreien Betrieb des Computers notwendig sind (**Hinweis**: Das Unternehmen behält sich das Recht vor, diese Publikation ohne Vorankündigung zu überarbeiten und den Inhalt zu verändern).

Einige oder alle Funktionen des Computers sind bereits eingerichtet worden. Falls das nicht der Fall ist oder wenn Sie einzelne Teile des Systems neu konfigurieren (oder neu installieren) möchten, finden Sie eine Anleitung im erweiterten *Benutzerhandbuch*. Die Disc *Device Drivers & Utilities + User's Manual* enthält nicht das Betriebssystem.

# **Einhaltung gesetzlicher Vorschriften und Sicherheitshinweise**

Beachten Sie sorgfältig die Hinweise zu gesetzlichen Vorschriften und zu Sicherheitshinweisen im erweiterten *Benutzerhandbuch* auf der Disc *Device Drivers & Utilities + User's Manual*.

© Juni 2013

# **Warenzeichen**

**Intel** und **Intel Core** sind warenzeichen/eingetragenes warenzeichen der Intel Corporation.

### **Hinweise zu Pflege und Betrieb**

Das Notebook ist zwar sehr stabil, kann aber dennoch beschädigt werden. Damit es nicht dazu kommt, sollten Sie die folgenden Hinweise beachten:

- **Das Gerät darf nicht herunterfallen und in anderer Form Stößen ausgesetzt werden.** Wenn der Computer fällt, können das Gehäuse und andere Komponenten beschädigt werden.
- **Das Gerät darf nicht nass werden und sich nicht überhitzen.** Computer und Netzteil dürfen nicht in der Nähe von Wärmequellen stehen oder gelagert werden. Dies ist ein elektrisches Gerät. Wenn Wasser oder andere Flüssigkeiten eindringen, kann der Computer stark beschädigt werden.
- **Vermeiden Sie Interferenzen mit anderen Geräten.** Halten Sie den Computer fern von magnetischen Feldern, die von Stromquellen, Monitoren, Magneten etc. erzeugt werden. Die können die Leistung beeinträchtigen und Ihre Daten beschädigen.
- **Achten Sie auf die richtige Bedienung des Computers.** Schalten Sie ihn erst aus, wenn alle Programme geschlossen wurden (speichern Sie Ihre Daten!). Speichern Sie regelmäßig Ihre Daten, da diese verloren gehen können, wenn der Akku verbraucht ist.

### **Reparatur**

Nehmen Sie vor dem Reinigen des Wenn Sie versuchen, den Computer selbst zu reparieren, können Ihre Garantieansprüche verloren gehen. Außerdem besteht Stromschlaggefahr für Ihre Gesundheit und das Gerät durch frei liegende Teile. Lassen Sie Reparaturarbeiten nur von qualifizierten Reparaturfachleuten durchführen, insbesondere wenn folgende Umstände vorliegen:

- Wenn das Netzkabel oder der AC/DC-Adapter beschädigt oder zerschlissen sind.
- Wenn der Computer Regen ausgesetzt war oder mit Flüssigkeiten in Berührung gekommen ist.
- Wenn der Computer unter Beachtung der Bedienungsanweisungen nicht korrekt arbeitet.
- Wenn der Computer heruntergefallen ist oder beschädigt wurde (berühren Sie nicht die giftige Flüssigkeit des LCD-Bildschirms).
- Wenn ein ungewöhnlicher Geruch, Hitze oder Rauch aus dem Computer entweicht.

### **Sicherheitsinformationen**

- Verwenden Sie nur einen AC/DC-Adapter, der für die Verwendung mit diesem Computer zugelassen ist.
- Verwenden Sie nur das Netzkabel und die Akkus, die in diesem Benutzerhandbuch spezifiziert sind. Entsorgen Sie die Akkus nicht in Feuer. Sie können explodieren. Richten Sie sich nach den regional gültigen Entsorgungsvorschriften.
- Verwenden Sie den Akku nicht mehr, wenn er heruntergefallen ist oder in anderer Weise beschädigt (z.B. verzogen) ist. Auch wenn der Computer mit dem beschädigten Akku zu funktionieren schein, können dadurch Stromkreise beschädigt werden, die schließlich einen Brand verursachen können.
- Achten Sie darauf, dass Ihr Computer ausgeschaltet ist, wenn Sie es fur den Transport z.B. wahrend einer Reise in eine Tasche einpakken.
- Nehmen Sie vor dem Reinigen des Computers den Akku heraus, und trennen Sie es von allen externen Stromquellen, Peripheriegeräten und Kabeln (einschließlich Telefonkabel) ab.
- Reinigen Sie den Computer mit einem weichen, sauberen Tuch. Tragen Sie das Reinigungsmittel nicht direkt auf den Computer auf. Verwenden Sie keine flüchtigen Reinigungsmittel (Petroleumdestillate) oder Scheuermittel zum Reinigen des Computers.
- Versuchen Sie nicht, Akkus zu reparieren. Lassen Sie die Akkupacks durch den Servicevertreter oder qualifiziertes Fachpersonal reparieren oder austauschen.
- Beachten Sie, dass das Logo bei den Computern, die über ein galvanisch beschichtetes LCD-Logo verfügen, von einer Schutzfolie bedeckt ist. Durch die natürliche Abnutzung kann diese Schutzfolie beschädigt werden oder abgehen und die scharfen Kanten des frei liegenden Logos freigeben. Seien Sie in solch einem Fall vorsichtig bei der Handhabung des Computers, und vermeiden Sie es, das herausstehende beschichtete LCD-Logo zu berühren. Legen Sie keine Gegenstände in die Tragetasche, da diese während des Transports gegen den Computer drücken können. Wenden Sie sich in einem solchen Fall von Abnutzung an Ihr Service Center.

### **Polymer Akku Sicherheitshinweise**

Beachten Sie die folgenden Hinweise, die sich speziell auf Polymer Akkus beziehen. Diese Hinweise haben zudem Vorrang gegenüber den Allgemeinen Akku Sicherheitshinweisen.

- Polymer Akkus können sich etwas ausdehnen oder anschwellen. Dies ist Teil des Sicherheitsmechanismus des Akkus und kein Anlass zur Sorge.
- Seien Sie vernünftig im Umgang mit Polymer Akkus. Verwenden Sie keine Polymer Akkus in Umgebungen mit hohen Temperaturen und lagern Sie keine ungenutzten Akkus über längere Zeiträume.

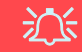

#### **Entsorgen der Akkus/ Batterien & Achtung**

Das von Ihnen gekaufte Produkt enthält einen aufladbaren Akku. Dier Akku ist wiederverwertbar. Nach verschiedenen nationalen und regionalen Getzgebungen kann es verboten in, einen nicht mehr gebrauchsfähigen Akku in den normalen Hausmüll zu werfen. Informieren Sie sich bei Ihrem regionalen Entsorgungsunternehmen über Recycling-Möglichkeiten oder korrekte Entsorgung.

Wenn ein falscher Akku eingesetzt wird, besteht Explosionsgefahr. Tauschen Sie den Akku nur durch den gleichen oder einen baugleichen Typ aus, der vom Hersteller empfohlen wird. Entsorgen Sie den verbrauchten Akku entsprechend der Anweisungen des Herstellers.

# <span id="page-29-0"></span>**Schnellstart**

- 1. Entfernen Sie das gesamte Verpackungsmaterial.
- 2. Legen Sie den Computer auf eine stabile Unterlage.
- 3. Setzen Sie den Akku ein, und stellen Sie sicher, dass sie fest sitzt.
- 4. Schließen Sie alle Peripheriegeräte, die Sie mit dem Computer verwenden wollen (z. B. Tastatur und Maus), an die entsprechenden Schnittstellen an.
- 5. Schließen Sie den AC/DC-Adapter an die DC-Eingangsbuchse an der rechten Seite des Computers an. Verbinden Sie dann das Netzkabel mit einer Netzsteckdose und dem AC/DC-Adapter.
- 6. Klappen Sie den Deckel/LCD vorsichtig mit einer Hand auf, und öffnen Sie ihn auf einen angenehmen Sichtwinkel (jedoch nicht weiter als 130°). Mit der anderen Hand halten Sie das Unterteil des Computers fest (siehe *[Abb. 1](#page-29-1)*) (**Hinweis:** Heben Sie den Computer **niemals** am Deckel/LCD hoch).
- 7. Drücken Sie auf den Netzschalter, um den Computer einzuschalten.

### **Systemsoftware**

Möglicherweise wurde das Notebook bereits mit vorinstallierter Software ausgeliefert. Ist das nicht der Fall, oder wenn Sie das Notebook für ein anderes System neu konfigurieren möchten, finden Sie dazu eine Anleitung in diesem Handbuch zu *Microsoft Windows 8*.

<span id="page-29-1"></span>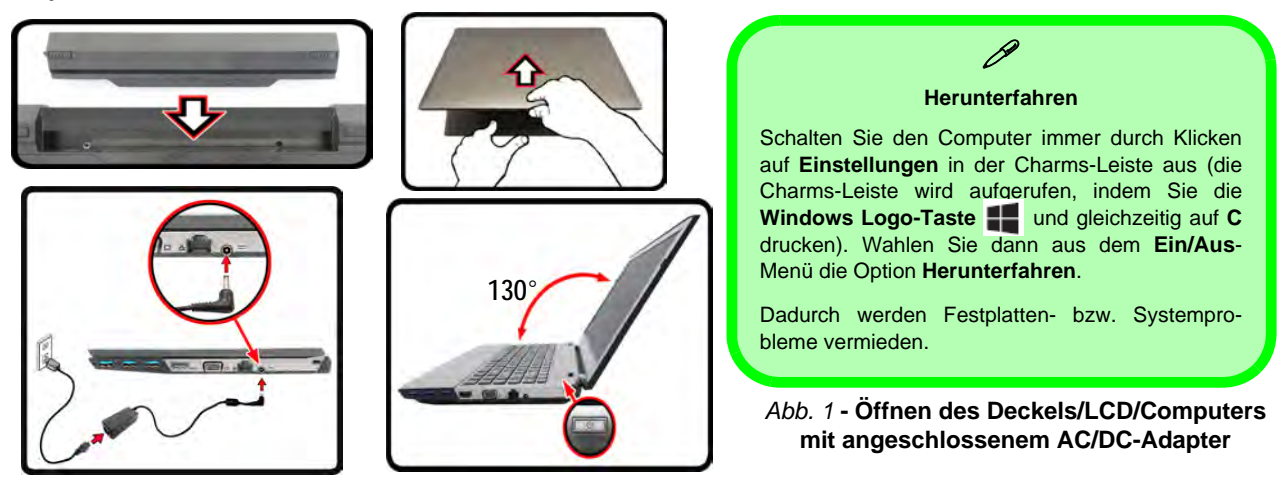

# <span id="page-30-0"></span>**Systemübersicht: Ansicht von vorne mit geöffnetem LCD-Bildschirm**

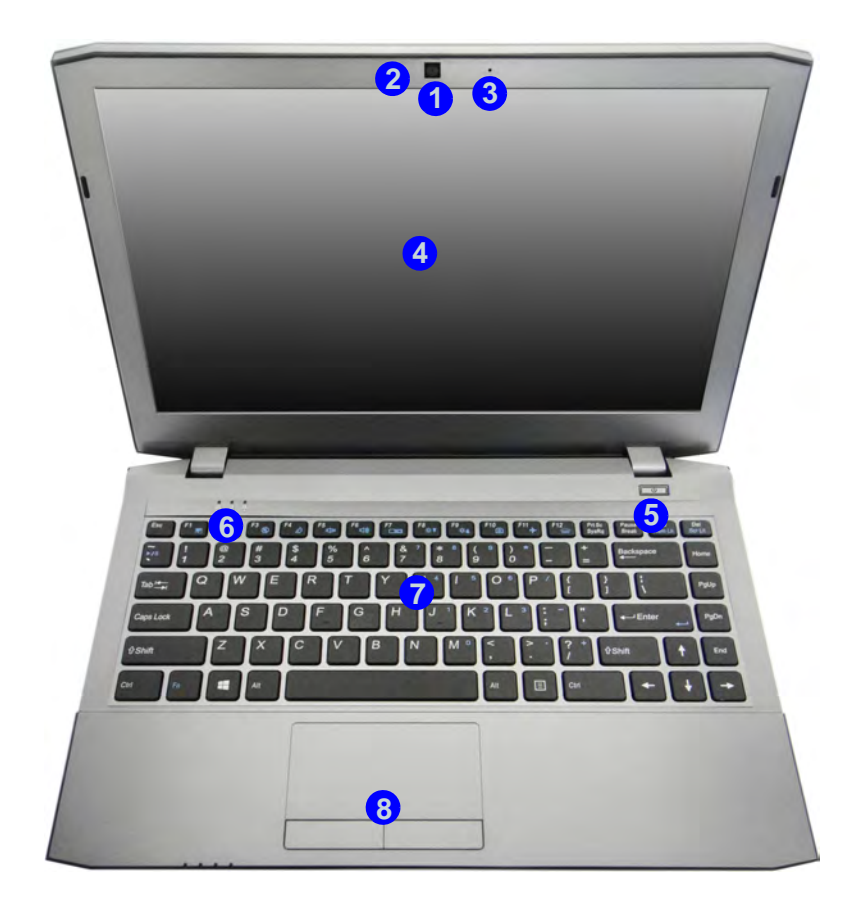

#### *Abb. 2* **Ansicht von vorne mit geöffnetem LCD-Bildschirm**

- 1. PC-Kamera
- 2. \*LED der PC-Kamera *\*Wenn die PC-Kamera verwendet wird, leuchtet die LED rot.*
- 3. Mikrofon
- 4. LCD-Bildschirm
- 5. Netzschalter
- 6. LED-Anzeigen
- 7. Tastatur
- 8. Touchpad mit Tasten

### 江

**Die Benutzung drahtlos angeschlossener Geräte in Flugzeugen**

In der Regel ist die Benutzung jeglicher tragbarer elektronischer Funkgeräte in Flugzeugen verboten.

Stellen Sie sicher, dass das WLANund das Bluetooth-Modul durch Aktivieren des Flugzeugmodus ausgeschaltet sind, wenn Sie sich an Bord eines Flugzeugs befinden.

# <span id="page-31-0"></span>**LED-Anzeigen**

Die LED-Anzeigen auf dem Computer zeigen wichtige Informationen über den aktuellen Status des Computers.

| Symbol | Farbe                             | <b>Beschreibung</b>                                                                           |  |
|--------|-----------------------------------|-----------------------------------------------------------------------------------------------|--|
| 111    |                                   |                                                                                               |  |
| (1)    | Orange                            | Der AC/DC-Adapter ist angeschlos-<br>sen                                                      |  |
|        | Lampe<br><b>blinkt</b><br>Orange* | Wenn der AC/DC-Adapter ange-<br>schlossen wird, ist der USB-<br>Anschluss eingeschaltet*      |  |
|        | Grün                              | Der Computer ist angeschaltet                                                                 |  |
|        | Lampe<br>blinkt grün              | Das System ist im konfigurierten<br>Energiesparmodus                                          |  |
|        | Orange                            | Der Akku wird geladen                                                                         |  |
|        | Grün                              | Der Akku ist voll geladen                                                                     |  |
|        | Lampe<br>blinkt<br>orange         | Der Akku hat einen kritisch niedri-<br>gen Stromstatus erreicht                               |  |
|        | Grün                              | Flugzeugmodus ist EIN (das<br>WLAN-, das 3G- und das Blu-<br>etooth-Modul ausgeschaltet sind) |  |
|        | Grün                              | Es wird auf die Festplatte<br>zugegriffen                                                     |  |

*Tabelle 1 -* **LED-Stromanzeigen**

| <b>Symbol</b>              | <b>Farbe</b> | <b>Beschreibung</b>               |  |
|----------------------------|--------------|-----------------------------------|--|
| <b>COL</b><br>$\mathbf{A}$ |              |                                   |  |
|                            | Blau         | Die Nummerntastatur ist aktiviert |  |
|                            | Blau         | Caps-Lock ist aktiviert           |  |
|                            | Blau         | Scroll-Lock ist aktiviert         |  |

*Tabelle 2 -* **LED-Statusanzeigen**

\*Der eingeschaltete USB 3.0 Anschluss kann mit der Tastenkombination **Fn + Netzschalter** ein- bzw. ausgeschaltet werden. Wenn der eingeschaltete USB Anschluss eingeschaltet ist, kann er andere Geräte auch bei ausgeschaltetem System mit Strom versorgen (**jedoch nur zum Aufladen, nicht für den Betrieb der Geräte**), sofern das System mit dem AC/DC-Adapter mit dem Stromnetz verbunden oder über einen Akku mit mehr als 20 % Ladung mit Strom versorgt wird (die Stromversorgung kann bei bestimmten Geräten u. U. nicht funktionieren - siehe *Seite 42*).

# <span id="page-32-0"></span>**Tastatur**

Die Tastatur hat eine eingebettete Nummerntastatur für einfache Zahleneingabe. Durch Drücken auf **Fn + Num** wird die Nummerntastatur ein- und ausgeschaltet. Zusätzlich gibt es Funktionstasten, über die Sie direkt zwischen den Funktionen umschalten können. Die Stufe der Tastaturbeleuchtung kann angepasst oder aus-/eingeschaltet werden, indem Sie die **Fn + F12** Tasten verwenden.

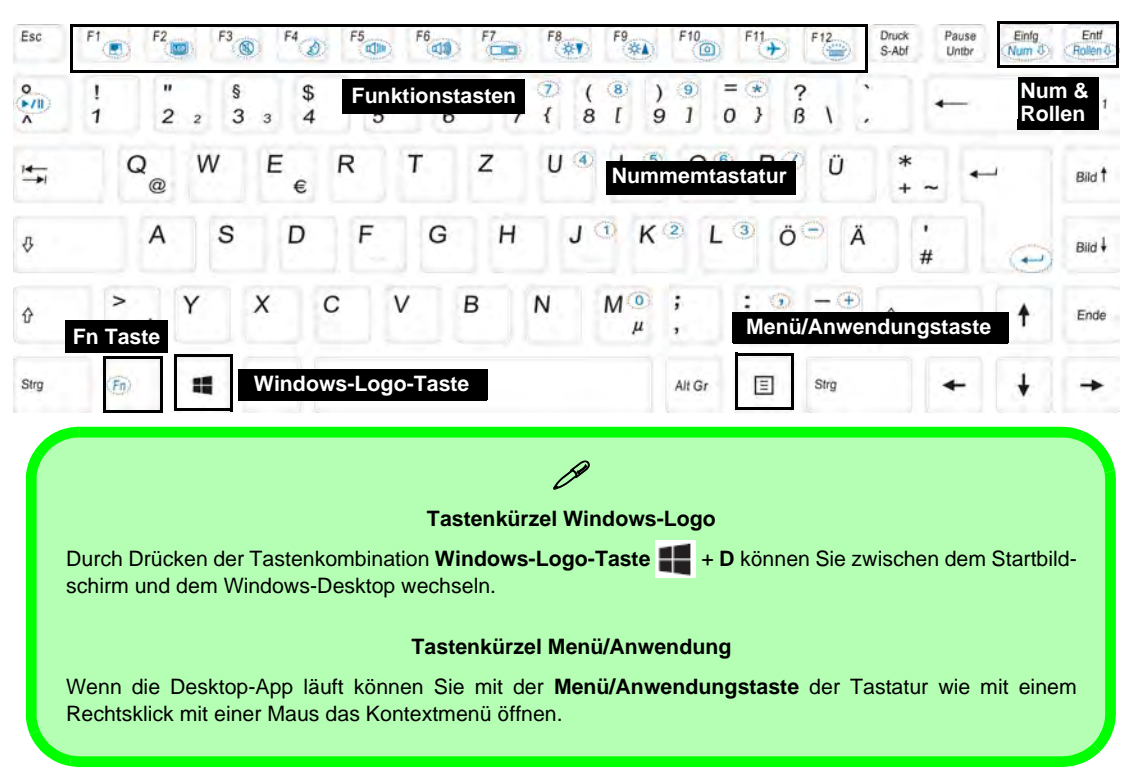

# <span id="page-33-0"></span>**Funktionstasten**

Wenn die Funktionstasten (**F1 - F11**) gleichzeitig mit der **Fn**-Taste gedrückt werden, funktionieren sie wie Hotkeys. Neben den Tastenkombinationen für die Grundfunktionen gibt es einige visuelle Anzeigen (**nur bei der Windows Desktop-Anwendung, aber nicht im Startbildschirm**), wenn der Hotkey Treiber installiert ist.

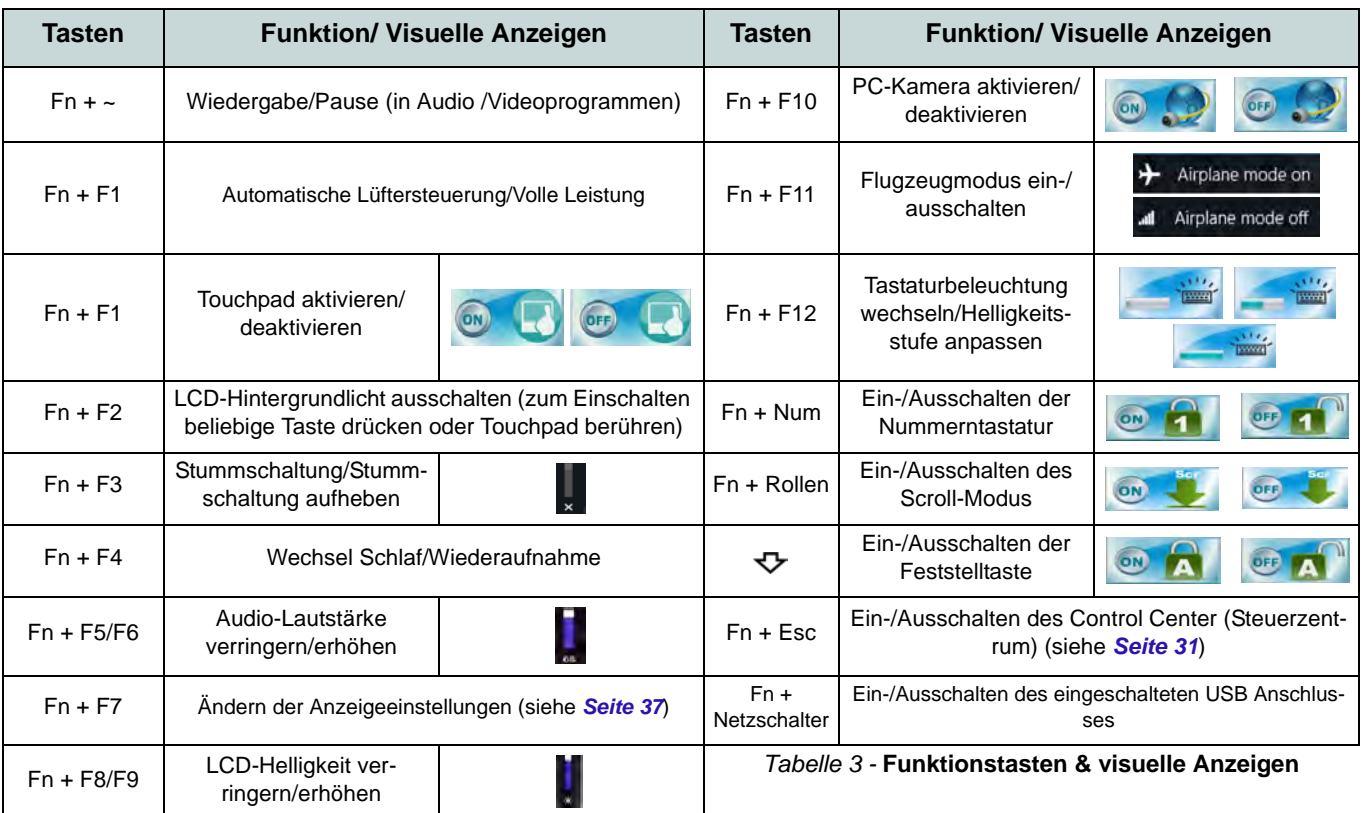

# <span id="page-34-0"></span>**Control Center (Steuerzentrum)**

Drücken Sie auf die Tastenkombination **Fn + Esc**, oder doppelklicken Sie auf das Symbol im Infobereich auf der Taskleiste um das **Control Center** (Steuerzentrum) ein-/auszuschalten **in der Windows Desktop-Anwendung (nicht Startbildschirm)**. Das **Control Center** (Steuerzentrum) bietet den schnellen Zugriff auf häufig verwendete Funktionen, und Sie haben hier die Möglichkeit, Module direkt ein-/auszuschalten.

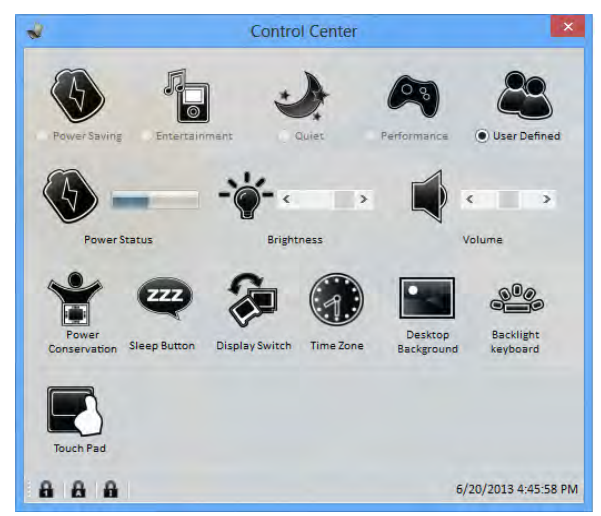

*Abb. 4* **- Control Center**

Klicken Sie auf eine beliebige Taste, um ein Modul (z. B. Touchpad, Kamera) ein-/auszuschalten. Klicken Sie auf **Power Conservation** (Strom sparen), um einen der Modi **Performance** (Leistung), **Balanced** (Ausgeglichen) oder **Energy Star** auszuwählen. Klicken Sie auf die Tasten (oder drücken Sie nur auf die Maustaste, und halten Sie diese gedrückt), um die Helligkeit/Lautstärke (**Brightness**/**Volume**) einzustellen. Klicken Sie auf **Display Switch** (Anzeige wechseln)/**Time Zone** (Zeitzone)/**Desktop Background** (Desktop-Hintergrund), um das entsprechende Windows-Systemsteuerungsfenster aufzurufen. Klicken Sie auf den **Sleep** (Schalter) für den Ruhezustand, um den Computer in den **Ruhezustand** oder in einen **Energiesparmodus** zu versetzen.

### **Power Status (Energiestatus)**

Das **Energiestatus**-Symbol zeigt an, ob die Stromversorgung aktuell über den Akku oder über das an das Stromnetz angeschlossene Netzteil erfolgt. Die Energiestatus-Anzeige zeigt den aktuellen Akkuladestatus an.

# **Brightness (Helligkeits)**

Das **Helligkeits**-Symbol zeigt die aktuell eingestellte Bildschirmhelligkeit an.Sie können die Bildschirmhelligkeit entweder mit dem Schieberegler oder mit der Tastenkombination **Fn + F8**/**F9** ändern. Mit der Tastenkombination **Fn + F2** wird das LED-Hintergrundlicht ausgeschaltet (drücken Sie auf eine beliebige Taste, um es wieder einzuschalten). Beachten Sie, dass die Bildschirmhelligkeit auch vom eingestellten Energiemodus abhängt.

### **Volume (Lautstärke)**

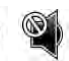

Das **Lautstärke**-Symbol zeigt die aktuelle Lautstärke an.Sie können die Lautstärke entweder mit dem Schieberegler oder mit der Tastenkombination **Fn + F5/F6** einstellen. Mit der Tastenkombination **Fn + F3** wird der Ton ausgeschaltet.

### **Power Conservation (Strom sparen)**

Dieses System unterstützt die **Energy Star**-Stromsparfunktionen, die Computer (CPU, Festplatte usw.) nach einer längeren Zeit der Inaktivität in einen Ruhemodus versetzen, bei dem weniger Strom verbraucht wird. Klicken Sie entweder auf die Taste **Performance**, **Balanced** oder **Energy**

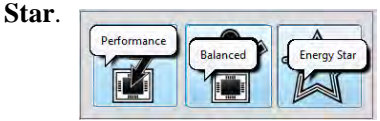

# **Sleep (Schalter)**

Klicken Sie auf den **Schalter** für den Ruhezustand, um die **Schaltflächen Ruhezustand** oder **Schlaf (b)** aufzurufen. Klicken Sie dann auf eine der beiden Tasten, um den Computer in den jeweiligen Modus zu versetzen.

# **Display Switch (Anzeige wechseln)**

Klicken Sie auf die Taste zum Wechseln des Anzeigegeräts, um das Menü aufzurufen (Sie können dazu auch die Tastenkombination  $\mathbf{P} + \mathbf{P}$  verwenden), und wählen Sie einen Anzeigemodus aus.

## **Time Zone (Zeitzone)**

Wenn Sie auf die Schaltfläche **Zeitzone** klicken, wird das Windows-Systemsteuerungsfenster Datum und Uhrzeit aufgerufen.

### **Desktop Background (Desktop-Hintergrund)**

Wenn Sie auf die Schaltfläche **Desktop-Hintergrund** klikken, können Sie das Bild für den Desktophintergrund einstellen.

### **Touchpad/PC-Kamera-Modul**

Klicken Sie auf eine dieser Tasten, um das Touchpad/Modul ein- oder auszuschalten. Ist es ausgeschaltet, erscheint links oben am Symbol ein Kreuz. Beachten Sie, dass sowohl der Energiemodus eines Moduls und des Touchpads auch vom ausgewählten **Energiemodus** abhängen.
# **Systemübersicht: Ansicht von vorne, links, rechts, hinten und unten**

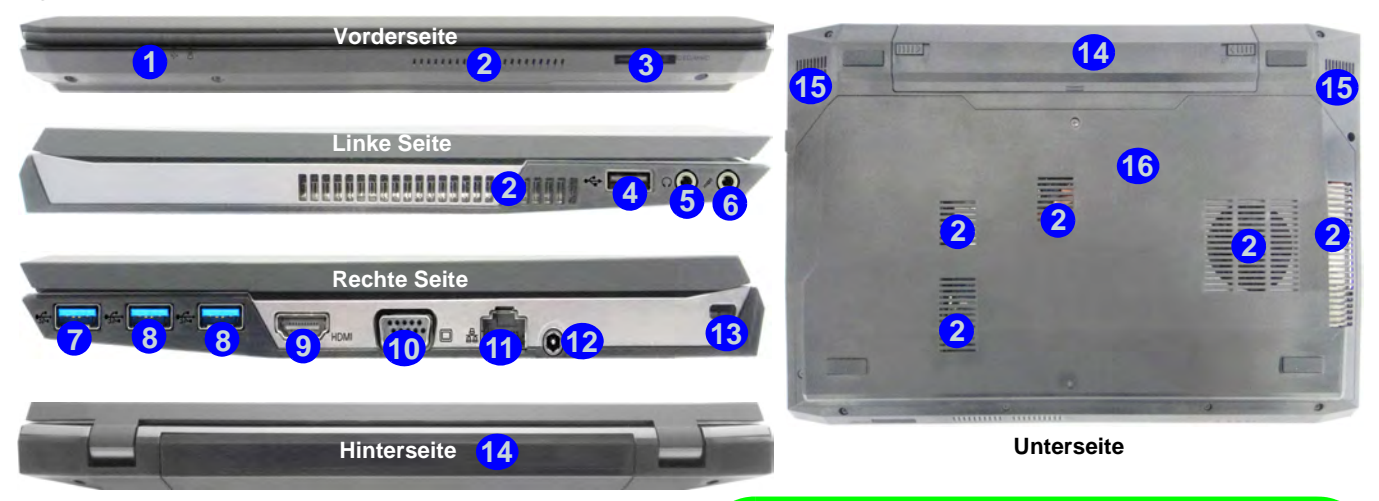

## *Abb. 5* **Ansicht von vorne, links, rechts, hinten und unten**

- 1. LED-Anzeigen
- 2. Luftungsoffnung
- 3. Multi-in-1 Kartenleser
- 4. USB 2.0 Anschluss
- 5. Kopfhörer-Ausgangsbuchse
- 6. Mikrofon-Eingangsbuchse
- 7. Eingeschaltete USB 3.0 Anschluss
- 8. USB 3.0 Anschlüsse
- 9. HDMI-Ausgangsanschluss
- 10. Schnittstelle für externen
	- **Monitor**
- 11. RJ-45 LAN-Buchse
- 12. DC-Eingangsbuchse
- 13. Sicherheitsschloß-Buchse
- 14. Akku
- 15. Lautsprecher
- 16. Komponen
	- tenfachabdekkung

# $\mathscr{P}$

**USB**

Die USB 3.0 Anschlüsse sind **blau**. Die Datenübertragung ist bei USB 3.0 viel schneller als bei USB 2.0, und USB 3.0 ist rückwärts kompatibel mit USB 2.0. Wenn der eingeschaltete USB 3.0 Anschluss **7** eingeschaltet ist, kann er andere Geräte auch bei ausgeschaltetem System mit Strom versorgen (**jedoch nur zum Aufladen, nicht für den Betrieb der Geräte**), sofern das System mit dem AC/DC-Adapter mit dem Stromnetz verbunden oder über einen Akku mit mehr als 20 % Ladung mit Strom versorgt wird (die Stromversorgung kann bei bestimmten Geräten u. U. nicht funktionieren - siehe *Seite 42*). Dieser Anschluss wird mit der Tastenkombination **Fn + Netzschalter** eingeschaltet.

# **Windows Systemsteuerung**

In diesem Handbuch finden Sie eine Anleitung zum Öffnen der Systemsteuerung. Klicken Sie mit der rechten Maustaste in die linke untere Hot Corner in *Windows 8*, um das Kontextmenü aufzurufen (verwenden Sie die Tastenkombination **Windows-Logo-Taste**  $+ X$ ). Wählen Sie dann Systemsteuerung.

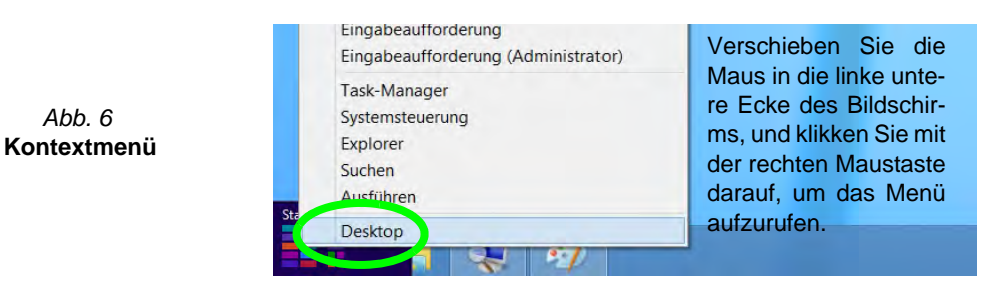

# **Windows Startbildschirm und Desktop**

Die Apps, Bedienfenster, Dienstprogramme und andere Software erreichen Sie bei *Windows 8* über den Startbildschirm und/ oder die *Windows* Desktop-App. Der Desktop (der im Startbildschirm eine App startet) wird geöffnet durch Anklicken des Desktop-Eintrags im Startbildschirm (oder durch Drücken der Tastenkombination **Windows-Logo-Taste** + **D**). Die Taskleiste wird am unteren Rand des Desktop-Bildschirms angezeigt. Der Infobereich befindet sich in der rechten unteren Ecke des Bildschirms.

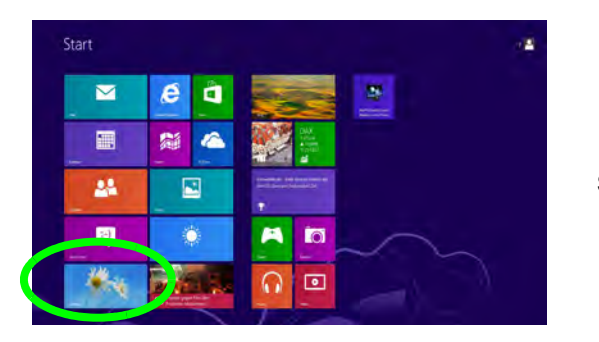

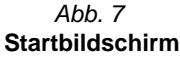

# **Apps und Kacheln**

Der Startbildschirm von *Windows 8* enthält bereits eine Reihe von Apps, die mit jeder weiteren Installation erweitert wird. Wenn auf dem Bildschirm nicht ausreichend Platz ist, um alle Apps anzuzeigen, können Sie den Schieberegler am unteren Rand des Bildschirms verwenden, um das Fenster entsprechend zu verschieben und die gewünschten Apps sehen zu können.

# **Windows 8 Charms-Leiste**

An der rechten Seite des Bildschirms wird die Charms-Leiste von *Windows 8* angezeigt. Die Charms-Leiste enthält die Menüs **Suchen**, **Teilen**, **Start**, **Geräte** und **Einstellungen**. Um eines der Menüs aus der Charms-Leiste aufzurufen, bewegen Sie den Cursor in die unteren rechten Ecken des Bildschirms und dann über den jeweiligen Eintrag in der Charms-Leiste, um diesen zu aktivieren (ein aktivierter Eintrag wird schwarz dargestellt) oder drücken Sie auf die Tastenkombination **Windows-**Logo-Taste  $\blacksquare$  + C.

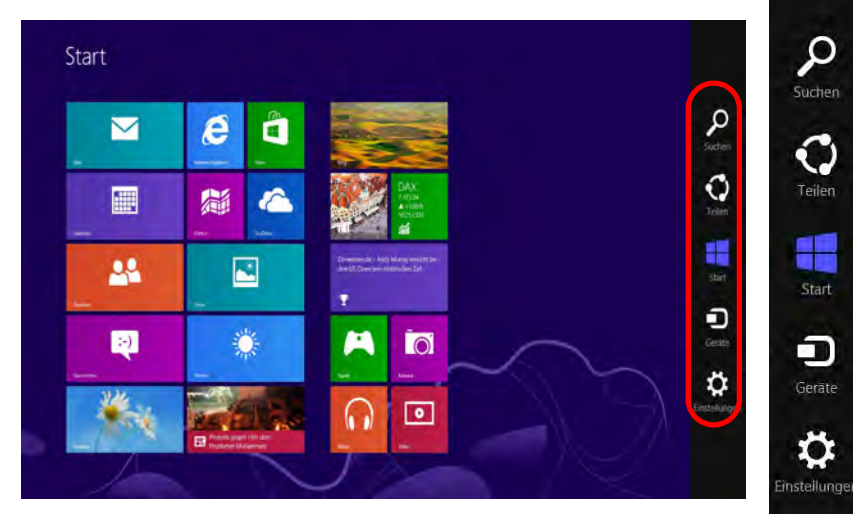

*Abb. 8* **- Startbildschirm mit Charms-Leiste**

# **Grafikfunktionen**

Dieses System verfügt sowohl über eine **integrierte GPU von Intel** (zum Energie sparen) und eine **diskrete GPU von NVIDIA** (für die Leistung). Wenn die Videotreiber installiert sind, können Sie die Anzeigegeräte wechseln und die Anzeigeoptionen konfigurieren.

## **Nvidia® Optimus™-Technologie**

Die Nvidia® Optimus™-Technologie ist eine nahtlose Technologie, mit der bei längerer Akkubetriebsdauer die höchstmögliche Leistung des Grafiksystems erreicht wird, ohne manuell die Einstellungen ändern zu müssen. Der Computer wechselt automatisch übergangslos zwischen der integrierten UMA (Unified Memory Architecture) GPU (iGPU) und der diskreten GPU (dGPU), wenn dieses von der verwendeten Anwendung erfordert wird.

## *So öffnen Sie in Windows das Einstellfenster Anzeige:*

- 1. Rufen Sie die Systemsteuerung auf.
- 2. Klicken Sie auf **Anzeige** (Symbol) im Kategorie **Darstellung und Anpassung**.
- 3. Klicken Sie auf **Bildschirmauflösung anpassen/Auflösung anpassen**.

## Oder

- 4. Klicken Sie mit der rechten Maustaste auf den Desktop (der Desktop wird aufgerufen, indem Sie die **Windows Logo-Taste** und gleichzeitig auf **D** drucken) und dann die Option **Bildschirmauflösung** wählen.
- 5. Wählen Sie aus dem Drop-down-Menü die Bildschirmauflösung .
- 6. Klicken Sie auf **Erweiterte Einstellungen**.

## *So rufen Sie die Steuerung für Intel® HD-Grafik auf:*

1. Klicken Sie auf das Symbol (**Steuerung für Intel® HD-Grafik**) auf dem Startbildschirm.

## Oder

2. Klicken Sie mit der rechten Maustaste auf den Desktop (der Desktop wird aufgerufen, indem Sie die **Windows Logo-Taste** und gleichzeitig auf **D** drucken) und dann aus dem Menü die Option **Grafikeigenschaften** wählen.

#### Oder

3. Klicken Sie auf das Symbol im Infobereich auf der Desktop-Taskleiste und dann aus dem Menü die Option **Grafikeigenschaften** wählen.

## *So öffnen Sie die NVIDIA Systemsteuerung:*

- 1. Rufen Sie die Systemsteuerung auf.
- 2. Klicken Sie auf **NVIDIA Systemsteuerung** (Symbol) im Kategorie **Darstellung und Anpassung**.

#### Oder

3. Klicken Sie mit der rechten Maustaste auf den Desktop (der Desktop wird aufgerufen, indem Sie die **Windows Logo-Taste** und gleichzeitig auf **D** drucken) und dann aus dem Menü die Option **NVIDIA Systemsteuerung** wählen.

## **Anzeigegeräte**

Neben dem integrierten LCD-Monitor können Sie auch einen externen VGA-Monitor/Flachbildschirm oder ein Fernsehgerät (an die Schnittstelle für externen Monitor oder an den HDMI-Ausgangsanschluss angeschlossen) als Anzeigegerät anschließen.

## 沆

#### **Bildschirmauflösung für Metro Style-Apps (Windows 8)**

Die Mindestauflösung für Metro Style-Apps ist 1024x768.

Damit alle Funktionen von *Windows 8* unterstützt werden (einschließlich Multitasking mit Snap), ist eine Mindestauflösung von 1366x768 erforderlich.

## **Wechseln der Anzeigegeräte mit der**  Windows-Logo-Taste **und der Taste P**

Wenn Sie gleichzeitig auf die Tasten  $\blacksquare$  und **P** (oder **Fn** + **F7**) drücken, konnen Sie bei *Windows* schnell und einfach die Anzeigeeinstellungen und -modi wechseln (was besonders praktisch ist, wenn Sie einen Projektor anschließen).

- 1. Schließen Sie das externe Anzeigegerät an die Schnittstelle für externen Monitor oder an den HDMI-Ausgangsanschlussan an, und schalten Sie es ein.
- 2. Drücken Sie die Tastenkombination **+ P** (oder **Fn** + **F7**).
- 3. Auf dem Bildschirm erscheint ein Menü.
- 4. Wählen Sie mit den Cursor-Tasten (oder  $\blacksquare$  + P) eine geeignete Konfiguration aus dem Menü aus, und bestätigen Sie die Auswahl durch Drücken der Eingabetaste.

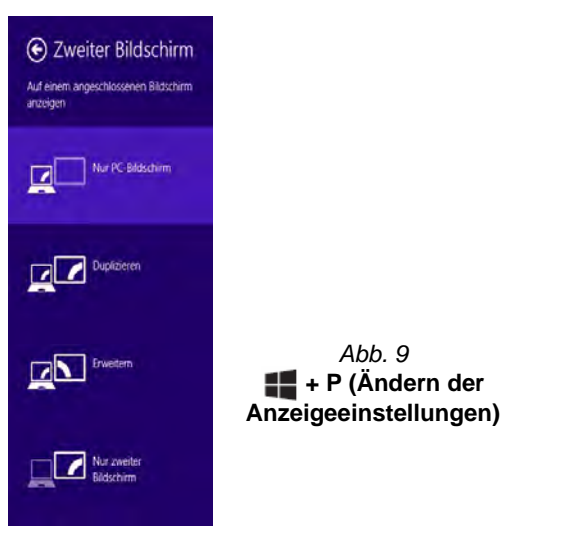

# **Audiofunktionen**

Sie können die Audio-Einstellungen Ihres Computers über die Windows-Systemeinstellungen bei **Sound** , über das **HD VDeck**-Symbol auf dem Desktop oder über das **VIA HD Audio Deck**-Bedienfenster konfigurieren.

Die Lautstärke können Sie durch die Tastenkombination **Fn + F5/F6** oder über das **Lautsprecher**-Symbol in der Taskleiste ändern.

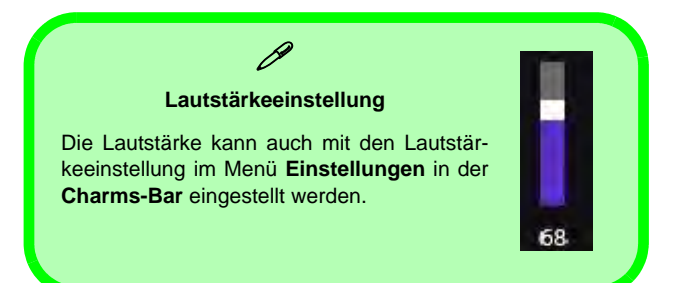

## **Sound Blaster Cinema EQ**

Mit der Anwendung **Sound Blaster Cinema** können Sie die Audioeinstellungen nach Ihren Anforderungen konfigurieren, um eine bestmögliche Audioleistung bei Spielen und der Wiedergabe von Musik und Videos zu erreichen.

## **Creative Software AutoUpdate**

Starten Sie die Anwendung über das Shortcut auf dem Start-Bildschirm. Stellen Sie eine Verbindung zum Internet her, klikken Sie auf **Weiter**, und folgen Sie den Anweisungen auf dem Bildschirm, um die Software zu aktualisieren.

## **Anwendung Sound Blaster Cinema**

Starten Sie das **Sound Blaster Cinema**-Bedienfenster aus dem Infobereich der Taskleiste heraus (oder über das entsprechende Symbol auf dem Start-Bildschirm). Klicken Sie auf die Registerkarten, um in die entsprechenden Menüs des Bedienfensters zu gelangen.

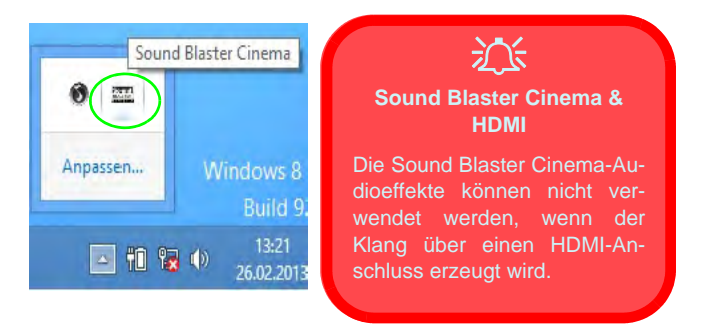

*Abb. 10* **- Sound Blaster Cinema (Symbol im Infobereich der Taskleiste)** Die Energieoptionen von *Windows* ermöglichen Ihnen die Konfiguration der Optionen für das Energiemanagement des Computers. Sie können Strom sparen, indem Sie **Energiesparpläne** erstellen und im linken Menü können Sie die Optionen für den **Netzschalter**, die **Energiespartasten** (**Fn + F4**) und **Zuklappeinstellung** (beim Schließen des Dekkels) und den **Anzeige-** und **Energiesparmodus** (die Standardeinstellung Energie sparen) konfigurieren. Beachten Sie, dass sich die **Energiesparpläne** (**Energiesparmodus**) auf die Computerleistung auswirken.

Wählen Sie einen bestehenden Plan aus, oder klicken Sie im linken Menü auf **Energiesparplan erstellen**, und wählen Sie die Optionen, um einen neuen Plan zu erstellen. Klicken Sie auf **Energieplaneinstellungen ändern**, und klicken Sie auf **Erweiterte Energieeinstellungen ändern**, um weitere Optionen für die Konfiguration aufzurufen.

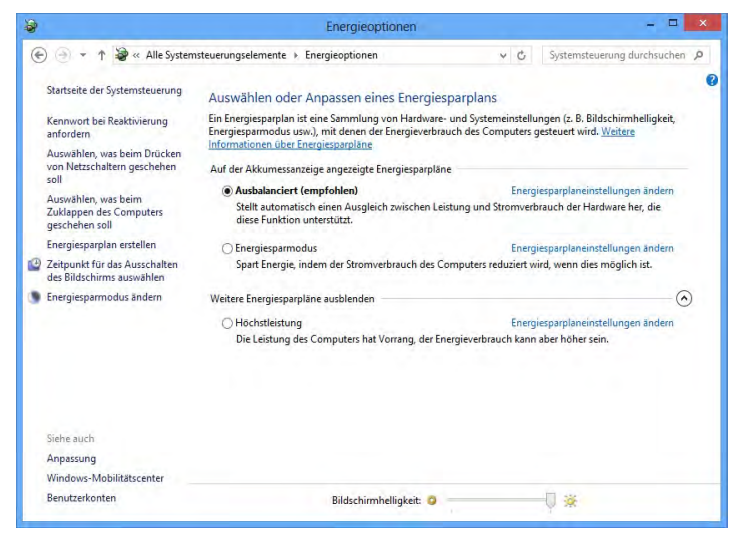

*Abb. 11* **- Energieoptionen**

#### **Allgemeine Hinweise zur Treiberinstallation**

P

Wenn Sie keine fortgeschrittenen Kenntnisse haben, folgen Sie für jeden Treiber den Anweisungen auf dem Bildschirm (z. B. **Weiter** > **Weiter** > **Fertig stellen**). In vielen Fällen ist es erforderlich, den Computer nach der Treiberinstallation neu zu starten.

Alle Module (z. B. PC-Kamera, WLAN oder Bluetooth) müssen vor der Treiberinstallation **eingeschaltet** werden.

#### **Windows Update**

Nachdem Sie alle Treiber installiert haben, sollten Sie die Funktion **Windows Update** aktualisieren, um immer die neuesten Sicherheits-Updates usw. zu erhalten (die Updates enthalten die neuesten **Fehlerbehebungen** von Microsoft).

# **Installation der Treiber**

Die Disc *Device Drivers & Utilities + User's Manual* enthält die Treiber und Hilfsprogramme, die für das einwandfreie Funktionieren des Computers notwendig sind. Möglicherweise wurden diese bereits vorinstalliert. Ist das nicht der Fall, legen Sie die Disc ein, und klicken Sie auf **Install Drivers** (Schaltfläche) oder **Option Drivers** (Schaltfläche), um das Treibermenü **Optional** aufzurufen. Installieren Sie die Treiber in der in *Abb. 12* angegebenen Reihenfolge. Markieren Sie die Treiber, die installiert werden sollen (notieren Sie zum späteren Nachlesen die Treiber, die Sie installiert haben). **Hinweis:** Muss ein Treiber neu installiert werden, sollten Sie den alten Treiber zunächst deinstallieren.

## **Manuelle Treiber-Installation**

Klicken Sie in der Anwendung *Drivers Installer* auf die Schaltfläche **Browse CD/DVD** und navigieren Sie zu der ausführbaren Datei in dem Ordner für Ihren Treiber.

Wenn während des Installationsvorgangs das Fenster **Neue Hardware gefunden** erscheint, klicken Sie auf **Abbrechen**, um das Fenster zu schließen. Befolgen Sie dann die Installationsanweisungen.

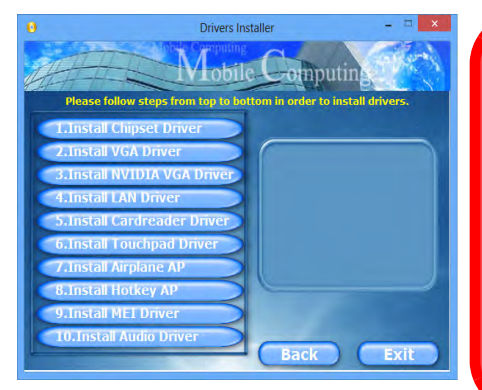

*Abb. 12* **- Installation der Treiber**

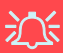

#### **Treiberinstallation und Stromversorgung**

Während die Treiber installiert werden, muss der Computer über den AC/DC-Adapter mit Strom versorgt werden. Einige Treiber benötigen für den Installationsvorgang sehr viel Strom. Wenn der Akku nicht mehr über genügend Strom verfügt, kann sich das System während der Installation ausschalten, was zu Systemfehlern führen kann (das ist kein Sicherheitsproblem, und der Akku ist innerhalb von einer Minute wieder aufladbar).

# Deutsch **Deutsch**

# **3G-Modul**

Wenn Ihr Modell das **optionale 3G-Modul** enthält, folgen Sie den nachfolgenden Anweisungen, um die USIM-Karte zu installieren (Sie erhalten sie von Ihrem Dienstanbieter). Installieren Sie dann die Anwendung.

## **Einsetzen der USIM-Karte**

- 1. Schalten Sie den Computer aus, drehen Sie es herum, und nehmen Sie den Akku (1) heraus (schieben Sie die Riegel in die unten angezeigte Richtung, und ziehen Sie den Akku heraus).
- 2. Schieben Sie die USIM-Karte wie unten abgebildet hinein, und lassen Sie sie einrasten. Setzen Sie den Akku wieder ein.

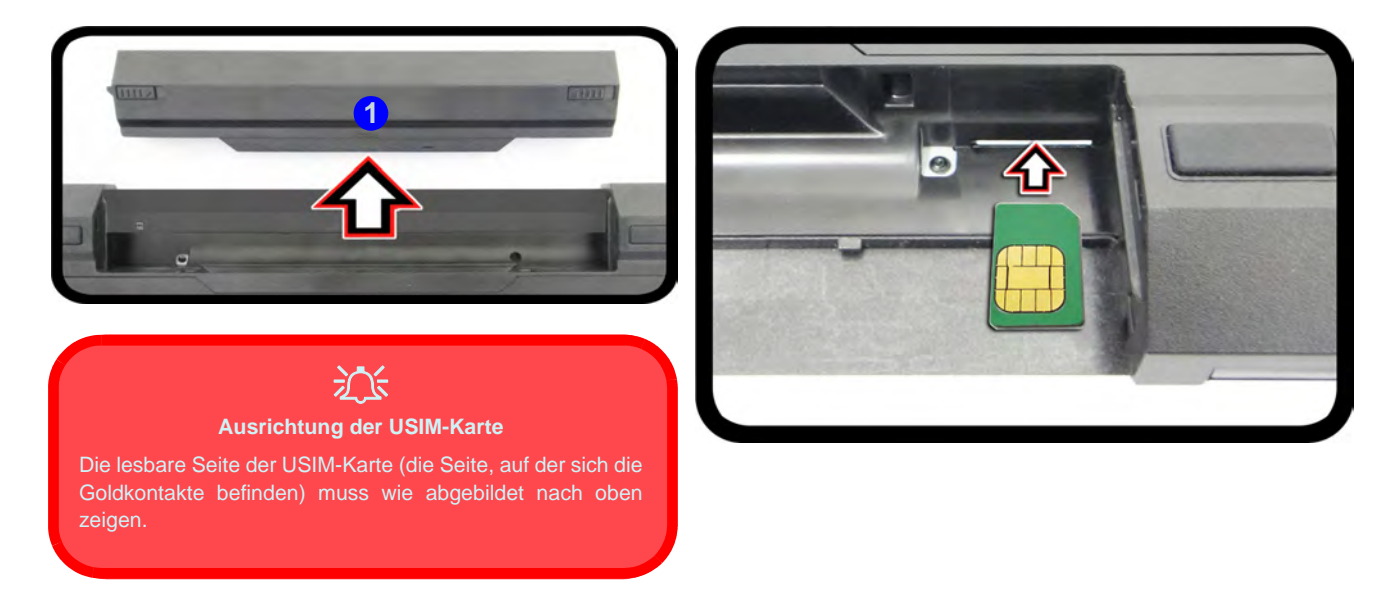

*Abb. 13* **- Herausnehmen des Akkus und einsetzen der USIM-Karte**

# **Fehlerbehebung**

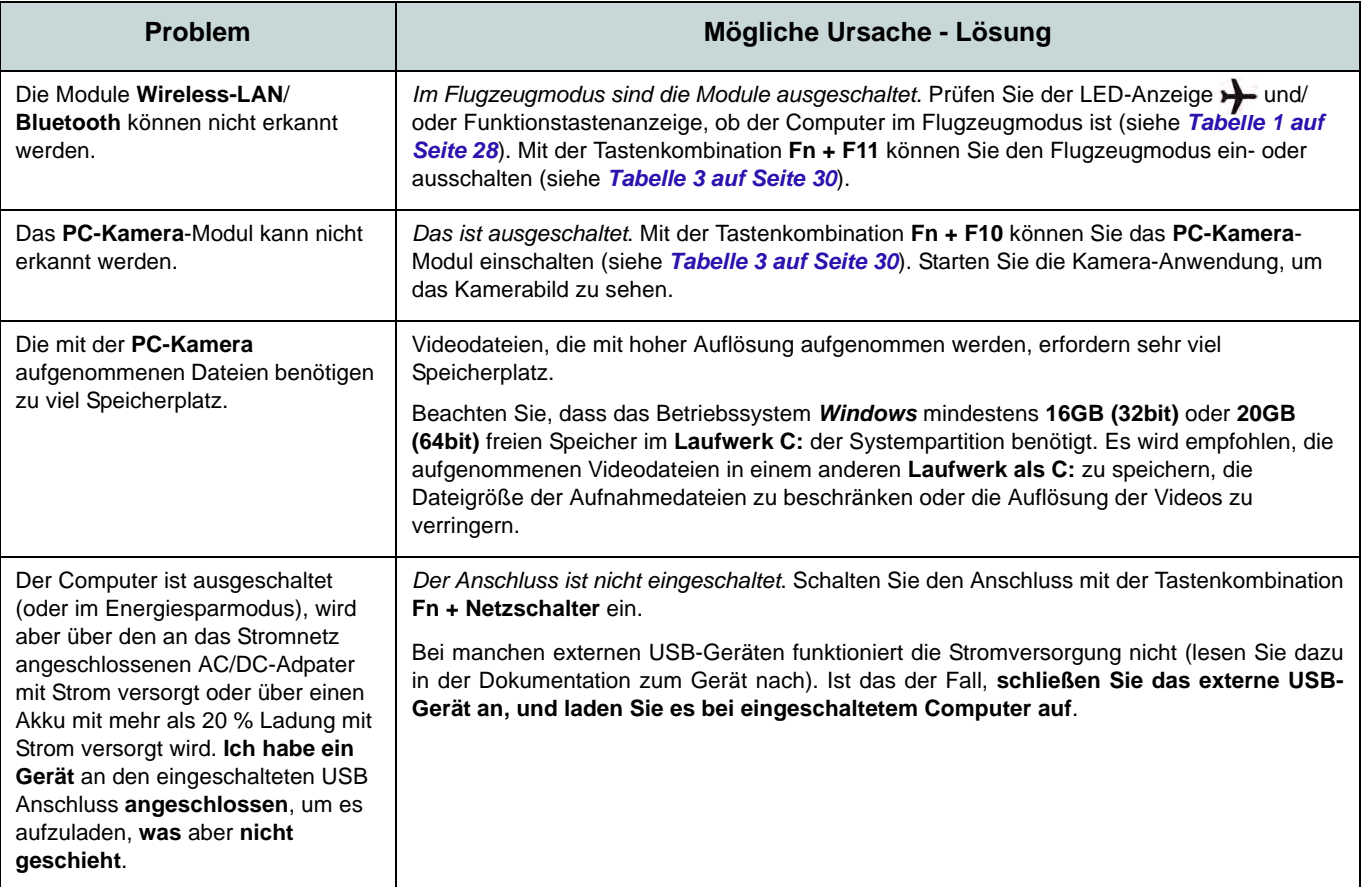

# **Technische Daten**

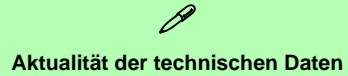

Die in diesem Teil aufgeführten technischen Daten sind zum Zeitpunkt der Druckstellung richtig. Bestimmte Elemente (insbesondere Prozessortypen/-geschwindigkeiten) können im Rahmen des Entwicklungsplans des Herstellers zwischenzeitlich geändert oder aktualisiert werden. Detailinformationen erhalten Sie bei Ihrem Servicezentrum.

## **Prozessor-Optionen**

**Intel® Core™ i7 Prozessor i7-4900MQ (2,80GHz)** 8MB L3 Cache, **22nm**, DDR3L-1600MHz, TDP 47W **i7-4800MQ (2,7GHz), i7-4700MQ (2,4GHz)** 

6MB L3 Cache, **22nm**, DDR3L-1600MHz, TDP 47W

## **Core Logic**

Intel® HM87 Chipsatz

## **BIOS**

AMI BIOS (48Mb SPI Flash-ROM)

## **Speicher**

Zwei 204-Pin SODIMM-Sockel, Unterstützung von **DDR3L 1600MHz** Speicher

Speicher auf bis zu 16GB erweiterbar

(Die tatsächliche Speicherarbeitsfrequenz hängt vom FSB des Prozessors ab.)

## **Speicher**

Eine austauschbare SATA-2,5"-Festplatte (9,5 mm Höhe)

(**Werkseitige Option**) Zwei mSATA-SSDs, die RAID Level 0/1 unterstützen

## **LCD**

13,3" (33,78cm) HD+ / FHD

## **Audio**

High-Definition-Audio-kompatible **Schnittstelle** 2 eingebaute Lautsprecher Eingebautes Mikrofon Sound Blaster™ Cinema

## **Sicherheit**

Öffnung für Sicherheitsschloß (Typ Kensington) BIOS-Paßwort

## **Tastatur**

**Beleuchtete** "Win Key"-Tastatur (mit integrierter Nummerntastatur)

## **Zeigegerät**

Eingebautes Touchpad

## **Videoadapter**

**Integrierte GPU von Intel® und Diskrete GPU von NVIDIA®**

**Unterstützt die Optimus-Technologie von NVIDIA®**

## **Integrierte GPU von Intel®**

**Intel® HD Graphics 4600**

Dynamische Frequenz (Intel Dynamic Video Memory Technology für bis zu **1,7GB**) Kompatibel mit MS DirectX® 11

#### **Diskrete GPU von NVIDIA® NVIDIA® GeForce 765M**

**2GB** GDDR3 Video-RAM On Board Kompatibel mit MS DirectX® 11.1

## **Schnittstellen**

Ein USB 2.0-Anschluss Drei USB 3.0-Anschlüsse (Verfügt über einen über den USB-Anschluss mit Strom versorgten USB-Anschluss) Ein HDMI-Ausgangsanschluss Eine Schnittstelle für externen Monitor Eine Lautsprecher/Kopfhörer-Ausgangsbuchse Eine Mikrofon-Eingangsbuchse Eine RJ-45 LAN-Buchse Eine DC-Eingangsbuchse

## **Mini-Card-Steckplätze**

Steckplatz 1 für **Wireless-LAN**-Modul **o**  Kombinierte **Bluetooth und WLAN**-Modul Steckplatz 2 für mSATA-**SSD**-Laufwerk

(**Werkseitige Option**) Steckplatz 3 für **3G**-Modul **o** mSATA-**SSD**-Laufwerk

#### **Kartenleser**

Festes Multi-in-1 Push-Push Kartenleser-Modul

MMC (MultiMedia Card) / RS MMC SD (Secure Digital) / Mini SD / SDHC/ SDXC

## **Kommunikation**

1 Gbit Ethernet-LAN eingebaut 2M HD PC-Kamera-Modul (**Werkseitige Option**) 3G Mini-Card-Modul

#### **WLAN/ Bluetooth Half Mini-Card Module:**

(**Werkseitige Option**) Intel® Wireless-AC 7260 WLAN (**802.11a/c**) und Bluetooth **4.0**

(**Werkseitige Option**) Intel® Wireless-N 7260 WLAN (**802.11a/g/n**) und Bluetooth **4.0**

(**Werkseitige Option**) Intel® Wireless-N 7260 WLAN (**802.11b/g/n**) und Bluetooth **4.0**

(**Werkseitige Option**) Wireless LAN (**802.11b/g/n**) (andere Hersteller) (**Werkseitige Option**) Wireless LAN (**802.11b/g/n**) und Bluetooth **4.0** (andere Hersteller)

## **Umgebungsbedingungen**

#### **Temperatur**

In Betrieb: 5ºC – 35ºC Bei Aufbewahrung: -20ºC – 60ºC

#### **Relative Luftfeuchtigkeit**

In Betrieb: 20 – 80 %

Bei Aufbewahrung: 10 – 90 %

## **Stromversorgung**

AC/DC-Adapter für den gesamten Spannungsbereich AC-Eingang: 100-240 V, 50-60Hz DC-Ausgang: 19,5V, 6,15A (**120W**)

(**Werkseitige Option**) Smart Lithium-Ionen-Akkupack mit 6 Zellen, 62,16WH

## **Abmessungen und Gewicht**

330 (B) x 227 (T) x 31,9 (H) mm (Höhe ohne Akkubereich)

2,0kg mit Akku

# **A propos de ce Guide Utilisateur Concis**

Ce guide rapide est une brève introduction à la mise en route de votre système. Il s'agit d'un supplément, et non pas d'une alternative au *Manuel de l'Utilisateur* en Anglais complet au format Adobe Acrobat sur le disque *Device Drivers & Utilities + User's Manual* fourni avec votre ordinateur. Ce disque contient aussi les pilotes et utilitaires nécessaires au fonctionnement correct de votre ordinateur (**Remarque**: La compagnie se réserve le droit de revoir cette publication ou de modifier son contenu sans préavis).

Certains ou tous les éléments de l'ordinateur peuvent avoir été déjà installés. Si ce n'est pas le cas, ou si vous avez l'intention de reconfigurer (ou réinstaller) des portions du système, reportez-vous au *Manuel de l'Utilisateur* complet. Le disque *Device Drivers & Utilities + User's Manual* ne contient pas de système d'exploitation.

## **Informations de réglementation et de sécurité**

Prêtez attention aux avis réglementaires et informations de sécurité contenus dans le *Manuel de l'Utilisateur* se trouvant sur le disque *Device Drivers & Utilities + User's Manual*.

© Juin 2013

## **Marques déposées**

**Intel** et **Intel Core** sont des marques déposées ou enregistrées d'Intel Corporation.

## **Instructions d'entretien et d'utilisation**

L'ordinateur est robuste, mais il peut toutefois être endommagé. Afin d'éviter ceci, veuillez suivre ces recommandations :

- **Ne le laissez pastomber. Ne l'exposez à aucun choc ou vibration.** Si l'ordinateur tombe, le boîtier et d'autres éléments pourraient être endommagés.
- **Gardez-le sec. Ne le laisser pas surchauffer.** Tenez l'ordinateur et son alimentation externe à distance de toute source de chaleur. Il s'agit d'un appareil électrique. Si de l'eau ou tout autre liquide venait à pénétrer à l'intérieur de votre ordinateur, il pourrait être sérieusement endommagé.
- **Evitez les interférences.** Tenez l'ordinateur à distance de transformateurs à haute capacité, moteurs électriques, et autres appareils générateurs de champs magnétiques importants. Ceux-ci peuvent gêner ses performances normales et endommager vos données.
- **Suivez les procédures appropriées d'utilisation de votre ordinateur.** Arrêtez l'ordinateur correctement, et fermez tous vos programmes (n'oubliez pas d'enregistrer votre travail). N'oubliez pas d'enregistrer vos données régulièrement puisqu'elles peuvent être perdues si la batterie est vide.

## **Révision**

Si vous essayez de réparer l'ordinateur par vous-même, votre garantie sera annulée et vous risquez de vous exposer et d'exposer l'ordinateur à des chocs électriques. Confiez toute réparation à un technicien qualifié, particulièrement dans les cas suivants:

- Si le cordon d'alimentation ou l'adaptateur AC/DC est endommagé, abimé ou effiloché.
- Si votre ordinateur a été exposé à la pluie ou tout autre liquide.
- Si votre ordinateur ne fonctionne pas normalement bien que vous ayez suivi les instructions de mise en marche à la lettre.
- Si votre ordinateur est tombé par terre ou a été endommagé (si l'écran LCD est cassé, ne touchez pas le liquide car il contient du poison).

• Si une odeur inhabituel, de la chaleur ou de la fumée apparaissait sortant de votre ordinateur.

## **Informations de sécurité**

- Utilisez uniquement un adaptateur AC/DC agréé avec votre ordinateur.
- Utilisez uniquement le cordon d'alimentation et les batteries indiqués dans ce manuel. Ne jetez pas les batteries dans le feu. Elles peuvent exploser. Consultez la réglementation locale pour des instructions de recyclage possibles.
- Ne continuez pas d'utiliser une batterie qui est tombée, ou qui paraît endommagée (ex: tordue ou vrillée) d'une manière quelconque. Même si l'ordinateur continue de fonctionner avec la batterie en place, cela peut détériorer le circuit, pouvant déclencher un incendie.
- Assurez-vous que votre ordinateur est complètement éteint avant de le mettre dans un sac de voyage (ou tout autre bagage similaire).
- Avant de nettoyer l'ordinateur, retirez la batterie et assurez-vous que l'ordinateur est débranché de toute alimentation électrique externe, périphériques et câbles (y compris les lignes téléphoniques).
- Utilisez un chiffon propre et doux pour nettoyer l'ordinateur, mais n'appliquez pas d'agent de nettoyage directement sur l'ordinateur. N'utilisez pas de produit de nettoyage volatil (des distillés pétrôle) ou abrasifs sur aucun des éléments de l'ordinateur.
- N'essayez jamais de réparer la batterie. Au cas où votre batterie aurait besoin d'être réparée ou changée, veuillez vous adresser à votre représentant de service ou à des professionnels qualifiés.
- Notez que dans les ordinateurs ayant un logo fixé par dépôt électrolytique, le logo est recouvert par une protection adhésive. À cause de l'usure générale, cette protection adhésive se détériore avec le temps et le logo exposé peut former des angles coupants. Faites bien attention lorsque vous manipulez l'ordinateur, et évitez de toucher le logo fixé par dépôt électrolytique. Dans la sacoche de voyage, ne mettez pas d'autres objets qui risquent de se frotter contre l'ordinateur pendant le transport. En cas d'une telle usure, contactez votre centre de services.

## **Précautions concernant les batteries polymères**

Notez les informations suivantes spécifiques aux batteries polymères, et le cas échéant, celles-ci remplacent les informations générales de précaution sur les batteries.

- Les batteries polymères peuvent présenter une légère dilatation ou gonflement, mais cela est inhérent au mécanisme de sécurité de la batterie et ne représente pas une anomalie.
- Manipulez les batteries polymères de façon appropriée lors de leur utilisation. Ne pas utiliser de batteries polymères dans des environnements présentant une température ambiante élevée, et ne pas stocker les batteries non utilisées pendant de longues périodes.

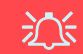

#### **Elimination de la batterie & avertissement**

Le produit que vous venez d'acheter contient une batterie rechargeable. Cette batterie est recyclable. Quand elle n'est plus utilisable, en fonction des lois locales des différents états et pays, il peut être illégal de s'en débarrasser en la jetant avec les ordures ménagères normales. Vérifiez auprès du responsable local de l'élimination des déchets solides de votre quartier pour vous informer des possibilités de recyclage ou de la manière appropriée de la détruire.

Il existe un danger d'explosion si la batterie est remise de façon incorrecte. Remplacez-la uniquement par des batteries de même type ou de type équivalent, recommandées par le fabricant. Eliminez les batteries usagées selon les instructions du fabricant.

# **Guide de démarrage rapide**

- 1. Enlevez tous les memballages.
- 2. Posez l'ordinateur sur une surface stable.
- 3. Installez la batterie et assurez-vous qu'elle correctement positionnée.
- 4. Connectez fermement les périphériques que vous souhaitez utiliser avec votre ordinateur (par ex. clavier et souris) à leurs ports respectifs.
- 5. Branchez l'adaptateur AC/DC à la prise d'entrée DC sur le droit de l'ordinateur, branchez ensuite le cordon secteur à une prise murale, puis à l'adaptateur AC/DC.
- 6. D'une main, soulevez soigneusement le couvercle/LCD pour obtenir un angle de vision confortable (ne pas dépasser 130 degrés), de l'autre main (comme illustré dans *[la Figure 1](#page-51-0)*) maintenez la base de l'ordinateur (**Remarque : Ne** soulevez **jamais** l'ordinateur par le couvercle/LCD).
- 7. Pressez le bouton de mise en marche pour allumer.

## **Logiciel système**

Votre ordinateur peut être livré avec un logiciel système pré-installé. Si ce n'est pas le cas, ou si vous re-configurez votre ordinateur pour un système différent, vous constaterez que ce manuel fait référence à *Microsoft Windows 8*.

<span id="page-51-0"></span>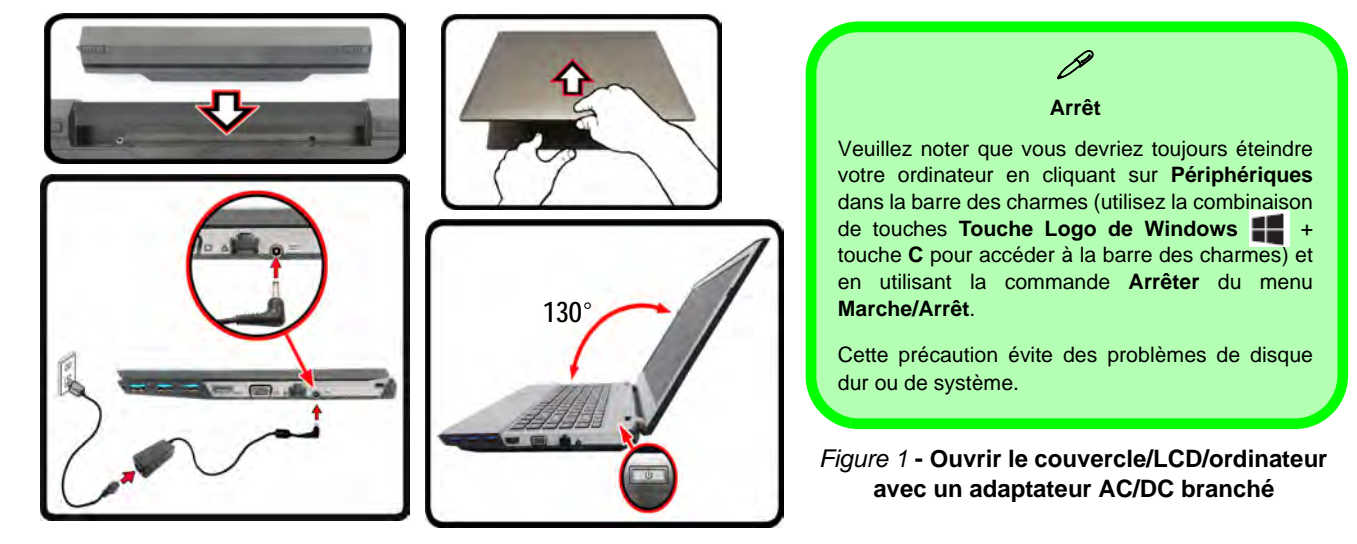

## **Carte du système: Vue de face avec l'écran LCD ouvert**

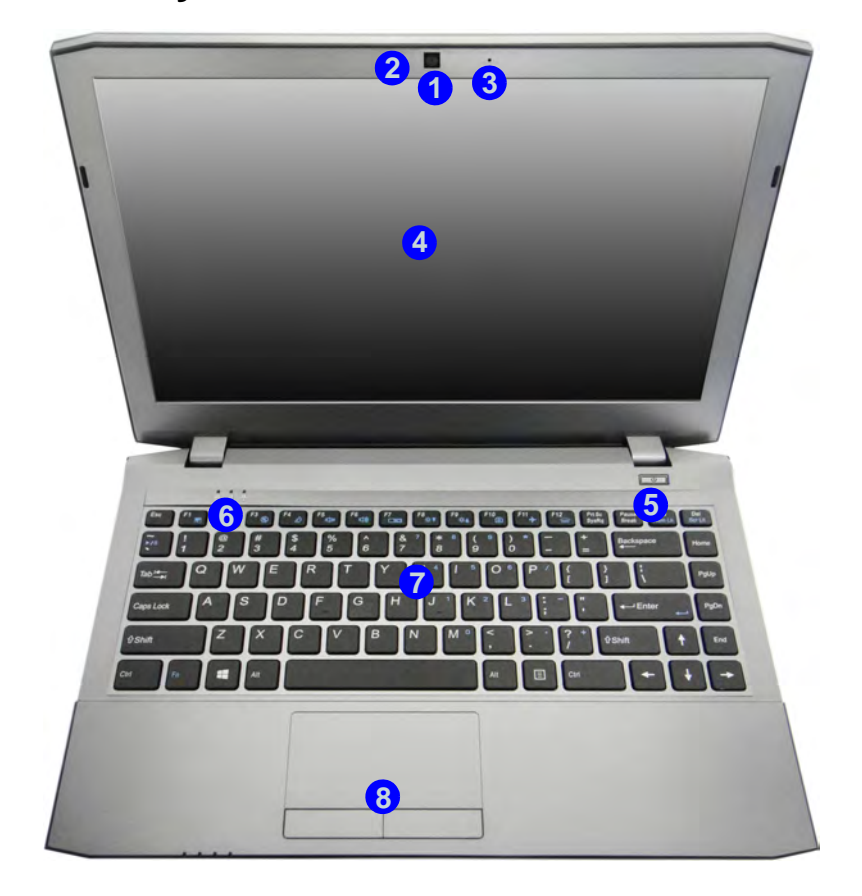

## *Figure 2* **Vue de face avec l'écran LCD ouvert**

- 1. Caméra PC
- 2. \*Indicateur LED de caméra PC *\*Quand la caméra PC est en cours d'utilisation le Indicateur LED sera illuminé en rouge.*
- 3. Microphone
- 4. Écran LCD
- 5. Bouton d'alimentation
- 6. Indicateurs LED
- 7. Clavier
- 8. Pavé tactile (Touchpad) et boutons

## 江

#### **Utilisation des appareils sans fil à bord d'un avion**

L'utilisation de tout appareil électronique de transmission est généralement interdite à bord d'un avion.

Vérifiez que les modules WLAN & Bluetooth sont désactivés si vous utilisez l'ordinateur à bord d'un avion en mettant le système en Mode Avion.

# **Indicateurs LED**

Les indicateurs LED sur votre ordinateur affichent des informations utiles sur l'état actuel de votre ordinateur.

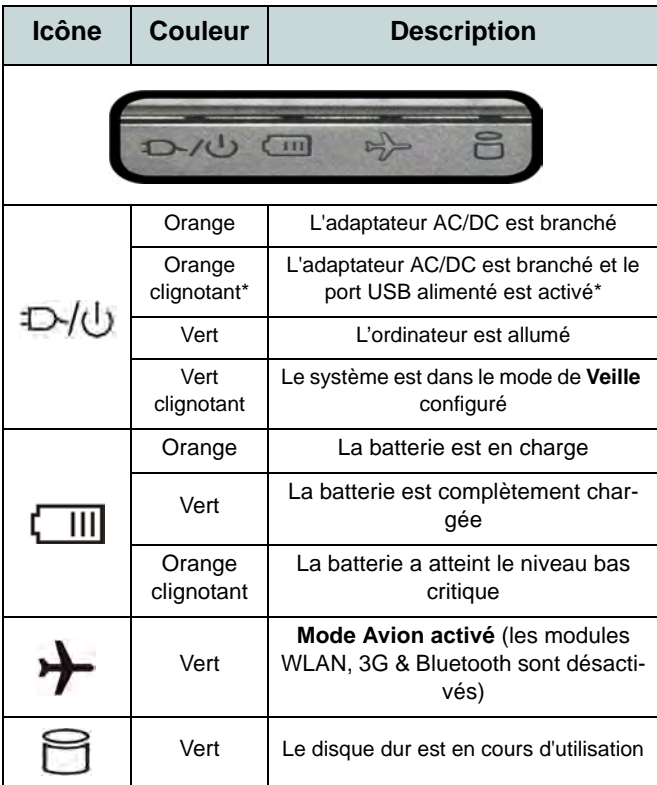

<span id="page-53-0"></span>*Tableau 1* **- Indicateurs d'alimentation LED** 

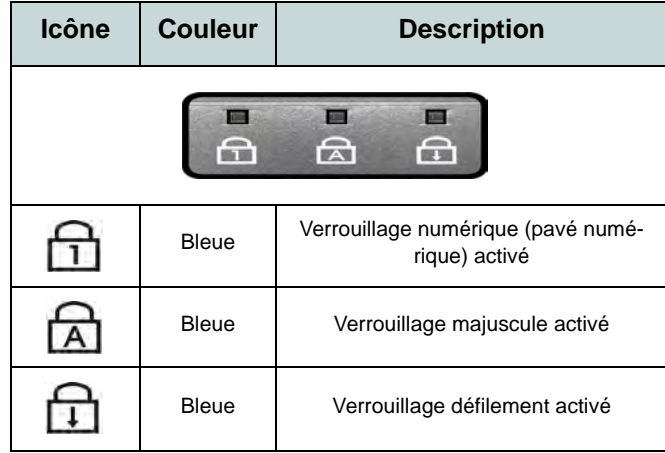

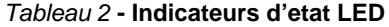

\*Le port USB 3.0 alimenté peut être activé/désactivé par le biais de la combinaison de touches **Fn + Bouton d'alimentation**. Lorsque le port USB alimenté est activé il fournit du courant (**pour charger les appareils uniquement, pas pour les faire fonctionner**) lorsque le système est éteint mais toujours alimenté par l'adaptateur AC/DC branché sur une prise qui fonctionne ou alimenté par la batterie avec un niveau de capacité supérieur à 20% (ceci peut ne pas fonctionner avec certains appareils - voir *la page 66*).

# **Clavier**

Le clavier est doté d'un pavé numérique intégré pour une saisie des données numériques plus facile. Le fait d'appuyer sur **Fn + Verr Num** active ou désactive le pavé numérique. Il est également doté de touches fonction pour vous permettre de changer instantanément de mode opérationnel. Le niveau d'éclairage du clavier peut être réglé, ou allumé/éteint, à l'aide des touches **Fn + F12**.

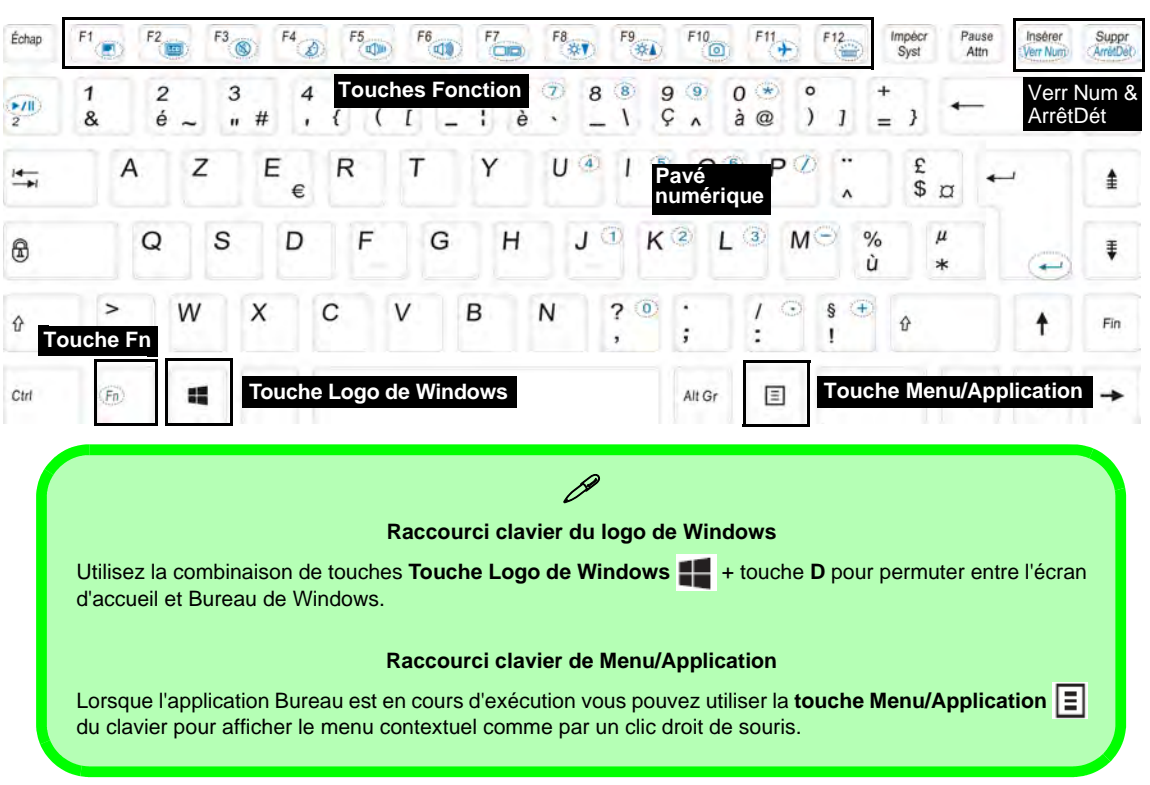

# **Touches fonction**

Les touches de fonctions (**F1** - **F11** etc.) agiront comme touches de raccourci (hot-key) quand pressée en maintenant la touche **Fn** appuyée. En plus des combinaisons des touches de fonction de base, des indicateurs visuels sont disponibles (**dans l'application Bureau de** *Windows* **uniquement et pas dans l'écran d'accueil**) quand le pilote de touches de raccourci (HotKey Driver) est installé.

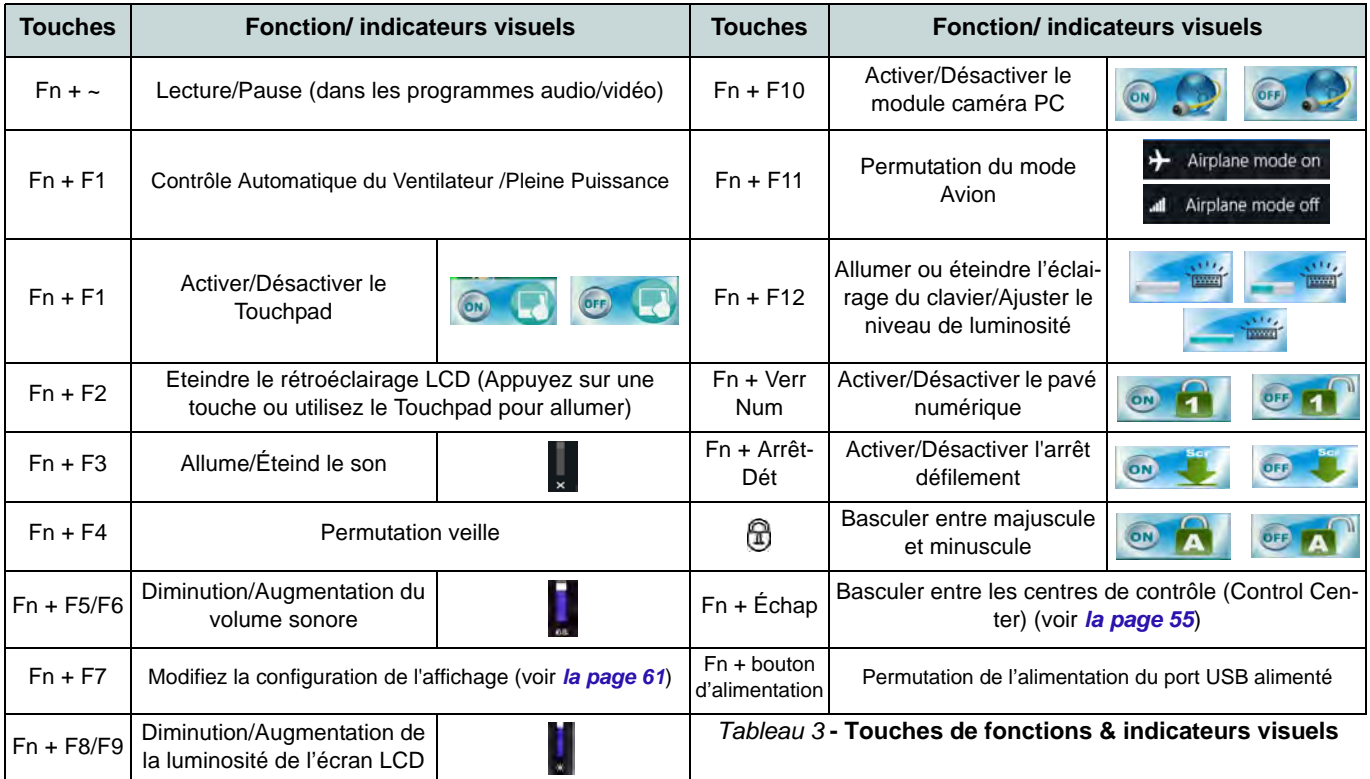

# <span id="page-56-0"></span>**Control Center (Centre de contrôle)**

Lorsque vous êtes dans l'application Bureau de *Windows* (pas dans l'écran d'accueil) appuyez sur la combinaison de touches **Fn** + Échap ou double-cliquez sur l'icône dans la zone de notification de la barre des tâches pour activer/désactiver le **Control Center** (Centre de contrôle). Le **Control Center** (Centre de contrôle) donne un accès rapide aux commandes fréquemment utilisées, et vous permet de rapidement d'activer/désactiver des modules.

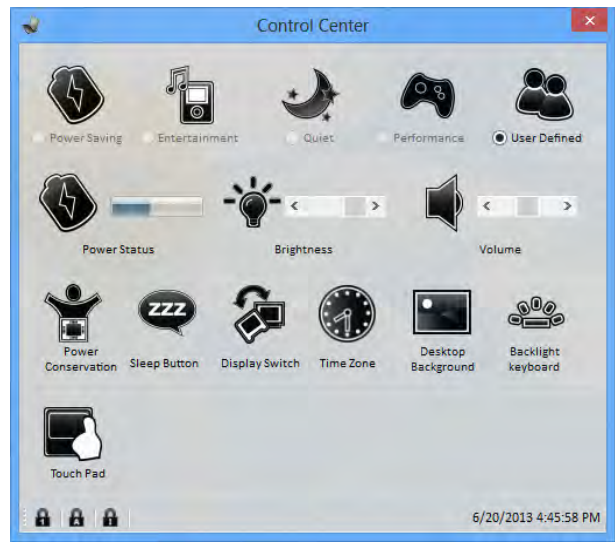

*Figure 4* **- Control Center**

Cliquez sur un bouton pour activer/désactiver l'un des modules (par exemple, Touchpad, Appareil photo). Cliquez sur **Power Conservation** (Économie d'énergie) pour basculer entre les modes **Performance** (Performances), **Balanced** (Equilibré) ou **Energy Star**. Cliquez sur les boutons (ou cliquez et maintenez simplement le bouton de la souris) pour ajuster le curseur de Luminosité (**Brightness**)/**Volume**. Cliquez sur **Display Switch** (Permutation d'affichage)/**Time Zone** (Fuseau horaire)/**Desktop Background** (Fond d'écran du bureau) pour faire apparaître le panneau de configuration de Windows approprié. Cliquez sur le bouton **Veille** pour mettre l'ordinateur en mode **Veille prolongée** ou **Veille**.

## **Power Status (État d'alimentation)**

L'icône **État d'alimentation** indique si vous êtes actuellement alimenté par la batterie, ou par l'adaptateur AC/DC branché à une prise de courant. La barre d'état d'alimentation indiquera l'état de charge actuel de la batterie.

## **Brightness (Luminosité)**

L'icône **Luminosité** indiquera le niveau de luminosité actuel de l'écran. Vous pouvez utiliser le curseur pour ajuster la luminosité de l'écran ou les combinaisons de touches **Fn + F8/ F9**, ou utiliser la combinaison de touches **Fn + F2** pour éteindre le rétroéclairage LED (appuyez sur une touche pour le rallumer). Notez que la luminosité de l'écran est également affectée par le **Mode d'alimentation** choisi.

## **Volume**

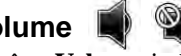

L'icône **Volume** indiquera le niveau du volume actuel. Vous pouvez utiliser le curseur pour régler le volume ou les combinaisons de touches **Fn + F5/F6**, ou utiliser les combinaisons de touches **Fn + F3** pour couper le volume.

## **Power Conservation (Économie d'énergie)**

Ce système prend en charge les fonctionnalités de gestion d'alimentation **Energy Star** qui placent les ordinateurs (CPU, disque dur, etc.) dans des modes veille à faible consommation d'énergie après une période d'inactivité donnée. Cliquez sur le bouton **Performance** (Performances), **Balanced** (Equilibré) ou **Energy Star**.

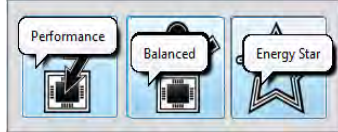

# **Sleep (Veille)**

Cliquez sur le bouton **Veille** pour faire apparaître les boutons **Veille Prolongée**  $\bigcirc$  ou **Veille**  $\bigcirc$ , et cliquez sur l'un des boutons pour que l'ordinateur entre dans le mode d'économie d'énergie approprié.

## **Display Switch (Permutation d'affichage)**

Cliquez sur le bouton **Permutation d'affichage** pour accéder au menu (ou utilisez la combinaison de touches  $\mathbf{P} + \mathbf{P}$ ) et sélectionnez le mode d'affichage joint approprié.

## **Time Zone (Fuseau horaire)**

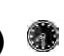

Cliquer sur le bouton **Fuseau horaire** permet d'accéder au panneau de configuration de **Date et heure** de *Windows*.

## **Desktop Background (Fond d'écran du bureau)**

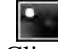

Cliquer sur le bouton **Fond d'écran du bureau** vous permettra de changer l'image du fond d'écran du bureau.

## **Touchpad/caméra PCP**

Cliquez sur l'un de ces boutons pour activer l'état d'alimentation du Touchpad ou du module. Une icône barrée apparaît au-dessus du coin supérieur gauche de l'icône quand elle est désactivée. Notez que l'état de l'alimentation d'un module, et l'alimentation du Touchpad, est également affecté par le **mode d'alimentation** choisi.

## **Carte du système: Vues de face, gauche, droite, arrière & dessous**

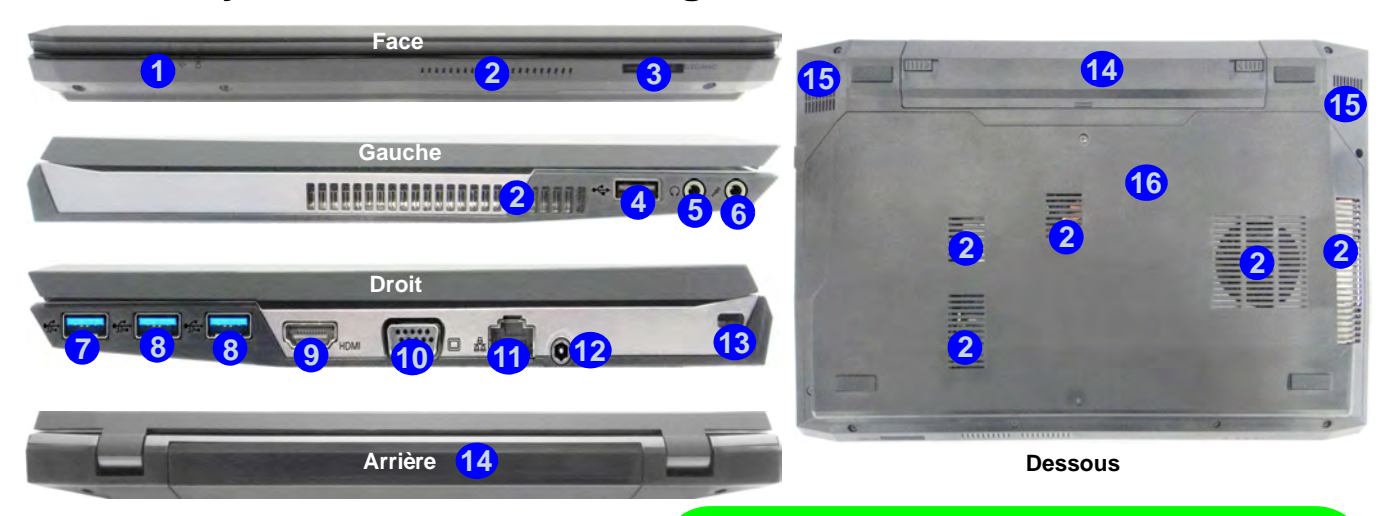

## *Figure 5* **Vues de face, gauche, droite, arrière & dessous**

- 1. Indicateurs I FD
- 2. Ventilation
- 
- 4. Port USB 2.0
- 5. Prise de sortie casque
- 6. Prise d'entrée de microphone
- 7. Port USB 3.0 alimenté
- 8. Ports USB 3.0
- 9. Prise de sortie HDMI
- 10. Port moniteur externe
- 11. Prise réseau RJ-45
- 3. Lecteur de carte multi-en-1 12. Prise d'entrée DC
	- 13. Fente de verrouillage de sécurité
	- 14. Batterie
	- 15. Haut-parleurs
	- 16. Couvercle de baie de composant

# P

**USB** Les ports USB 3.0 sont colorés en **bleu**. USB 3.0 transfèrera des données bien plus rapidement que l'USB 2.0, et il est compatible en amont avec USB 2.0. Lorsque le port USB 3.0 alimenté (7) est activé il fournit du courant (**pour charger les appareils uniquement, pas pour les faire fonctionner**) lorsque le système est éteint mais toujours alimenté par l'adaptateur AC/DC branché sur une prise qui fonctionne ou alimenté par la batterie avec un niveau de capacité supérieur à 20% (ceci peut ne pas fonctionner avec certains appareils - voir *la page 66*). Basculer l'alimentation sur ce port en utilisant la combinaison **Fn + bouton d'alimentation**.

# **Panneau de Configuration de Windows**

Tout au long de ce manuel, vous verrez une instruction pour ouvrir le **Panneau de Configuration**. Dans *Windows 8* cliquezdroit sur le coin chaud inférieur gauche pour faire apparaître le menu contextuel (utilisez la combinaison de touches **Touche Logo de Windows**  $\mathbf{I} = +\mathbf{X}$  et sélectionnez **Panneau de Configuration**.

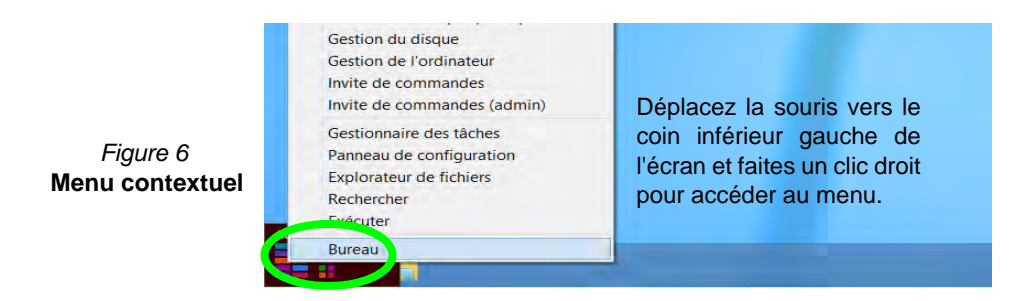

# **Écran d'accueil & bureau de Windows**

Les applications, les panneaux de contrôle, les utilitaires et les programmes dans *Windows 8* sont accessibles depuis l'écran d'accueil et/ou l'application Bureau de Windows. Le Bureau (qui fonctionne comme une application dans l'écran d'accueil) est accessible en cliquant sur l'élément Bureau dans l'écran d'accueil (ou en utilisant la combinaison de touches **Touche Logo de Windows**  $\blacksquare + D$ ). La barre des tâches est affichée au bas de l'écran du bureau, et vous pouvez voir la zone de notification de la barre des tâches en bas à droite de l'écran.

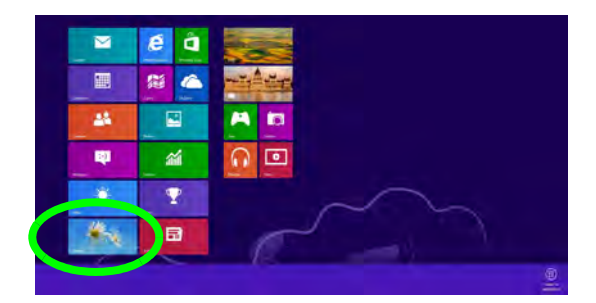

L'écran d'accueil de *Windows 8* contiendra un certain nombre d'applications, et bien d'autres seront installées lorsque vous ajouterez des applications, etc. Toutes ces applications peuvent tenir sur un seul écran ainsi vous aurez souvent besoin d'utiliser le curseur au bas de l'écran afin d'afficher toutes les applications nécessaires.

## **Barre des charmes de Windows**

Le côté droit de l'écran affiche la Barre des charmes de *Windows 8*. La Barre des charmes contient les menus **Rechercher**, **Partager**, **Accueil**, **Périphériques** et **Paramètres**. Pour accéder à la Barre des charmes déplacez le curseur vers les coins supérieurs ou inférieurs à droite de l'écran, puis passez la souris sur l'un des éléments de la Barre des charmes pour l'activer (la barre est noire quand elle est active), ou utilisez la combinaison de touches **Touche Logo de Windows**  $\blacksquare + C$ .

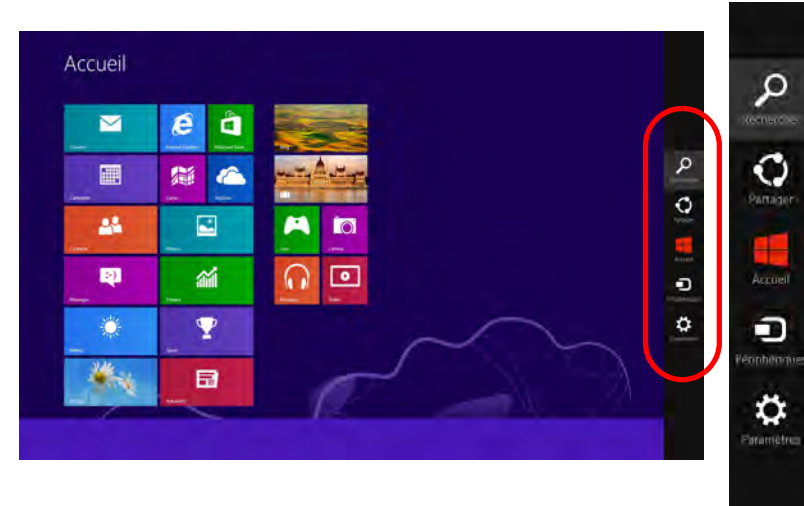

*Figure 8* **- Ecran d'accueil avec la Barre des charmes**

# **Caractéristiques vidéo**

Le système comporte à la fois un **GPU intégré Intel** (pour l'économie d'énergie) et un **GPU discret NVIDIA** (pour les performances). Vous pouvez changer de périphérique d'affichage, et configurer les options d'affichage dès le moment que les pilotes vidéo sont installés.

## **Technologie Nvidia® Optimus™**

La technologie Nvidia® Optimus™ est une technologie transparente conçue pour tirer les meilleures performances du système graphique tout en permettant une durée de batterie plus longue, sans avoir à changer manuellement les paramètres. L'ordinateur commute automatiquement et de façon transparente entre l'UMA (Unified Memory Architecture) GPU (iGPU) intégrée et le GPU (dGPU) discret lorsque c'est requis par les applications en cours.

## *Pour accéder au panneau de contrôle Affichage:*

- 1. Allez au Panneau de Configuration.
- 2. Cliquez sur **Affichage** dan **Apparence et personnalisation** (catégorie).
- 3. Cliquez sur **Modifier la résolution de l'écran/Ajuster la résolution**.

## $O<sub>U</sub>$

- 4. Cliquez-droit sur le bureau (utilisez la combinaison de touches **Touche Logo de Windows**  $\begin{bmatrix} 1 \\ 1 \end{bmatrix}$  **+ touche <b>D** pour accéder au bureau) et sélectionnez la **Résolution d'écran**.
- 5. Utilisez le menu déroulant pour sélectionner la résolution d'écran.
- 6. Cliquez sur **Paramètres avancés**.

## *Pour accéder au Panneau de configuration des graphiques HD Intel®:*

1. Cliquez sur l'icône (**Panneau de configuration des graphiques HD Intel®**) dans l'écran d'accueil.

**OU** 

2. Cliquez-droit sur le bureau (utilisez la combinaison de touches **Touche Logo de Windows**  $\blacksquare$  **+ touche D** pour accéder au bureau) et sélectionnez **Propriétés graphiques** dans le menu.

**OU** 

3. Cliquez sur l'icône **de la cone de notification de la barre** des tâches du bureau et sélectionnez **Propriétés graphiques** dans le menu.

## *Pour accéder au Panneau de configuration NVIDIA:*

- 1. Allez au Panneau de Configuration.
- 2. Cliquez sur **Panneau de configuration NVIDIA** dan **Apparence et personnalisation** (catégorie).

## **OU**

3. Cliquez-droit sur le bureau (utilisez la combinaison de touches **Touche Logo de Windows**  $\begin{bmatrix} 1 \\ 1 \end{bmatrix}$  **+ touche <b>D** pour accéder au bureau) et sélectionnez **Panneau de configuration NVIDIA** dans le menu.

# **Français**

## **Périphériques d'affichage**

En plus du LCD intégré, vous pouvez aussi utiliser un moniteur VGA externe/écran plat ou TV (connecté au port moniteur externe ou à la prise de sortie HDMI) comme périphérique d'affichage.

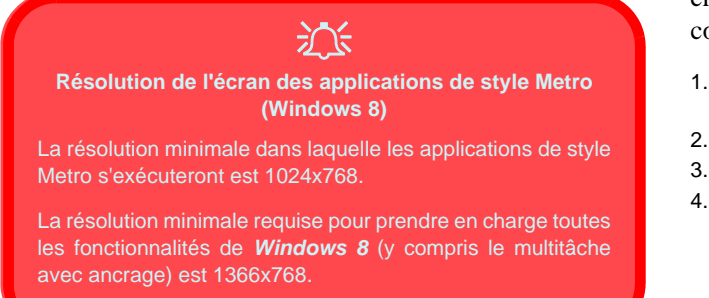

## <span id="page-62-0"></span>**Utilisez la combinaison de touches du logo de Windows + P pour changer d'affichage**

Vous pouvez utiliser la combinaison de touches  $\mathbf{P} + \mathbf{P}$  (ou  $\mathbf{F} \mathbf{n} + \mathbf{F} \mathbf{7}$ ) pour changer rapidement de configuration d'affichage et de mode (ce qui est particulièrement utile lors de la connexion d'un projecteur) sous *Windows*.

- 1. Connectez votre écran externe au port moniteur externe ou à la prise de sortie HDMI, et allumez-le.
- 2. Appuyez sur la combinaison de touches  $\blacksquare$  + **P** (ou **Fn** + **F7**).
- 3. Un menu d'écran apparaîtra.
- 4. Utilisez les touches du curseur (ou  $\blacksquare$  + **P**) pour sélectionner la configuration appropriée dans le menu, et appuyez sur Entrée pour confirmer la sélection.

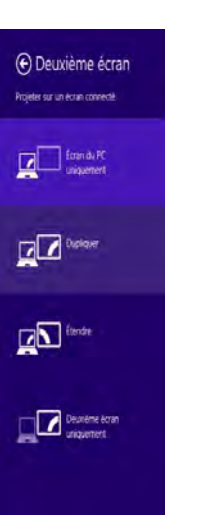

*Figure 9*  **+ P (Modifiez la configuration de l'affichage)**

# **Caractéristiques audio**

Vous pouvez configurer les options audio de votre ordinateur à partir du panneau de configuration **Son** dans *Windows*, à partir de l'icône **HD VDeck** sur le bureau ou le panneau de configuration **VIA HD Audio Deck**.

Le volume peut être réglé à l'aide de la combinaison de touches **Fn + F5/F6** ou au moyen de l'icône **Haut-parleurs** de la barre des tâches.

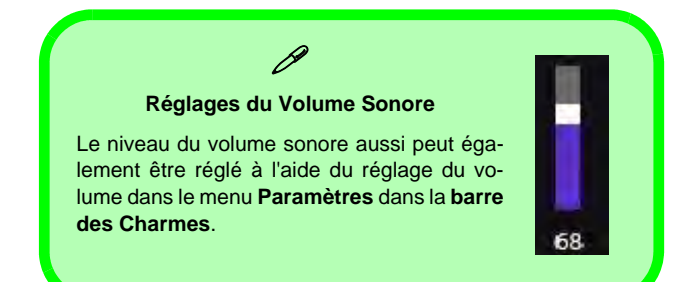

## **Sound Blaster Cinema EQ**

Installez l'application **Sound Blaster Cinema** afin de pouvoir configurer les paramètres audio adéquats permettant d'obtenir les meilleures performances de jeux, de musique et de films.

## **Creative Software AutoUpdate**

Exécutez l'application à partir du raccourci sur l'écran d'accueil et assurez-vous que vous êtes connecté à Internet, puis cliquez sur **Suivant** et suivez les instructions à l'écran pour mettre à jour le logiciel.

## **Application Sound Blaster Cinema**

Exécutez le panneau de configuration **Sound Blaster Cinema** dans la zone de notification de la barre des tâches (ou à partir de l'élément sur l'écran de d'accueil). Cliquez sur les onglets pour accéder aux menus du panneau de configuration.

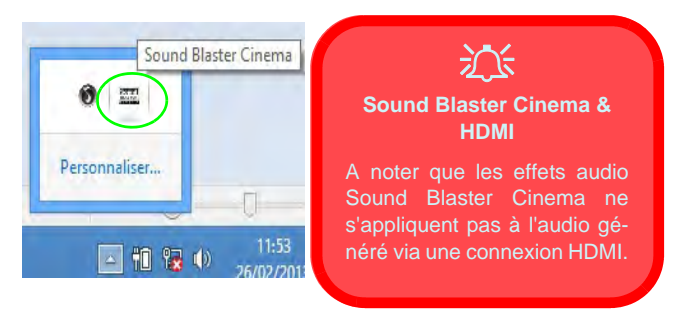

*Figure 10* **- Sound Blaster Cinema (Icône de zone de notification de la barre des tâches)**

# **Options d'alimentation**

Le panneau de configuration **Options d'alimentation** de *Windows* vous permet de configurer la gestion d'alimentation de votre ordinateur. Vous pouvez économiser de l'énergie à l'aide de **modes de gestion de l'alimentation** et configurer les options pour le **bouton d'alimentation, bouton de veille (Fn + F4)**, **couvercle de l'ordinateur (lorsqu'il est fermé)**, mode **Affichage** et **Veille** (l'état d'économie d'énergie par défaut) dans le menu de gauche. Remarquez que le mode de gestion **d'économie d'énergie** peut avoir un impact sur les performances de l'ordinateur.

Cliquez pour sélectionner l'un des modes existants, ou cliquez sur **Créer un mode de gestion d'alimentation** dans le menu gauche et sélectionnez les options pour créer un nouveau mode. Cliquez sur **Modifier les paramètres du mode** et cliquez sur **Modifier les paramètres d'alimentation avancés** pour accéder à plus d'options de configuration.

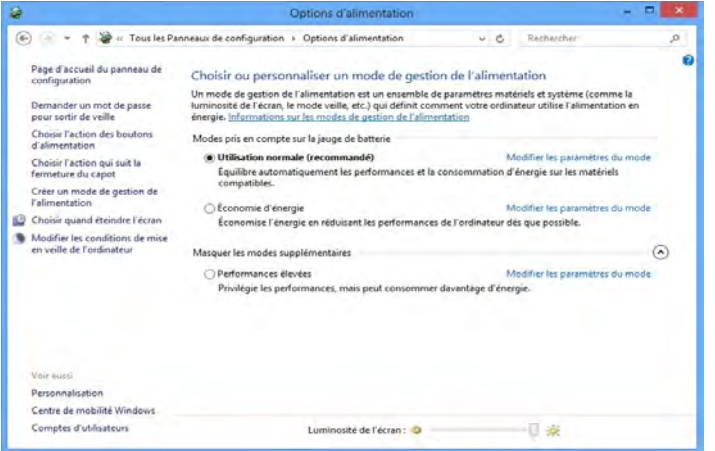

*Figure 11* **- Options d'alimentation**

#### **Directives générales pour l'installation du pilote**

P

D'une manière générale, suivez les instructions par défaut à l'écran pour chaque pilote (par exemple **Suivant** > **Suivant** > **Terminer**) à moins que vous ne soyez un utilisateur avancé. Dans la plupart des cas, un redémarrage est nécessaire pour installer le pilote.

Assurez-vous que les modules (par exemple caméra PC, WLAN ou Bluetooth) sont allumés avant d'installer le pilote correspondant.

#### **Windows Update**

Après avoir installé tous les pilotes vérifiez que vous avez activé **Windows Update** afin d'obtenir toutes les dernières mises à jour de sécurité etc. (toutes les mises à jour incluront les derniers **correctifs** de Microsoft).

# **Installation du pilote**

Le disque *Device Drivers & Utilities + User's Manual* contient les pilotes et les utilitaires nécessaires pour un bon fonctionnement de votre ordinateur. Cette installation aura probablement déjà été faite pour vous. Si ce n'est pas le cas, insérez le disque et cliquez sur **Install Drivers** (bouton), ou **Option Drivers** (bouton) pour accéder au menu des pilotes **Optionnels**. Installez les pilotes en respectant l'ordre indiqué dans *la Figure 12*. Cliquez pour sélectionner les pilotes que vous désirez installer (vous devez noter les pilotes lorsque vous les installez). **Remarque:** Si vous devez réinstaller un pilote, vous devez d'abord le désinstaller.

## **Installation manuelle du pilote**

Cliquez le bouton **Browse CD/DVD** dans l'application *Drivers Installer* et naviguer jusqu'au fichier exécutable dans le dossier de pilote approprié.

Si l'assistant **Nouveau matériel détecté** apparaît pendant la procédure d'installation, cliquez sur **Annuler** pour fermer l'assistant, et suivez la procédure d'installation comme indiqué.

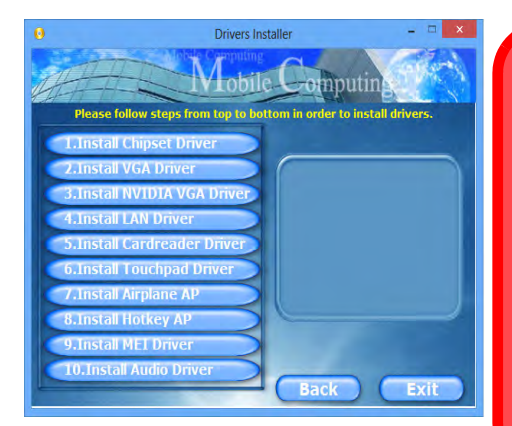

*Figure 12* **- Installation du pilote**

 $\exists \cap$ 

#### **Installation des pilotes et alimentation**

Lors de l'installation des pilotes assurez-vous que votre ordinateur est alimenté par l'adaptateur CA/CC connecté à une source d'alimentation. Certains pilotes consomment une quantité importante d'énergie pendant la procédure d'installation, et si la capacité restante de la batterie n'est pas suffisante cela peut provoquer l'arrêt du système et entraîner des problèmes de système (à noter qu'il n'y a pas ici de problème de sécurité en cause, et la batterie sera rechargeable en 1 minute).

# **Module 3G**

Si votre option d'achat comporte un **module 3G optionnel**, suivez les instructions ci-dessous pour installer la carte USIM (qui vous sera fournie par votre fournisseur de service), et installez ensuite l'application.

## **Insérer la carte USIM**

- 1. **Eteignez** l'ordinateur, retournez-le et **retirez la batterie** (faites glisser le loquet dans la direction indiquée en dessous et sortez la batte-**1** rie).
- 2. Insérez la carte USIM comme illustré ci-dessous jusqu'à ce qu'elle se clique en position, et remettez la batterie.

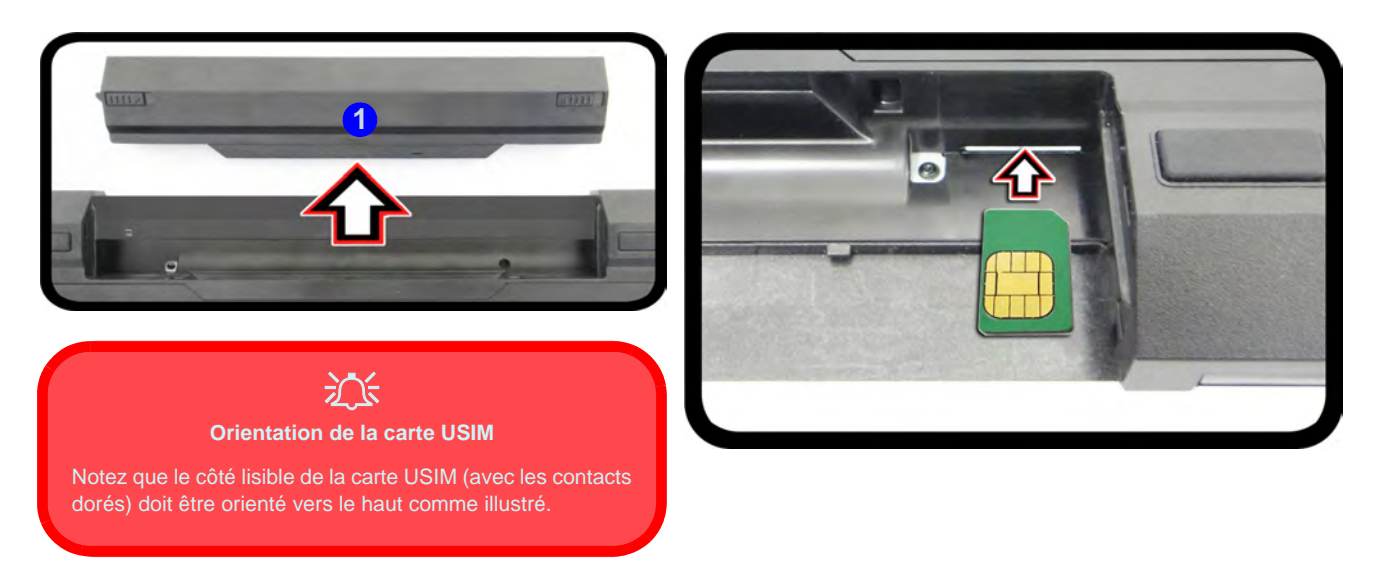

*Figure 13* **- Retirer la batterie et insérer la carte USIM**

# **Dépannage**

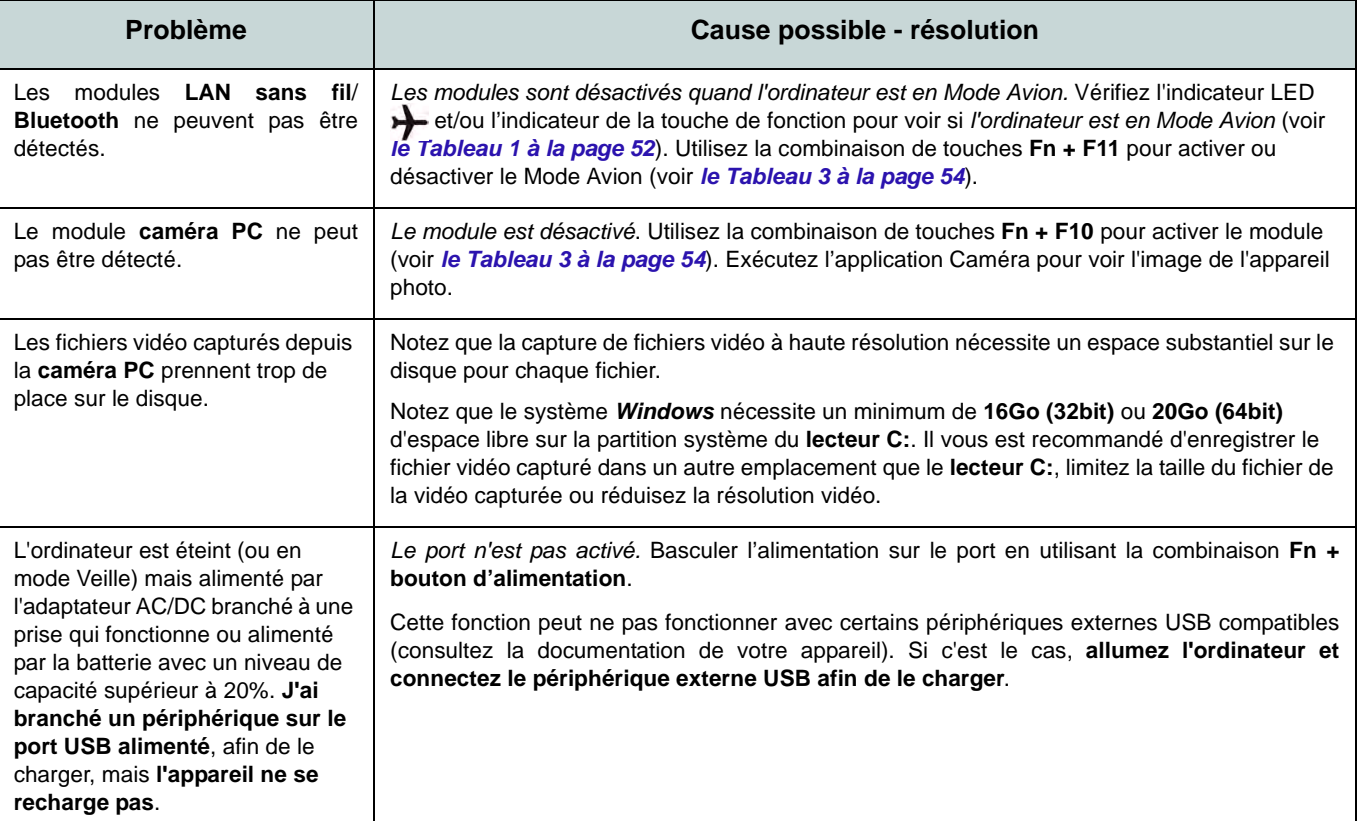

# **Français**

# **Spécifications**

P

#### **Dernières informations de spécification**

Les spécifications énumérées dans cette section sont correctes à l'heure de la mise sous presse. Certains éléments (particulièrement les types de processeur/vitesse unique) peuvent être modifiés ou mis à niveau en fonction du calendrier des parutions du fabricant. Voyez auprès de votre service clientèle pour les détails.

## **Options de processeurs**

**Processeur Intel® Core i7**

**i7-4900MQ (2,80GHz)**

Cache L3 8Mo, **22nm**, DDR3L-1600MHz, TDP 47W

**i7-4800MQ (2,7GHz), i7-4700MQ (2,4GHz)**

Cache L3 6Mo, **22nm**, DDR3-1600MHz, TDP 47W

## **Core logic**

Chipset Intel® HM87

#### **BIOS**

AMI BIOS (SPI Flash ROM de 48Mb)

#### **Mémoire**

Deux emplacements SODIMM 204 broches, supportant la mémoire **DDR3L 1600MHz**

Mémoire extensible jusqu'à 16Go

(La fréquence réelle d'opération de la mémoire dépend du FSB du processeur.)

#### **Stockage**

Un disque dur SATA échangeable de 2,5" 9,5mm (H)

(**Option d'usine**) Deux SSDs mSATA prenant en charge la configuration RAID niveau 0/1

## **LCD**

13,3" (33,78cm) HD+ / FHD

## **Son**

Interface conforme HDA (Son Haute Définition)

2 haut-parleurs intégrés

Microphone intégré

Sound Blaster™ Cinema

## **Sécurité**

Fente de verrouillage de sécurité (type Kensington)

Mot de Passe du BIOS

#### **Clavier**

Clavier **lumineux** "Win Key" (avec pavé numérique intégré)

## **Dispositif de pointage**

Touchpad intégré

#### **Adaptateur vidéo**

**GPU intégré Intel® et GPU discret NVIDIA**

**Prennent en charge la technologie NVIDIA® Optimus**

### **GPU intégré Intel®**

#### **Intel® HD Graphics 4600**

Fréquence dynamique (Technologie de mémoire vidéo dynamique d'Intel jusqu'à **1,7Go**)

Compatible avec MS DirectX® 11

#### **GPU discret NVIDIA**

## **NVIDIA® GeForce 765M**

RAM Vidéo interne GDDR3 **2Go**

Compatible avec MS DirectX® 11.1

#### **Interface**

Un port USB 2.0

Trois ports USB 3.0 (comprenant un port USB alimenté par AC/DC)

Un port de Sortie HDMI

Un port moniteur externe

Une prise de sortie haut-parleurs/casque

Une prise d'entrée de microphone

Une prise réseau RJ-45

Une prise d'entrée en DC

#### **Logements Mini-carte**

Logement 1 pour module **LAN sans fil** o module combo **Bluetooth et LAN sans fil** Logement 2 pour lecteur **SSD** mSATA

(**Option d'usine**) Logement 3 pour module **3G** o lecteur **SSD** mSATA

#### **Lecteur de carte**

Lecteur de carte Push-Push multi-en-1 MMC (MultiMedia Card) /RS MMC SD (Secure Digital) /Mini SD /SDHC / SDXC

#### **Communication**

1Gbit réseau Ethernet intégré 2M caméra PC HD (**Option d'usine**) Module Mini-carte 3G

#### **Modules Half Mini-carte LAN sans fil/ Bluetooth:**

(**Option d'usine**) Bluetooth **4.0** et LAN sans fil (**802.11a/c**) Intel® Wireless-AC 7260

(**Option d'usine**) Bluetooth **4.0** et LAN sans fil (**802.11a/g/n**) Intel® Wireless-N 7260

(**Option d'usine**) Bluetooth **4.0** et LAN sans fil (**802.11b/g/n**) Intel® Wireless-N 7260

(**Option d'usine**) LAN sans fil (**802.11b/g/ n**) (tiers)

(**Option d'usine**) Bluetooth **4.0** et LAN sans fil (**802.11b/g/n**) (tiers)

**Spécifications environnementales Température** En fonction : 5°C- 35°C Fteint : - $20^{\circ}$ C -  $60^{\circ}$ C **Humidité relative** En fonction : 20% - 80% Eteint : 10% - 90% **Mise en marche** Adaptateur AC/DC pleine bande Entrée AC: 100-240V, 50-60Hz Sortie DC: 19,5V, 6,15A (**120W**)

(**Option d'usine**) Batterie Smart Lithium-Ion à 6 éléments, 62,16WH

### **Dimensions physiques & poids**

330 (l) x 227 (p) x 31,9(h) mm (Hauteur hors zone de batterie) 2,0kg avec batterie

# **Acerca de esta Guía del Usuario Concisa**

Esta guía rápida es una breve introducción para poner su sistema en funcionamiento. Es un suplemento y no un sustituto del *Manual del usuario* completo en inglés en formato Adobe Acrobat del disco *Device Drivers & Utilities + User's Manual* suministrado con el ordenador. En este disco también se encuentran los controladores y utilitarios necesarios para utilizar el ordenador correctamente (**Nota**: La compañía se reserva el derecho a revisar esta publicación o cambiar su contenido sin previo aviso).

Algunas o todas las características del ordenador pueden haberse configurado de antemano. Si no lo están, o si desea reconfigurar (o reinstalar) partes del sistema, consulte el *Manual del usuario* completo. El disco *Device Drivers & Utilities + User's Manual* no contiene un sistema operativo.

## **Información de regulación y seguridad**

Por favor, preste especial atención a todos los avisos de regulación e información de seguridad contenidos en el *Manual del usuario* completo del disco *Device Drivers & Utilities + User's Manual*.

© Junio del 2013

## **Marcas registradas**

**Intel** e **Intel Core** son marcas/marcas registradas de Intel Corporation.

## **Instrucciones para el cuidado y funcionamiento**

El ordenador portátil es muy robusto, pero puede dañarse. Para evitar esto, siga estas sugerencias:

- **No lo deje caer ni lo exponga a golpes fuertes.** Si el ordenador se cae, la carcasa y los componentes podrían dañarse.
- **Manténgalo seco y no lo sobrecaliente.** Mantenga el ordenador y fuente de alimentación alejados de cualquier tipo de fuente de calor. Esto es un aparato eléctrico. Si se derrama agua u otro líquido en su interior, el ordenador podría dañarse seriamente.
- **Evite las interferencias.** Mantenga el ordenador alejado de transformadores de alta capacidad, motores eléctricos y otros campos magnéticos fuertes. Éstos pueden dificultar el correcto funcionamiento y dañar los datos.
- **Siga las instrucciones apropiadas de manejo del ordenador.** Apague el ordenador correctamente y no olvide guardar su trabajo. Recuerde guardar periódicamente sus datos, pues los datos pueden perderse si la batería se descarga.

## **Servicio**

Si intenta reparar el ordenador usted mismo, podría anular la garantía y exponerse usted y el ordenador a descarga eléctrica. Deje que sea personal de reparación cualificado el que realice las reparaciones, especialmente bajo cualquiera de estas condiciones:

- Cuando el cable de alimentación o adaptador AC/DC esté dañado o pelado.
- Si el ordenador ha estado expuesto a la lluvia u otros líquidos.
- Si el ordenador no funciona con normalidad tras seguir las instrucciones de uso.
- Si el ordenador se ha caído o dañado (no toque el líquido venenoso si el panel LCD se rompe).

• Si hay un olor fuera de lo normal, calor o humo que sale del ordenador.

## **Información de seguridad**

- Utilice solamente un adaptador de alimentación aprobado para su uso con este ordenador.
- Utilice solamente el cable de corriente y las baterías indicados en este manual. No tire las baterías al fuego. Podrían explotar. Consulte los códigos locales para posibles instrucciones para desechos especiales.
- Nunca utilice una batería que se haya caído o que parezca dañada (p. ej. doblada o retorcida). Incluso si el ordenador sigue funcionando con una batería dañada, puede provocar daños en el circuito que podrían causar fuego.
- Compruebe que su ordenador esté completamente apagado antes de introducirlo en una bolsa de viaje (o en cualquier funda).
- Antes de limpiar el ordenador, quite la batería y asegúrese de que el ordenador esté desconectado de cualquier fuente de alimentación externa, periféricos y cables (incluyendo la línea telefónica).
- Utilice un trapo limpio y suave para limpiar el ordenador, pero no aplique limpiador directamente en el ordenador. No utilice limpiadores volátiles (derivados del petróleo) o limpiadores abrasivos en ningún lugar del ordenador.
- No intente reparar baterías. Solicite la reparación o la sustitución a su representante de servicio o a personal de servicio cualificado.
- Tenga en cuenta que en ordenadores con logotipos de LCD etiquetados eléctricamente en relieve, el logotipo está recubierto por un adhesivo protector. Debido al desgaste y rotura normales, este adhesivo puede deteriorarse con el tiempo y en el logotipo expuesto pueden formarse bordes afilados. Tenga cuidado al manipular el ordenador en este caso y evite tocar el logotipo del LCD etiquetado eléctricamente. Evite colocar cualquier elemento en la bolsa de transporte que pueda rozar la parte superior del ordenador durante el transporte Si ocurre un desgaste o rotura, contacte con el centro de servicios.

**Español**

**70**
### **Precauciones para baterías de polímero**

Tenga en cuenta la información siguiente específica para baterías de polímero; además, donde corresponda, invalida la información sobre precauciones para baterías normales.

- Las baterías pueden aumentar o hincharse ligeramente, sin embargo, esto es parte del mecanismo de seguridad de la batería y o supone un problema.
- Utilice los procedimientos de manejo apropiados cuando utilice baterías de polímero. No utilice baterías de polímero en entornos con temperatura ambiental alta y no guarde las baterías sin usar durante mucho tiempo.

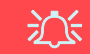

#### **Eliminación de la batería & Cuidado**

El producto que usted ha comprado contiene una batería recargable. La batería es reciclable Terminada su vida útil, según las leyes locales y estatales, puede ser ilegal desecharla junto con los residuos ordinarios. Verifique con las autoridades locales responsables de los desechos sólidos cuáles son las opciones de eliminación y reciclado existentes en su zona.

Peligro de explosión si la batería está mal colocada. Sustitúyala con un tipo de batería igual o equivalente al recomendado por el fabricante. Elimine la batería usada de conformidad con las instrucciones del fabricante.

## **Guía rápida para empezar**

- 1. Quite todos los materiales del embalaje.
- 2. Coloque el ordenador en una superficie estable.
- 3. Inserte la batería y asegúrese de que quede bloqueada en su posición.
- 4. Conecte en los puertos correspondientes los periféricos que desee utilizar con el ordenador (p. ej. teclado y ratón).
- 5. Conecte el adaptador AC/DC al conector de entrada DC que está del lado derecho del ordenador, y luego conecte el cable de alimentación AC en un eschufe y al adaptador.
- 6. Utilice una mano para levantar con cuidado la tapa/LCD a un ángulo de visión cómodo (no exceder 130 grados), mientras utiliza la otra mano (como se muestra en *[la Figura 1](#page-73-0)*) para sostener la base del ordenador (**Nota: Nunca** levante el ordenador por la tapa/LCD).
- 7. Presione el botón de encendido para "encender".

### **Software de sistema**

Puede ser que su ordenador tenga instalado un software de sistema. Si no es el caso, o si desea reconfigurarlo con otro sistema, este manual se refiere a *Microsoft Windows 8*.

<span id="page-73-0"></span>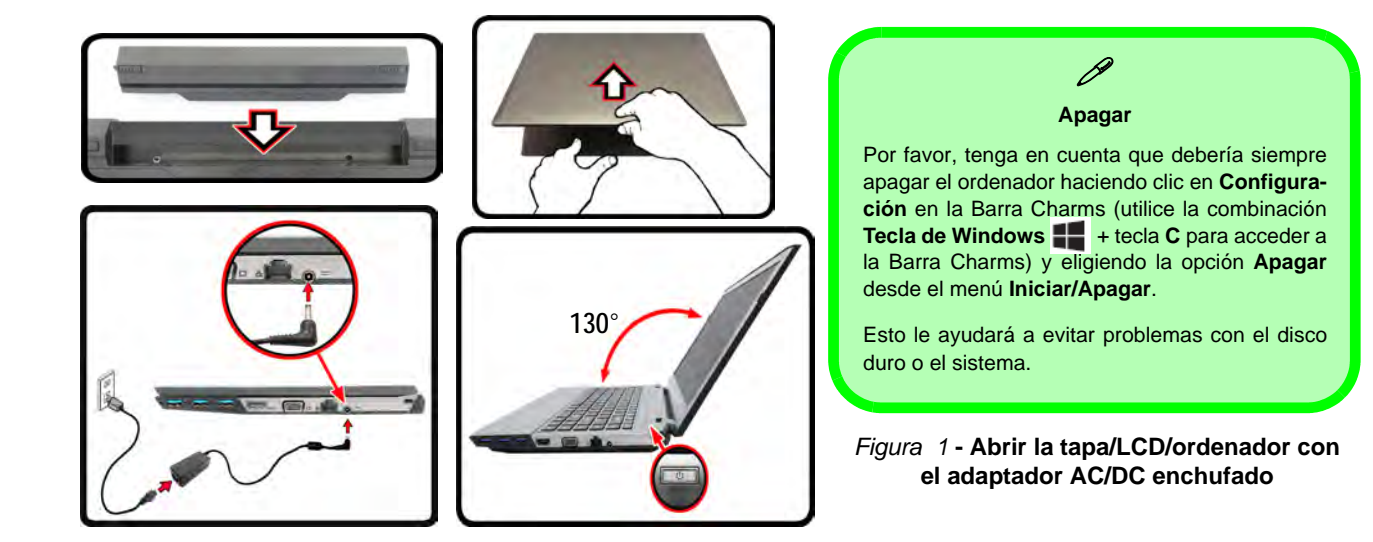

**Español**

## **Mapa del sistema: Vista frontal con panel LCD abierto**

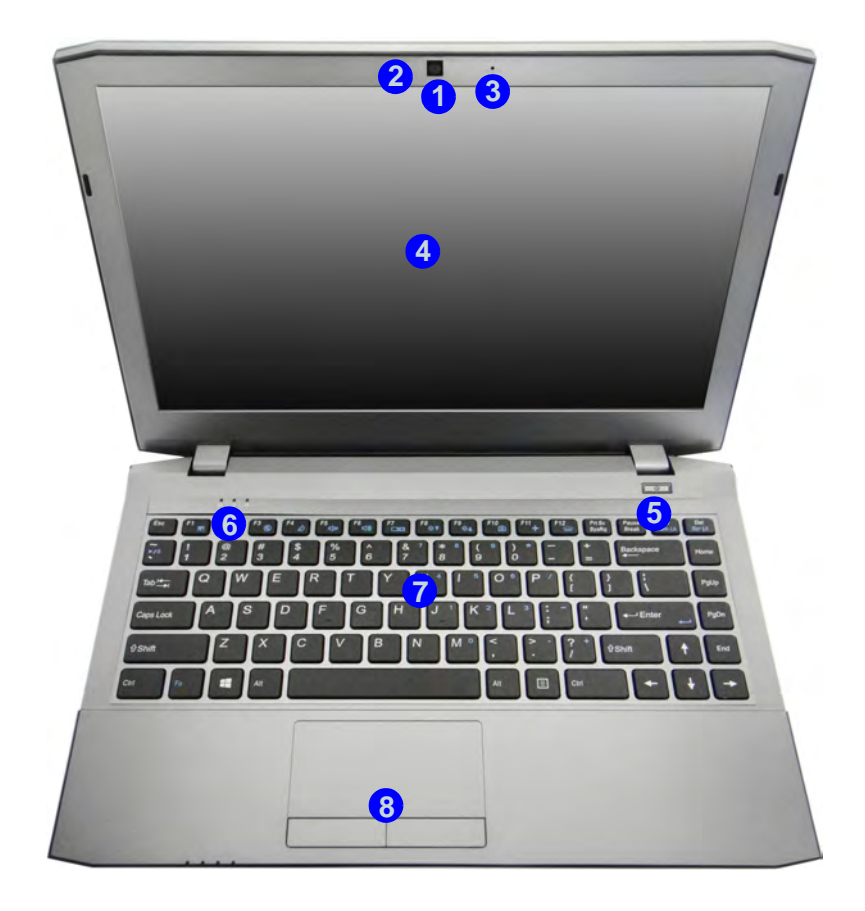

#### *Figura 2*  **Vista frontal con panel LCD abierto**

- 1. Cámara PC
- 2. \*LED de cámara PC *\*Cuando la cámara PC esté en uso, el LED se iluminará en rojo.*
- 3. Micrófono
- 4. Panel I CD
- 5. Botón de encendido
- 6. Indicadores LED
- 7. Teclado
- 8. Touchpad (almohadilla táctil) y botones

## 江

#### **Uso de dispositivos inalámbricos a bordo**

El uso de dispositivos electrónicos portátiles a bordo de un avión suele estar prohibido.

Asegúrese de que los módulos WLAN y Bluetooth estén apagados si utiliza el equipo en un avión ajustando el sistema al modo Avión.

## **Indicadores LED**

Los indicadores LED en su ordenador muestran una valiosa información sobre el estado actual del ordenador.

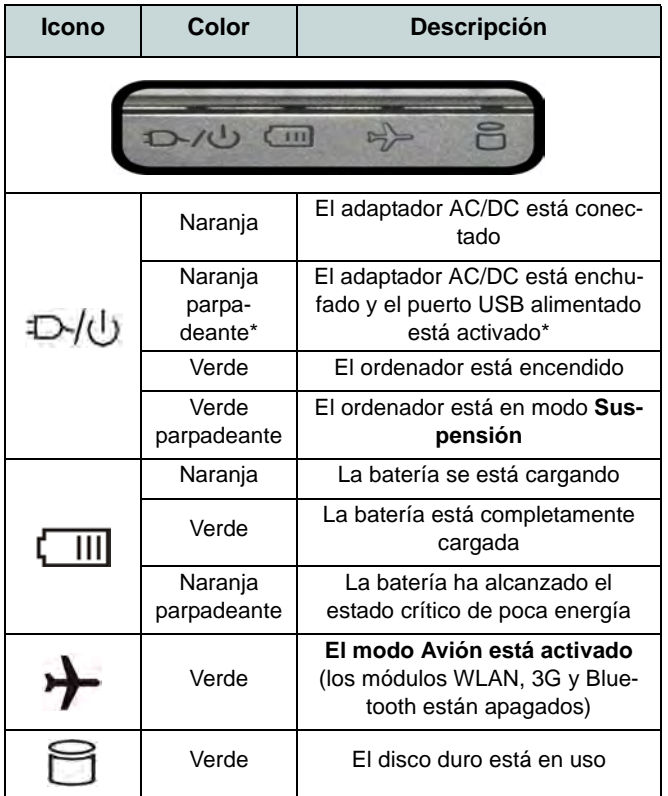

<span id="page-75-0"></span>*Tabla 1 -* **Indicadores LED de encendido**

| <b>Icono</b> | Color | <b>Descripción</b>                              |
|--------------|-------|-------------------------------------------------|
| I            |       |                                                 |
|              | Azul  | El teclado numérico (NumLk) está acti-<br>vado  |
|              | Azul  | El bloqueo de mayúsculas está activado          |
|              | Azul  | El bloqueo de desplazamiento está acti-<br>vado |

*Tabla 2 -* **Indicadores LED de estado**

\*El puerto USB 3.0 alimentado puede ser activado o desactivado con la combinación de teclas **Fn + botón de encendido**. Cuando el puerto USB alimentado está activado suministrará energía (**para cargar dispositivos, no para el uso de dispositivos**) cuando el sistema esté apagado, pero estando alimentado por el adaptador AC/DC enchufado en una toma de corriente o alimentado por la batería con un nivel de carga superior al 20% (esto puede no funcionar con ciertos dispositivos - ver *la página 88*).

## **Teclado**

El teclado tiene un teclado numérico para una entrada fácil de datos numéricos. Al presionar **Fn + Bloq Num** el teclado numérico se habilita o inhabilita. También incluye las teclas de función para permitirle cambiar las características operacionales al instante. Puede ajustar el nivel de iluminación del teclado, o apagarlo y encenderlo, utilizando las teclas **Fn + F12**.

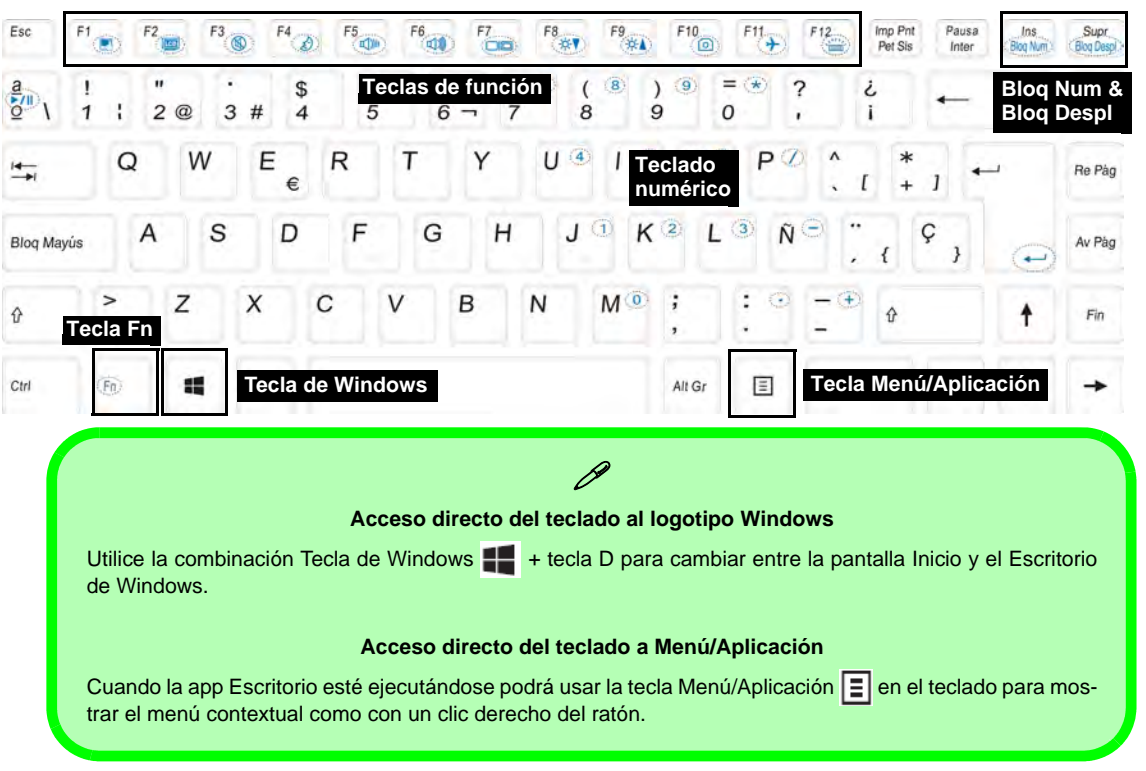

### **Teclas de función**

Las teclas de función (**F1** - **F11** etc.) actuarán como teclas directas (Hot-Key) cuando se pulsan junto con la tecla **Fn**. Además de las combinaciones de teclas de función básicas algunos indicadores visuales están disponibles (**sólo en la aplicación Escritorio de** *Windows* **y no en la pantalla Inicio**) cuando el controlador de teclas directas está instalado.

<span id="page-77-0"></span>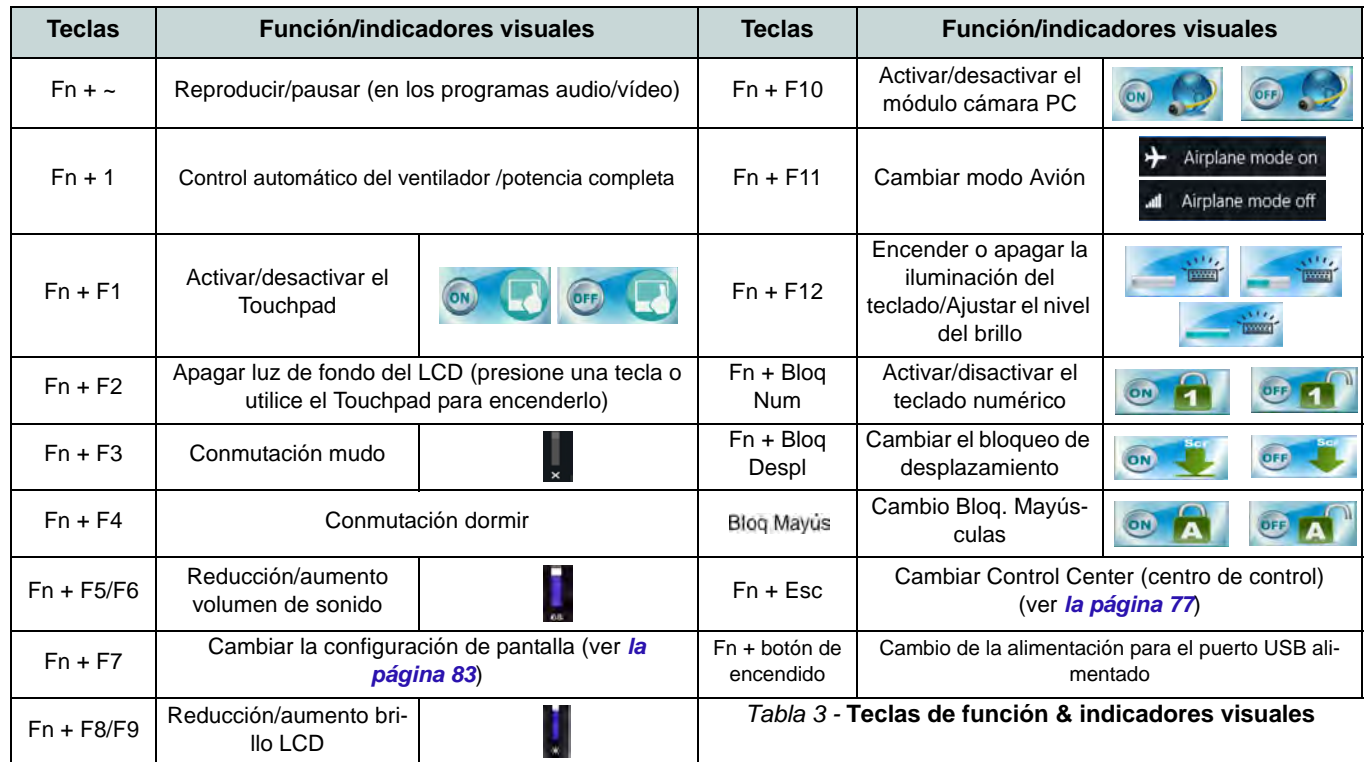

## <span id="page-78-0"></span>**Control Center (Centro de control)**

Presione la combinación de teclas **Fn** + **Esc** o haga doble clic en el icono en el área de notificación de la barra de tareas para activar o desactivar el **Control Center** (Centro de control) **en la aplicación Escritorio de** *Windows* **(no en la pantalla Inicio)**. El **Control Center** (Centro de control) ofrece un acceso rápido a los controles usados con más frecuencia y le permite activar, y desactivar módulos rápidamente.

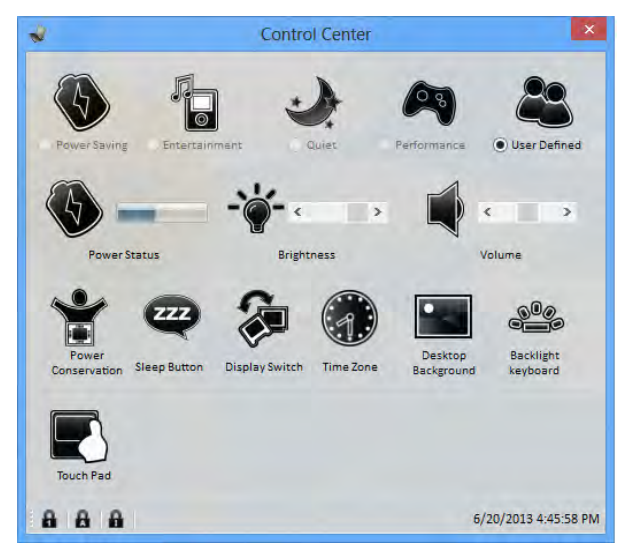

*Figura 4* **- Control Center**

Haga clic en cualquier botón para activar o desactivar cualquiera de los módulos (p.ej. Touchpad, Cámara). Haga clic en **Power Conservation** (Ahorro de energía) para cambiar entre los modos **Performance** (Rendimiento), **Balanced** (Equilibrado) o **Energy Star**. Haga clic en los botones (o simplemente haga clic y mantenga presionado el botón del ratón) para ajustar el control deslizante del **Brightness**/**Volume** (Brillo/Volumen). Haga clic en **Display Switch** (Cambiar pantalla)/ **Time Zone** (Zona horaria)/**Desktop Background** (Fondo de pantalla) para abrir el panel de control de *Windows* adecuado. Haga clic en el botón **Suspensión** para cambiar el equipo a los modos **Hibernar** o **Suspender**.

### **Power Status (Estado de energía)**

El icono **Estado de energía** mostrará si la alimentación actual viene dada por la batería o por el adaptador AC/DC enchufado en una toma de corriente. La barra de estado de energía muestra el estado actual de la carga de la batería.

## **Brightness (Brillo)**

El icono **Brillo** mostrará el nivel actual del brillo de la pantalla. Puede usar el control deslizante para ajustar el brillo de la pantalla o las combinaciones de teclas **Fn + F8/F9** o usar la combinación de teclas **Fn + F2** para apagar la retroiluminación LED (presione una tecla para volver encenderla). Tenga en cuenta que **Modo de energía** también puede afectar el brillo de la pantalla.

### **Volume (Volumen)**

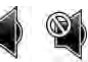

El icono **Volumen** mostrará el nivel actual del volumen. También puede usar el control deslizante para ajustar el volumen o las combinaciones de teclas **Fn + F5/F6** o la combinación de teclas **Fn + F3** para silenciar el volumen.

### **Power Conservation (Ahorro de energía)**

Este sistema soporta las características de administración de energía **Energy Star** que hace que los equipos (CPU, disco duro, etc.) entren en modos de ahorro de energía y suspensión tras el período de tiempo de inactividad designado. Haga clic en el botón **Performance** (Rendimiento), **Balanced** (Equilibrado) o **Energy Star**.

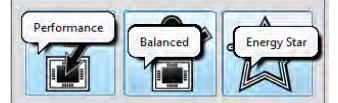

## **Sleep (Suspender)**

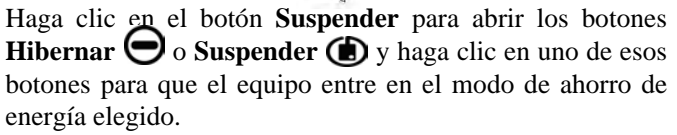

### **Display Switch (Cambiar pantalla)**

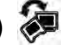

Haga clic en el botón **Cambiar pantalla** para acceder al menú (o utilice la combinación de teclas  $\blacksquare$  + **P**) y seleccione el modo de pantalla apropiado.

### **Time Zone (Zona horaria)**

Si hace clic en el botón **Zona horaria** accederá al panel de control **Fecha y hora** de *Windows*.

### **Desktop Background (Fondo de pantalla)**

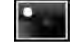

Si hace clic en el botón **Fondo de pantalla** podrá cambiar la imagen del fondo del escritorio.

### **Touchpad/cámara PC**

Haga clic en cualquiera de estos botones para cambiar el estado de energía del Touchpad o módulo. Aparecerá una cruz en la esquina superior izquierda del icono cuando esté apagado. Tenga en cuenta que el estado de energía de un módulo, y la energía del Touchpad, también quedan afectados por el **Modo de energía** seleccionado.

## **Mapa del sistema: Vistas frontal, izquierda, derecha, posterior e inferior**

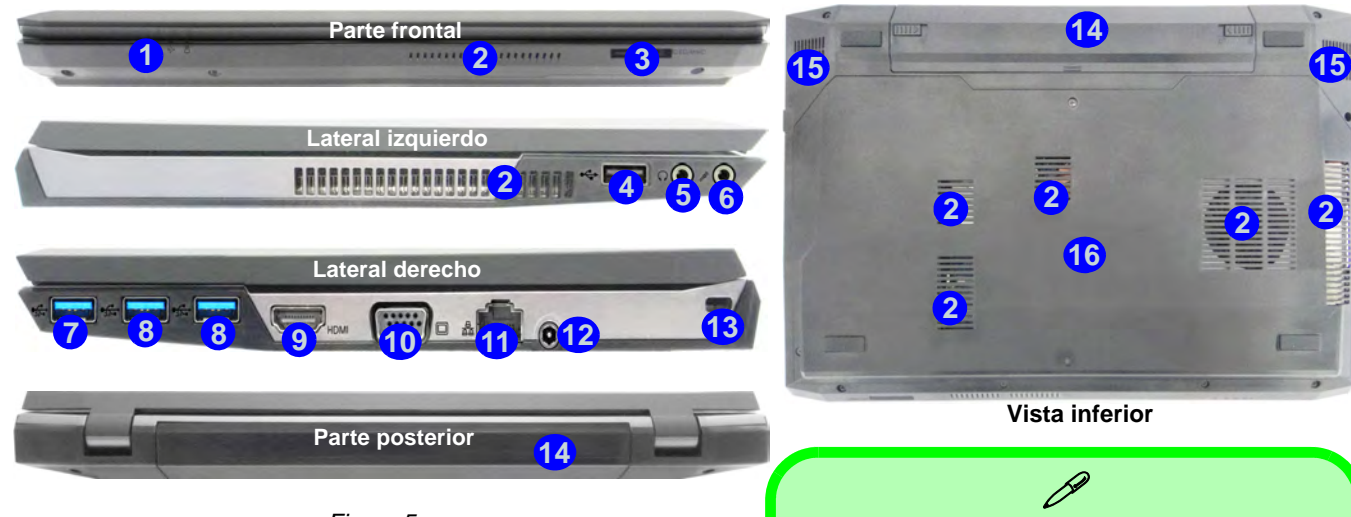

#### *Figura 5* **Vistas frontal, izquierda, derecha, posterior e inferior**

- 1. Indicadores LED
- 2. Reiilla
- 3. Lector de tarjetas multi-en-1
- 4. Puerto USB 2.0
- 5. Conector de salida de auriculares
- 6. Conector de entrada para micrófono
- 7. Puerto USB 3.0 alimentado
- 8. Puertos USB 3.0
- 9. Puerto de salida de HDMI
- 10. Puerto para monitor externo
- 11. Conector LAN RJ-45
- 12. Conector de entrada DC
- 13. Ranura del cierre de seguridad
- 14. Batería
- 15. Altavoces incorporados
- 16. Tapa de la bahía componente

# **USB**

El color de los puertos USB 3.0 es **azul**. USB 3.0 transfiere los datos mucho más rápido que USB 2.0 y es compatible con su antecesor USB 2.0. Cuando el puerto USB 3.0 alimentado **7** está activado suministrará energía (**para cargar dispositivos, no para el uso de dispositivos**) cuando el sistema esté apagado, pero estando alimentado por el adaptador AC/DC enchufado en una toma de corriente o alimentado por la batería con un nivel de carga superior al 20% (esto puede no funcionar con ciertos dispositivos - ver *la página 88*). Active o desactive este puerto con **Fn + botón de encendido**.

## **Panel de Control de Windows**

A lo largo de este manual verá una instrucción para abrir el Panel de Control. En *Windows 8* haga clic con el botón derecho en la esquina inferior izquierda para abrir el menú contextual (o utilice la combinación **Tecla de Windows**  $\blacksquare$  + tecla **X**) y seleccionar Panel de Control.

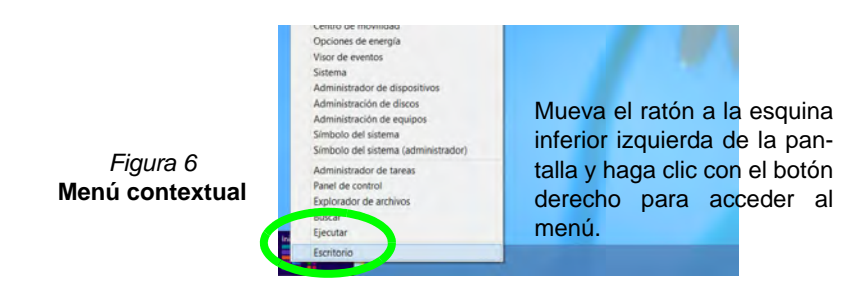

## **Pantalla Inicio y escritorio de Windows**

A las apps, paneles de control, utilidades y programas en *Windows 8* se accede desde la pantalla Inicio y/o desde la app Escritorio de Windows. Al Escritorio (que se ejecuta como una app dentro de la pantalla Inicio) se puede acceder haciendo clic en Escritorio en el menú Inicio (o usando la combinación **Tecla de Windows**  $\blacksquare$  + tecla **D**). La barra de tareas aparecerá en la parte inferior de la pantalla del escritorio y verá el área de notificación de la barra de tareas en la parte inferior derecha de la pantalla.

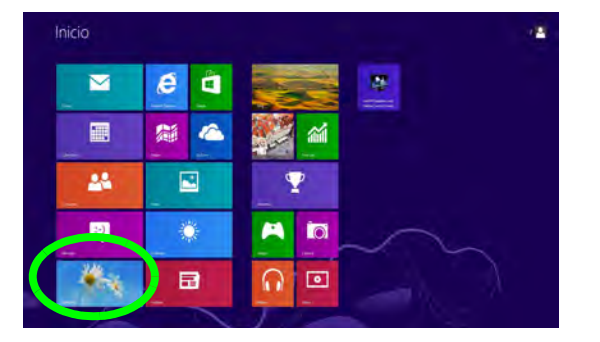

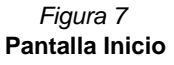

## **Apps y Mosaicos**

La pantalla Inicio de *Windows 8* contendrá varias apps y muchas más se instalarán conforme añada más aplicaciones, etc. No todas estas apps caben en una pantalla, por lo que a menudo deberá usar el control deslizante de la parte inferior de la pantalla para ver todas las apps necesarias.

## **Barra Charms de Windows 8**

El lado derecho de la pantalla muestra la barra Charms de *Windows 8*. La barra Charms contiene los menús **Buscar**, **Compartir**, **Inicio**, **Dispositivos** y **Configuración**. Para acceder a la barra Charms, mueva el cursor hacia la esquina superior o inferior derecha de la pantalla y luego mueva uno de los elementos hacia la barra Charms para activarla (la barra estará en negro cuando esté activa) o utilice la combinación **Tecla de Windows** + tecla **C**.

Ω

Buscar

C Compartir

O

Dispositivos

Ö Configuració

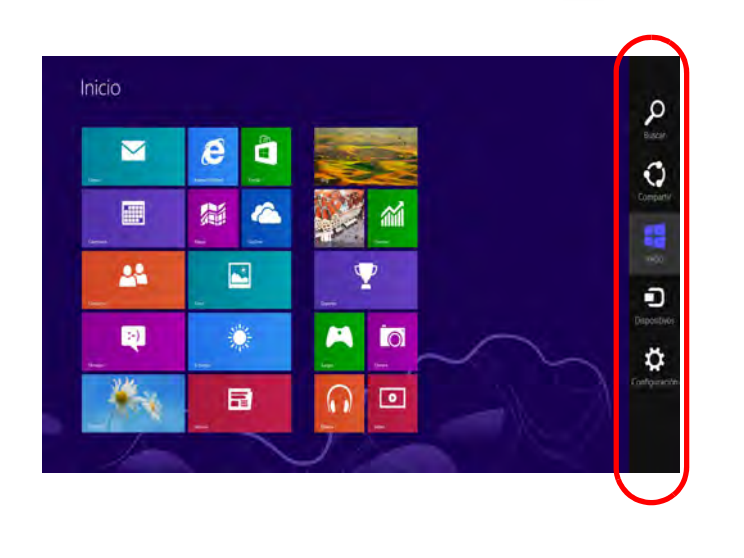

*Figura 8* **- Pantalla Inicio con la barra Charms**

## **Parámetros de vídeo**

El sistema incluyo una **GPU integrada de Intel** (para el ahorro de energía) y una **GPU discreta NVIDIA** (para mayor rendimiento). Puede cambiar los dispositivos de pantalla y configurar las opciones de pantalla siempre que tenga instalado el controlador de vídeo.

### **Tecnología Nvidia® Optimus™**

La tecnología Nvidia® Optimus™ es una tecnología sin interrupciones diseñada para obtener el mejor rendimiento del sistema de gráficos permitiendo una mayor duración de la batería, sin tener que cambiar la configuración manualmente. El ordenador cambiará automáticamente y sin interrupción entre la UMA (Unified Memory Architecture) integrada, la GPU (iGPU) y la GPU (dGPU) discreta cuando la aplicación en uso lo requiera.

#### *Para acceder al panel de control Pantalla:*

- 1. Vaya al Panel de Control.
- 2. Haga clic en **Pantalla** (icono) en **Apariencia y personalización** (categoría).
- 3. Haga clic en **Ajustar resolución de pantalla/Ajustar resolución**.

#### $\Omega$

**Español**

- 4. Haga clic con el botón derecho en el escritorio (utilice la combinación **Tecla de Windows**  $\blacksquare$  + tecla **D** para acceder al escritorio) y seleccione **Resolución de pantalla**.
- 5. Utilice el cuadro desplegable para seleccionar la resolución de la pantalla.
- 6. Haga clic en **Configuración avanzada**.

#### *Para acceder al Panel de control de gráficos HD Intel®:*

- 1. Haga clic en el icono (**Panel de control de gráficos HD Intel®**) en la pantalla Inicio.
- O
- 2. Haga clic con el botón derecho en el escritorio (utilice la combinación **Tecla de Windows**  $\blacksquare$  + tecla **D** para acceder al escritorio) y seleccione **Propiedades de gráficos** en el menú.
- O
- 3. Haga clic en el icono  $\mathbb{R}$  en el área de notificación de la barra de tareas del escritorio y seleccione **Propiedades de gráficos** en el menú.

#### *Para acceder al Panel de control de NVIDIA:*

- 1. Vaya al Panel de Control.
- 2. Haga clic en **Panel de control de NVIDIA** (icono) en **Apariencia y personalización** (categoría).

#### $\Omega$

3. Haga clic con el botón derecho en el escritorio (utilice la combinación **Tecla de Windows**  $\blacksquare$  + tecla **D** para acceder al escritorio) y seleccione **Panel de control de NVIDIA** en el menú.

### **Dispositivos y opciones de pantalla**

Además del LCD incorporado, también puede utilizar un monitor VGA/pantalla plana o TV (conectado al puerto para monitor externo o al puerto de salida de HDMI) como dispositivo de pantalla.

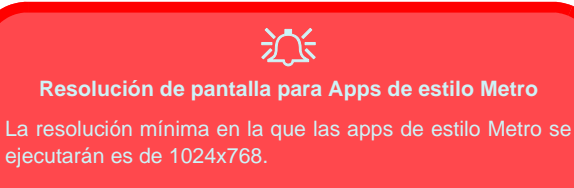

La resolución mínima necesaria para soportar todas las características de *Windows 8* (incluyendo multitarea con snap) es de 1366x768.

### <span id="page-84-0"></span>**Usar la combinación de teclas del logotipo Windows + P para cambiar entre pantallas**

Puede usar la combinación de teclas  $\mathbf{P} + \mathbf{P}$  (o  $\mathbf{F} \mathbf{n} + \mathbf{F} \mathbf{7}$ ) para cambiar rápidamente la configuración de pantalla y los modos (esto resulta especialmente útil cuando se coloca un proyector) en *Windows*.

- 1. Conecte una pantalla externa al puerto para monitor externo o puerto de salida de HDMI y enciéndala.
- 2. Pulse la combinación de teclas  $\bullet + P$  (o  $Fn + F7$ ).
- 3. Aparecerá un menú en pantalla.
- 4. Utilice las teclas del cursor (o **+ P**) para seleccionar la configuración apropiada en el menú y presione Entrar para confirmar la selección.

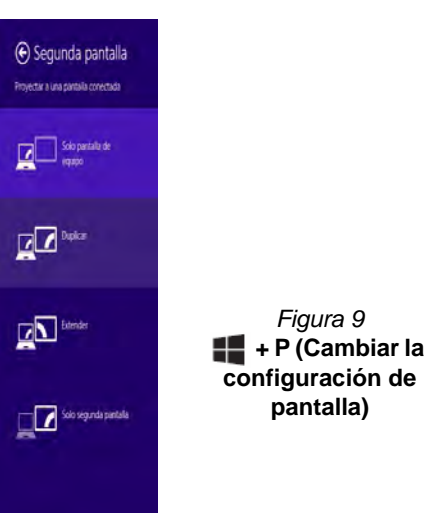

## **Características de audio**

Puede configurar las opciones de audio en su ordenador desde el panel de control de **Sonido** en *Windows*, desde el icono **HD VDeck** en el escritorio o en el panel de control de **VIA HD Audio Deck**.

El volumen puede ajustarse con la combinación de teclas **Fn + F5/F6** o con el icono **Altavoces** en la barra de tareas.

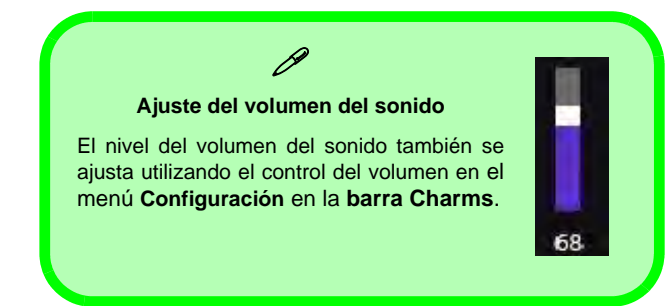

### **Sound Blaster Cinema EQ**

Instale la **aplicación Sound Blaster Cinema** para poder ajustar la configuración de audio según sus necesidades para obtener el mejor rendimiento en juegos, música y películas.

### **Auto actualización de Creative Software**

Ejecute la aplicación desde el acceso directo en la pantalla Inicio y asegúrese de estar conectado a Internet, luego haga clic en **Siguiente** y siga las instrucciones en pantalla para actualizar el software.

### **Aplicación Sound Blaster Cinema**

Ejecute el panel de control de **Sound Blaster Cinema** desde el área de notificación de la barra de tareas (o desde el elemento en la pantalla Inicio). Haga clic en las fichas para acceder a cualquiera de los menús del panel de control.

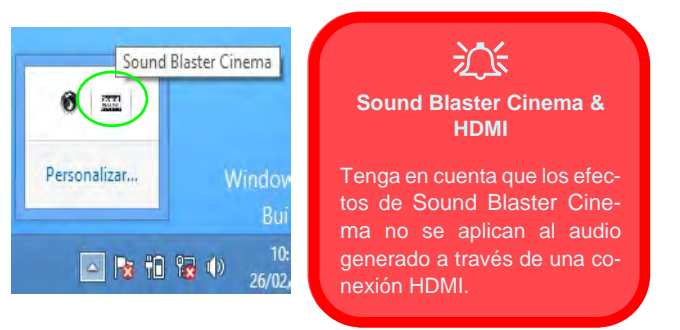

*Figura 10* **- Sound Blaster Cinema (Icono del área de notificación de la barra de tareas)**

## **Opciones de energía**

El panel de control de las opciones de energía (menú **Hardware y sonido**) de *Windows* permite configurar las funciones de administración de energía del ordenador. Puede ahorrar energía con los **planes de energía** y configurar las opciones para el **botón de encendido**, **botón de suspensión (Fn + F4)**, **tapa del ordenador (al cerrarla)**, **pantalla** y modo de **suspensión** (el estado de ahorro de energía predeterminado) en el menú de la izquierda. Tenga en cuenta que el plan **economizador** puede afectar al rendimiento del ordenador.

Haga clic para seleccionar uno de los planes existentes o haga clic en **Crear un plan de energía** en el menú izquierdo y seleccione las opciones para crear un plan nuevo. Haga clic en **Cambiar la configuración del plan** y haga clic en **Cambiar la configuración avanzada de energía** para acceder a más opciones de configuración.

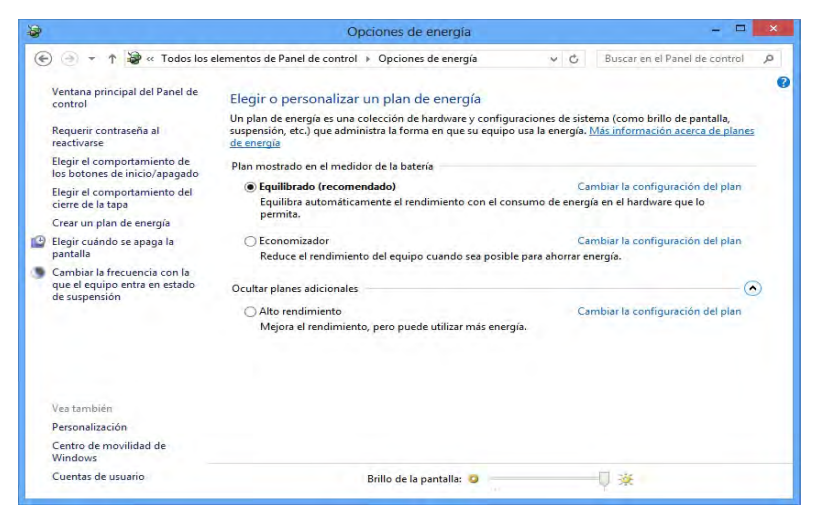

*Figura 11* **- Opciones de energía**

#### **Directrices generales para la instalación del controlador**

 $\mathscr{P}$ 

Como guía general, siga las instrucciones predeterminadas en pantalla para cada controlador (p.ej. **Siguiente** > **Siguiente** > **Finalizar**) a menos que sea usuario avanzado. En muchos casos necesitará reiniciar para instalar el controlador.

Asegúrese de que los módulos (p.ej. cámara PC, WLAN o Bluetooth) estén **ENCENDIDOS** antes de instalar el controlador apropiado.

#### **Windows Update**

Tras instalar todos los controladores asegúrese de haber habilitado **Windows Update** para obtener las últimas actualizaciones de seguridad, etc. (todas las actualizaciones incluirán los últimos **parches** de Microsoft).

## **Instalación de controladores**

El disco *Device Drivers & Utilities + User's Manual* contiene los controladores y utilitarios necesarios para utilizar el ordenador correctamente. Inserte el disco y haga clic en **Install Drivers** (botón), u **Option Drivers** (botón) para acceder al menú de controladores opcional. Instale los controladores en el orden indicado en *la Figura 12*. Haga clic para seleccionar los controladores que desea instalar (debería anotar los controladores conforme los instala). **Nota:** Si necesita reinstalar un controlador, debería desinstalar el controlador antes.

### **Instalación manual del controlador**

Haga clic en el botón **Browse CD/DVD** en la aplicación *Drivers Installer* y busque el archivo ejecutable en la carpeta de controladores apropiada.

Si durante el procedimiento de instalación aparece una ventana **Nuevo hardware encontrado**, haga clic en **Cancelar** para cerrar la ventana y siga con el procedimiento de instalación.

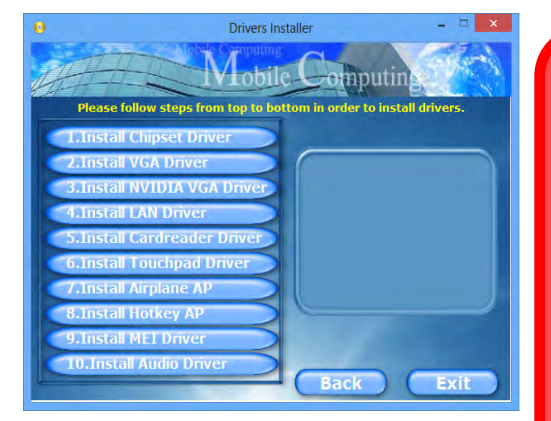

 $\exists \cap \in$ **Instalación del controlador y alimentación**

Cuando instale controladores asegúrese de que el ordenador esté alimentado por el adaptador AC/DC conectado a una fuente de corriente activa. Algunos controladores consumen una cantidad significativa de corriente durante el proceso de instalación, y si la batería se consume puede provocar que el sistema se apague, causando problemas en el sistema (tenga en cuenta que esto no **Figura 12 - Instalación de controladores** supone un problema de seguridad y la **Figura 12 - Instalación de controladores** 

## **Módulo 3G**

Si ha incluido un **módulo opcional 3G** en su opción de compra, siga las instrucciones siguientes para instalar la tarjeta USIM (suministrada por su proveedor de servicios) y luego instale la aplicación.

### **Insertar la tarjeta USIM**

- 1. **Apague** el ordenador y gírelo para **quitar la batería** (1) (deslice los pestillos en la dirección indicada abajo y saque la batería).
- 2. Inserte la tarjeta USIM como se ilustra a continuación hasta que haga clic en su posición y vuelva a colocar la batería.

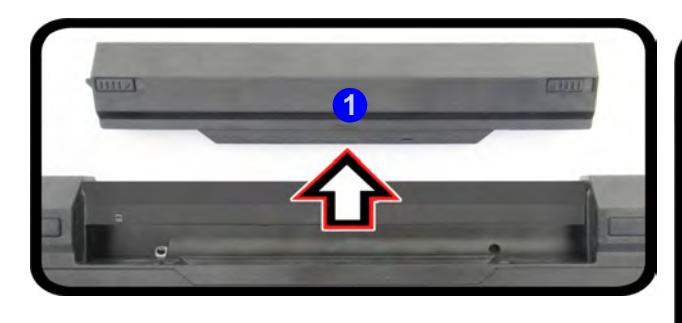

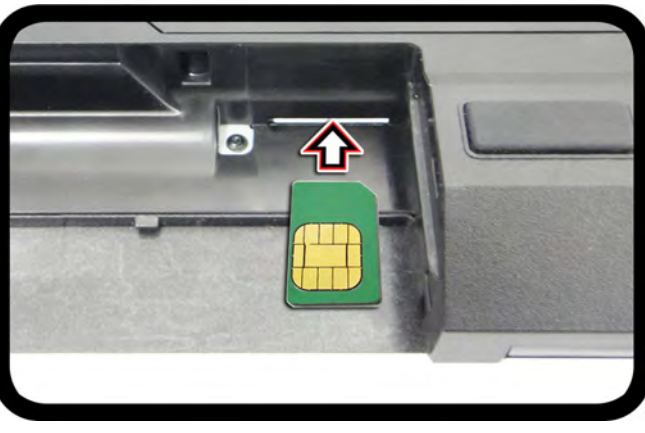

Tenga en cuenta que el lateral legible de la tarjeta USIM (con los contactos dorados) debería mirar hacia arriba, como se ilustra.

沆 **Orientación de la tarjeta USIM**

*Figura 13* **- Quitar la batería e insertar la tarjeta USIM**

## **Solución de problemas**

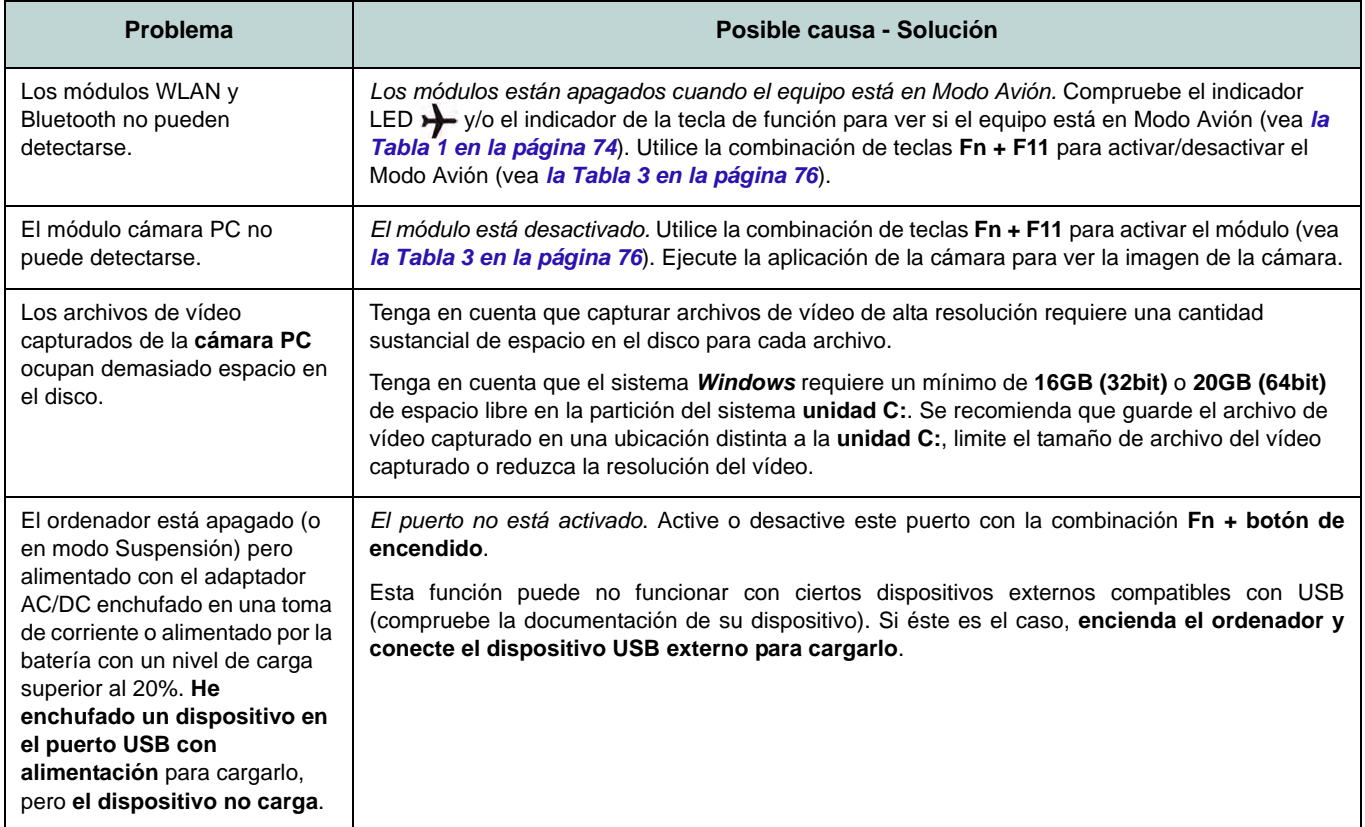

## **Especificaciones**

#### **Información actualizada de especificaciones**

 $\beta$ 

Las especificaciones listadas en esta sección son correctas en el momento de publicación. Ciertas opciones (particularmente tipos/velocidades de procesadores) pueden cambiar o actualizarse según la fecha de lanzamiento del fabricante. Diríjase a su centro de servicios para más detalles.

#### **Opciones de procesadores**

**Procesador Intel® Core™ i7**

#### **i7-4900MQ (2,80GHz)**

Caché de nivel 3 de 8MB, **22nm**, DDR3L-1600MHz, TDP 47W

#### **i7-4800MQ (2,70GHz), i7-4700MQ (2,4GHz)**

Caché de nivel 3 de 6MB, **22nm**, DDR3L-1600MHz, TDP 47W

#### **Núcleo logic**

Chipset Intel® HM87

#### **BIOS**

AMI BIOS (SPI Flash ROM de 48Mb)

#### **Memoria**

Dos zócalos de 204 pins SODIMM, para memoria **DDR3L 1600MHz** Memoria expansible hasta 16GB

(La frecuencia de operación de memoria real depende del FSB del procesador.)

#### **Almacenamiento**

Un HDD SATA intercambiable de 2,5" 9,5mm (h)

(**Opción de fábrica**) Dos SSDs mSATA con soporte para RAID nivel 0/1

#### **LCD**

13,3" (33,78cm) HD+ / FHD

#### **Audio**

Interfaz compatible HDA (Sonido Intel de alta definición)

2 altavoces incorporados

Micrófono incorporado

Sound Blaster**™** Cinema

#### **Seguridad**

Ranura para cierre de seguridad (tipo Kensington®)

#### Contraseña de BIOS

#### **Teclado**

Teclado **iluminado** "Win Key" (con teclado numérico incorporado)

#### **Dispositivo puntero** Touchpad incorporado

#### **Adaptador de vídeo**

**GPU integrada de Intel® y GPU discreta NVIDIA®**

**Soporta la Tecnología NVIDIA® Optimus**

#### **GPU integrada de Intel®**

**Intel® HD Graphics 4600**

Frecuencia dinámica (Tecnología de memoria de vídeo dinámica Intel hasta **1,7GB**)

Compatible con MS DirectX® 11

#### **GPU discreta NVIDIA®**

#### **NVIDIA® GeForce 765M**

**2GB** de RAM de vídeo GDDR3

Compatible con MS DirectX® 11.1

#### **Interfaz**

Un puerto USB 2.0 Tres puertos USB 3.0 (incluyendo un puerto USB alimentado por AC/DC) Un puerto de salida HDMI Un puerto para monitor externo Un conector de salida de altavoces/ auriculares Un conector de entrada para micrófono Un conector LAN RJ-45

Un conector de entrada DC

#### **Ranuras Mini-Card**

Ranura 1 para módulo **LAN inalámbrica** o módulo combo **Bluetooth y LAN Inalámbrica**

Ranura 2 para mSATA SSD

(**Opción de fábrica**) Ranura 3 para módulo 3G o mSATA SSD

#### **Lector de tarjetas**

Módulo lector de tarjetas Push-Push multi en 1

MMC (MultiMedia Card) / RS MMC SD (Secure Digital)/Mini SD/SDHC/ SDXC

#### **Comunicaciones**

LAN Ethernet de 1Gbit incorporada Módulo cámara PC 2M HD (**Opción de fábrica**) Módulo Mini-Card 3G

#### **Módulos Half Mini-Card WLAN/ Bluetooth:**

(**Opción de fábrica**) Bluetooth **4.0** y LAN inalámbrica (**802.11a/c**) Intel® Wireless-AC 7260

(**Opción de fábrica**) Bluetooth **4.0** y LAN inalámbrica (**802.11a/g/n**) Intel® Wireless-N 7260

(**Opción de fábrica**) Bluetooth **4.0** y LAN inalámbrica (**802.11b/g/n**) Intel® Wireless-N 7260

(**Opción de fábrica**) LAN inalámbrica (**802.11b/g/n**) (tercera parte) (**Opción de fábrica**) Bluetooth **4.0** y LAN Inalámbrica (**802.11b/g/n**) (tercera parte) **Especificaciones del ambiente Temperatura** En funcionamiento: 5°C - 35°C Apagado: -20°C - 60°C **Humedad relativa** En funcionamiento: 20% - 80% Apagado: 10% - 90% **Alimentación** Adaptador de AC/DC autodetector de corriente Entrada AC: 100-240V, 50-60Hz Salida DC: 19,5V, 6,15A (**120W**)

(**Opción de fábrica**) Batería de Litio-Ion inteligente de 6 elementos, 62,16WH

**Dimensiones y peso** 330 (a) x 227 (l) x 14 - 31,9 (h) mm 2,0kgs con batería

## **Informazioni su questa guida rapida**

Questa guida rapida rappresenta un'introduzione rapida all'avvio del sistema. Si tratta di un supplemento e non di una sostituzione del *Manuale per l'utente* completo in lingua inglese nel formato Adobe Acrobat, memorizzato sul disco *Device Drivers & Utilities + User's Manual* fornito a corredo del computer. Inoltre, questo disco contiene i driver e le utilità necessari per il corretto uso del computer (**Nota**: La società si riserva il diritto di revisionare la presente pubblicazione o di modificarne il contenuto senza preavviso).

È possibile che alcune o tutte le funzionalità del computer siano già state configurate. In caso contrario, o se si sta pianificando di riconfigurare (o reinstallare) componenti del sistema, fare riferimento al *Manuale per l'utente* completo. Il disco *Device Drivers & Utilities + User's Manual* non contiene il sistema operativo.

### **Informazioni legali e di sicurezza**

Prestare particolare attenzione alle informative legali e di sicurezza contenute nel *Manuale per l'utente* che si trova sul disco *Device Drivers & Utilities + User's Manual*.

© Giugno 2013

### **Marchi registrati**

**Intel** ed **Intel Core** sono marchi/marchi registrati della Intel Corporation.

### **Istruzioni per la custodia e il funzionamento**

Il computer notebook è abbastanza rigido, ma è possibile che possa essere danneggiato. Per evitare qualsiasi danno, attenersi ai seguenti suggerimenti:

- **Non lasciarlo cadere ed evitare urti.** Se il computer cade, è possibile che il telaio e i componenti possano esserne danneggiati.
- **Tenerlo all'asciutto e non provocarne il surriscaldamento.** Tenere il computer e l'alimentazione lontani da ogni tipo di impianto di riscaldamento. Si tratta di un apparato elettrico. Se acqua o altri liquidi dovessero penetrarvi, esso potrebbe risultarne seriamente danneggiato.
- **Evitare le interferenze.** Tenere il computer lontano da trasformatori ad alta capacità, motori elettrici e altri intensi campi magnetici. Ciò ne può impedire il corretto funzionamento e danneggiare i dati.
- **Attenersi alle corrette procedure di lavoro con il computer**. Spegnere il computer correttamente e non dimenticare di salvare il proprio lavoro. Ricordare di salvare frequentemente i propri dati poiché essi potrebbero essere persi nel caso in cui la batteria si esaurisse.

#### **Assistenza**

Ogni tentativo di riparare da soli il computer può annullare la garanzia ed esporre l'utente a scosse elettriche. Per l'assistenza rivolgersi solo a personale tecnico qualificato, in particolar modo nelle situazioni seguenti:

- Quando il cavo di alimentazione o l'adattatore AC/DC è danneggiato o logorato.
- Se il computer è stato esposto alla pioggia o ad altri liquidi.
- Se il computer non funziona normalmente dopo aver seguito correttamente le istruzioni operative.
- Se il computer è caduto o si è danneggiato (non toccare il liquido velenoso in caso di rottura dello schermo LCD).

• Se c'è un odore non usuale, calore o fumo che fuoriesce dal computer.

#### **Informazioni di sicurezza**

- Utilizzare esclusivamente un adattatore approvato per l'utilizzo di questo computer.
- Utilizzare solo il cavo di alimentazione e le batterie indicate in questo manuale. Non gettare le batterie nel fuoco, poiché potrebbero esplodere. Fare riferimento alle normative locali per istruzioni speciali in tema di smaltimento rifiuti.
- Non continuare a usare in alcun modo una batteria che sia caduta in terra o che sembri danneggiata (es. piegata o torta). Anche se il computer continua a funzionare con una batteria danneggiata, questa può provocare danni ai circuiti risultanti in pericolo di incendio.
- Assicurarsi che il computer sia completamente spento prima di inserirlo in una borsa da viaggio (o in un contenitore simile).
- Prima di pulire il computer ricordare sempre di rimuovere la batteria e di scollegare il computer da qualsiasi fonte di alimentazione esterna, da periferiche e altri cavi (incluse linee telefoniche).
- Per pulire il computer utilizzare solo un panno morbido e pulito, evitando di applicare detergenti direttamente sul computer. Non utilizzare detergenti volatili (distillati di petrolio) o abrasivi su qualsiasi parte del computer.
- Non provare a riparare il pacco batteria. Fare riferimento sempre all'assistenza tecnica o a personale qualificato per la riparazione o la sostituzione del pacco batteria.
- Si noti che nei computer che hanno un logo elettroimpresso LCD in rilievo, questo è coperto da un adesivo protettivo. Nell'uso quotidiano e con il passare del tempo, questo adesivo potrebbe deteriorarsi e il logo sottostante potrebbe avere del bordi acuminati. In questo caso, fare attenzione quando si maneggia il computer ed evitare di toccare il logo elettroimpresso LCD in rilievo. Evitare di inserire altri oggetti nella borsa di trasporto poiché potrebbero sfregare contro la copertura del computer durante il trasporto. Se si sviluppano parti consumate e logorate, contattare il centro di assistenza.

#### **Precauzioni relative alla batteria ai polimeri**

Le informazioni seguenti sono molto importanti e si riferiscono unicamente alle batterie ai polimeri e, ove applicabile, hanno priorità rispetto alle precauzioni generali relative alle batterie.

- Le batterie ai polimeri possono espandersi o gonfiarsi leggermente, tuttavia questo fa parte del meccanismo di sicurezza della batteria e non deve essere causa di preoccupazione.
- Maneggiare le batterie ai polimeri in modo corretto nel loro utilizzo. Non utilizzare batterie ai polimeri in ambienti con temperature elevate e non conservare le batterie inutilizzate per periodi di tempo prolungati.

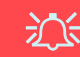

#### **Smaltimento della batteria & Attenzione**

Il prodotto acquistato contiene una batteria ricaricabile. La batteria è riciclabile. Al termine della durata di uso, in base alle diverse leggi locali e statali, può essere illegale smaltire questa batteria insieme ai rifiuti comuni. Controllare i requisiti previsti nella propria zona consultando i funzionari locali addetti allo smaltimento dei rifiuti solidi per le opzioni di riciclo o lo smaltimento corretto.

Pericolo di esplosione in caso sostituzione errata della batteria. Sostituire solamente con lo stesso tipo o con uno analogo raccomandato dal produttore. Eliminare la batteria usata seguendo le istruzioni del produttore.

## **Guida di avvio rapido**

- 1. Eliminare tutti i materiali di imballo.
- 2. Appoggiare il computer su una superficie stabile.
- 3. Inserire la batteria e verificare che sia bloccata in posizione.
- 4. Collegare bene le periferiche che si desidera usare con il computer (per esempio tastiera e mouse) alle porte corrispondenti.
- 5. Collegare l'adattatore AC/DC al jack di ingresso DC situato alla destra del computer, quindi inserire il cavo di alimentazione AC in una presa e collegare il cavo di alimentazione AC all'adattatore AC/DC.
- 6. Con una mano sollevare con cautela il coperchio/LCD fino a un angolo di visione comodo (non superare i 130 gradi), mentre con l'altra mano (come illustrato nella *[Figura 1](#page-95-0)*) si mantiene la base del computer (**Nota: Non** sollevare **mai** il computer tenendolo dal coperchio/ LCD).
- 7. Premere il pulsante di alimentazione per accendere.

### **Software del sistema**

È possibile che il software sia già pre-installato sul computer. In caso contrario, oppure in casi di riconfigurazione del computer per un sistema diverso, questo manuale si riferisce a *Microsoft Windows 8*.

<span id="page-95-0"></span>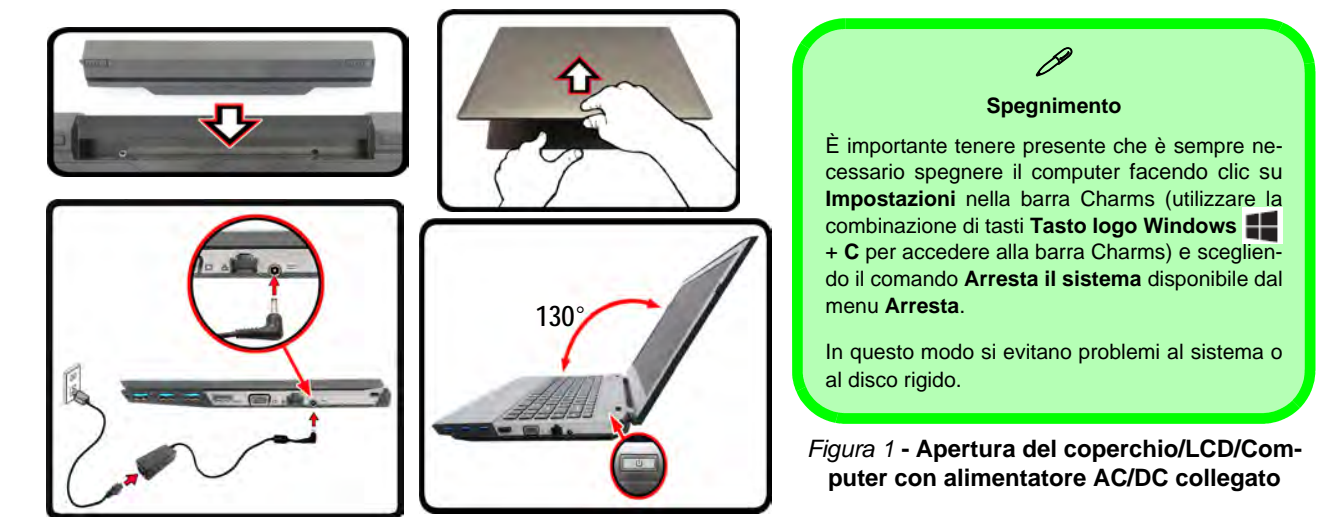

## **Descrizione del sistema: Vista anteriore con pannello LCD aperto**

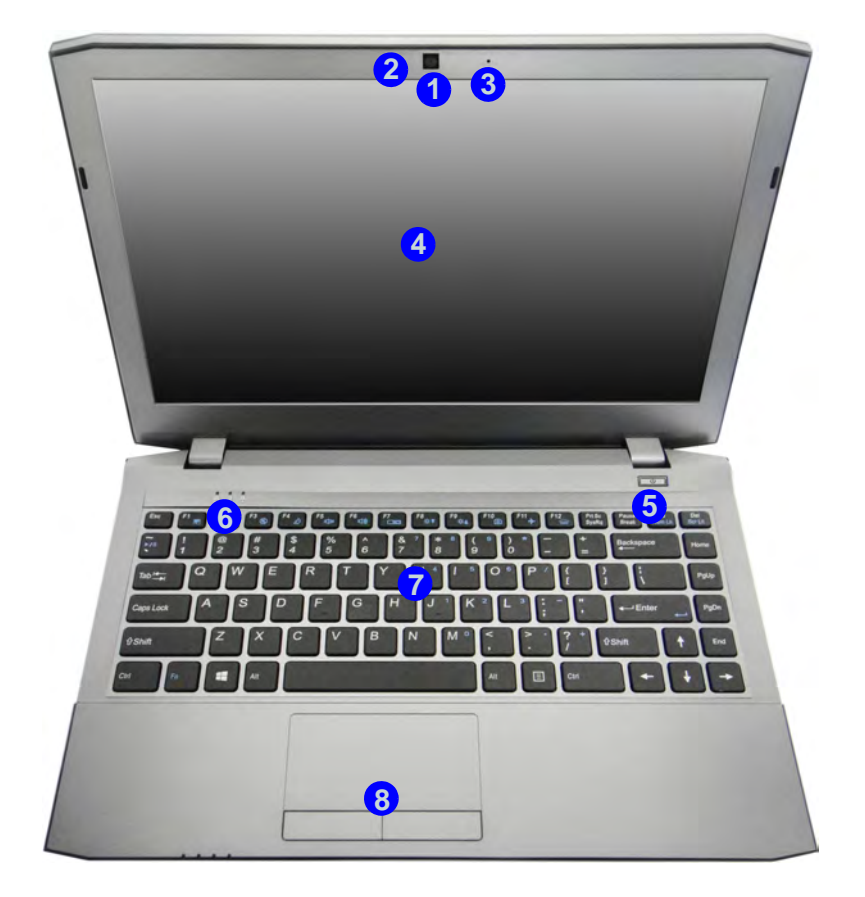

#### *Figura 2* **Vista anteriore con pannello LCD aperto**

- 1. Camera PC
- 2. \*LED della camera PC *\*Quando si utilizza la camera PC, l'indicatore LED si illumina in rosso.*
- 3. Microfono
- 4. Schermo LCD
- 5. Pulsante di alimentazione
- 6. Indicatori LED
- 7. Tastiera
- 8. Touchpad e pulsanti

## 江

**Funzionamento del dispositivo senza fili a bordo di un aereo**

Solitamente l'uso di qualsiasi dispositivo di trasmissione elettronica è proibito a bordo di un aereo.

Accertarsi che i moduli WLAN & Bluetooth siano OFF quando si utilizza il computer a bordo di un aereo inserendo il sistema nella modalità aereo.

## **Indicatori LED**

Gli indicatori LED sul computer segnalano importanti informazioni relative allo stato corrente del computer.

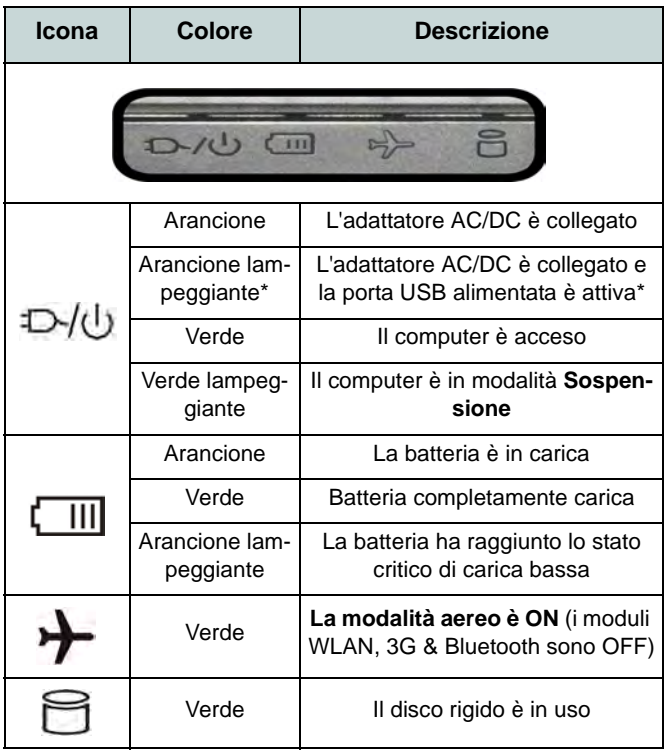

*Tabella 1* **- Indicatori LED alimentazione**

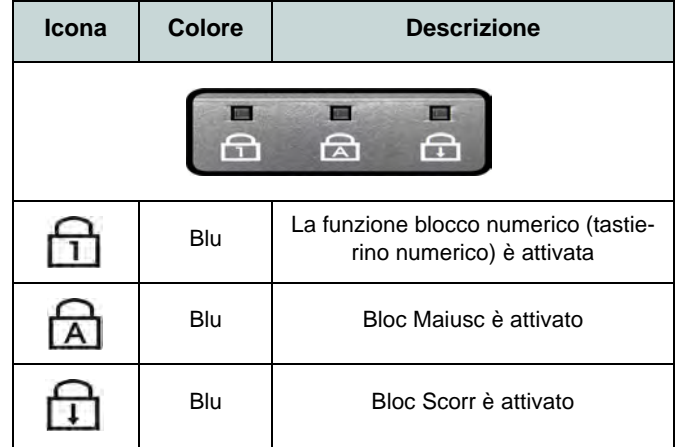

#### *Tabella 2* **- Indicatori LED di stato**

\*La porta USB 3.0 alimentata può essere attivata e disattivata con la combinazione di tasti Fn + Pulsante di alimentazione. Quando la porta USB alimentata è attiva, essa fornisce alimentazione (solo per ricaricare i dispositivi, non per farli funzionare) quando il sistema è spento ma ancora alimentato tramite l'alimentatore collegato in una presa funzionante o dalla batteria con un livello di capacità superiore al 20% (potrebbe non funzionare con alcuni dispositivi - vedere *la pagina 110*).

## **Tastiera**

Nella tastiera è stato integrato un tastierino numerico per un facile inserimento dei numeri. Premere **Fn + Bloc Num** per commutare l'attivazione e la disattivazione della tastiera numerica. Dispone anche di tasti funzione che consentono di cambiare istantaneamente le funzionalità operative. Utilizzando la combinazione di tasti **Fn + F12** è possibile attivare/ disattivare l'illuminazione della tastiera e regolare il livello della luminosità.

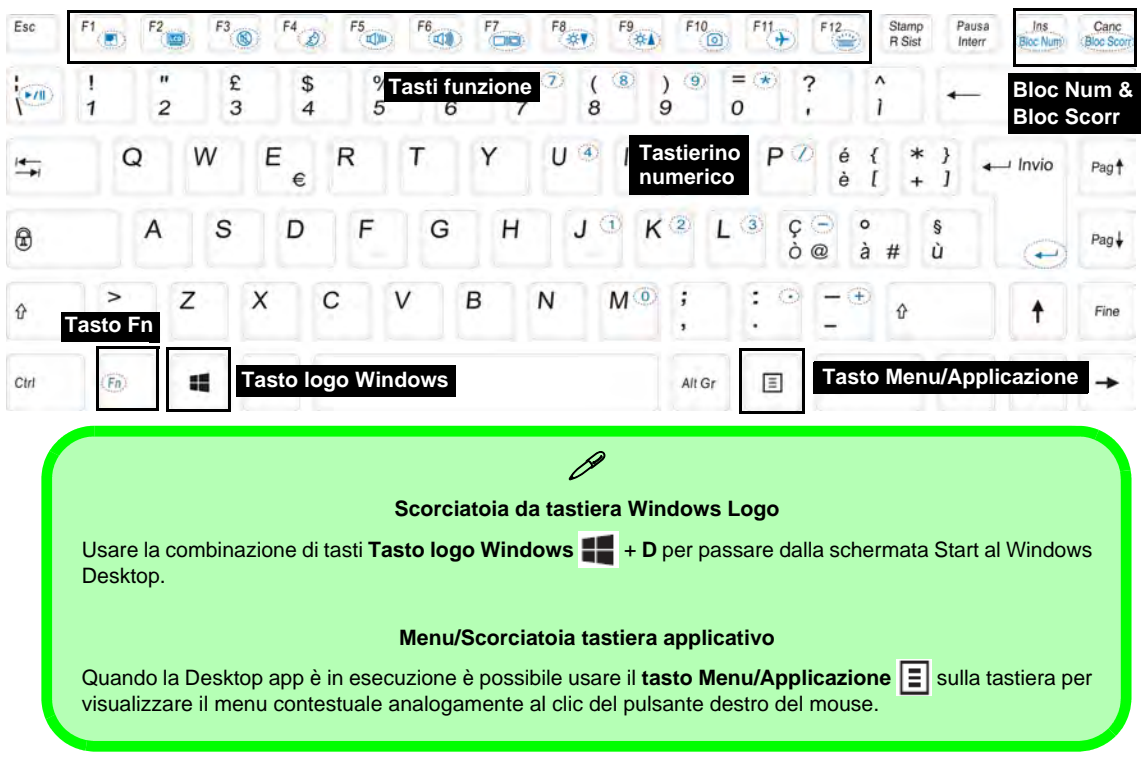

## **Tasti funzione**

I tasti funzione (da **F1** a **F12**) agiscono come Hot-Key quando premuti tenendo premuto il tasto **Fn**. In aggiunta alle combinazioni di tasti funzione base, quando è installato il driver hot key (HotKey Driver) alcuni indicatori visivi sono disponibili (**solo nell'applicazione Windows Desktop e non nella schermata Start**).

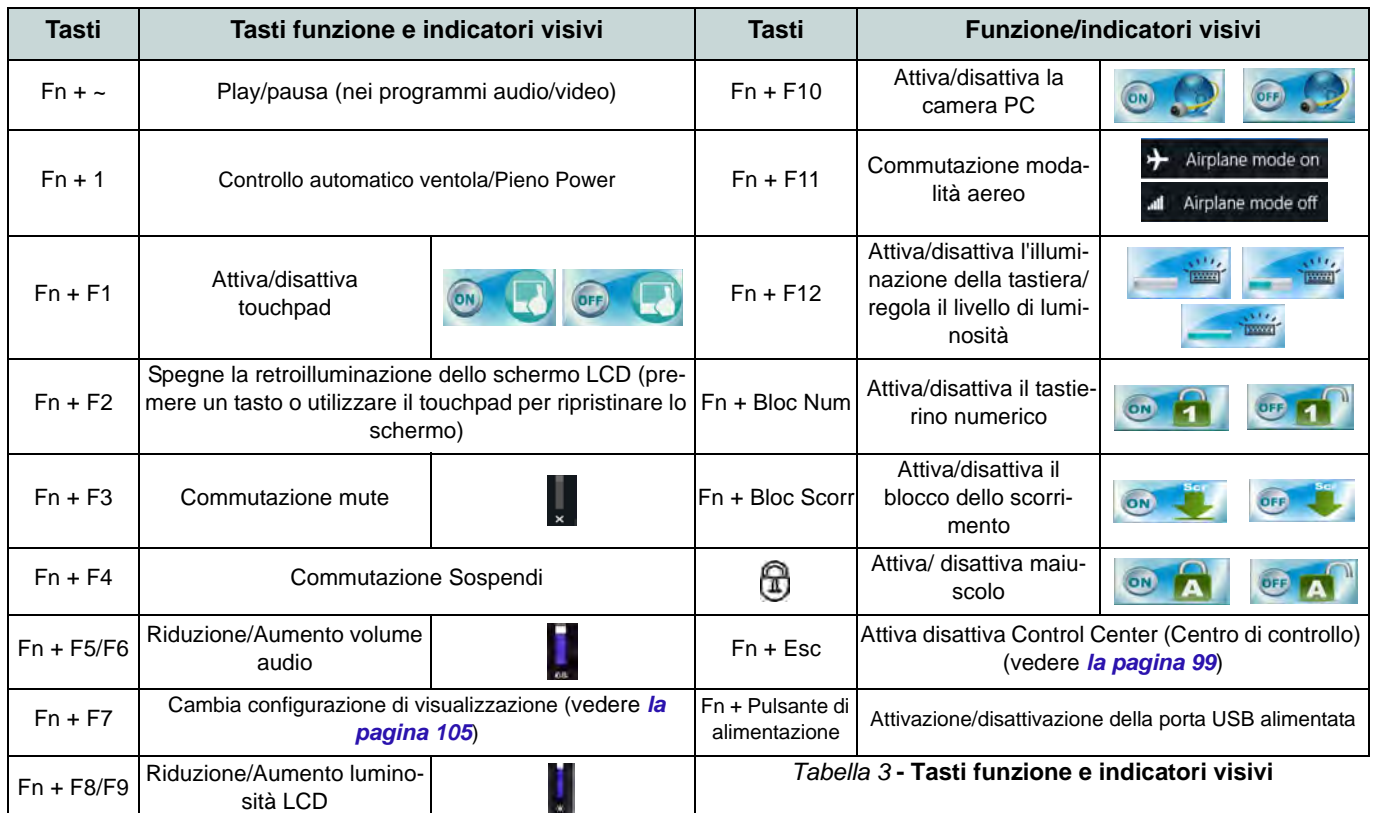

## <span id="page-100-0"></span>**Control Center (Centro di controllo)**

Premere la combinazione di tasti **Fn + Esc** oppure fare doppio clic sull'icona nell'area di notifica della barra delle applicazioni per attivare/disattivare il **Control Center** (Centro di controllo) **dall'interno dell'applicazione Windows Desktop (non nella Schermata Start)**. Il **Control Center** (Centro di controllo) consente di accedere rapidamente ai controlli utilizzati più frequentemente, e di attivare/disattivare velocemente i vari moduli del computer.

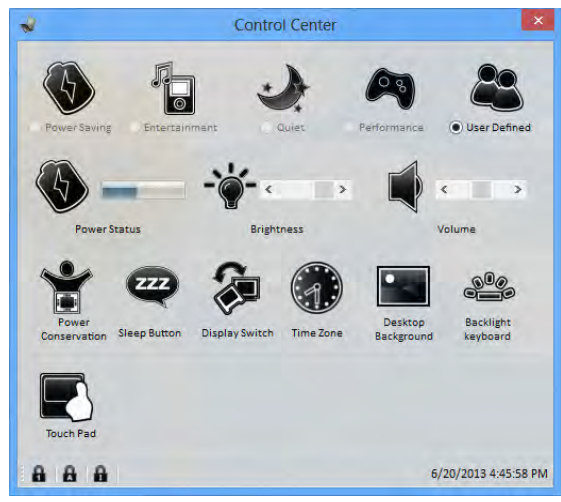

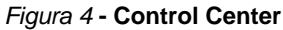

Fare clic su uno dei pulsanti per attivare/disattivare i moduli (ad esempio il Touchpad o la fotocamera). Fare clic su **Power Conservation** (Risparmio energetico) per selezionare le modalità **Performance** (Prestazioni), **Balanced** (Bilanciate) o **Energy Star**. Fare clic sui pulsanti (oppure semplicemente fare clic e tenere premuto il tasto del mouse) per regolare il cursore di Luminosità (**Brightness**)/**Volume**. Fare clic su **Display Switch** (Switch visualizzazione)/**Time Zone** (Fuso orario)/ **Desktop Background** (Sfondo del desktop) per aprire il pannello di controllo di *Windows* desiderato. Fare clic sul pulsante **Sospensione** per passare il computer nelle modalità **Ibernazione** o **Sospensione**.

### **Power Status (Stato di alimentazione)**

L'icona **Stato di alimentazione** viene visualizzata se attualmente il computer è alimentatore con la batteria, oppure mediante l'alimentatore collegato in una presa funzionante. La barra dello stato di alimentazione mostra la carica corrente della batteria.

### **Brightness (Luminosità)**

L'icona **Luminosità** mostra il livello di luminosità corrente dello schermo. È possibile utilizzare la barra di scorrimento per regolare la luminosità dello schermo o le combinazioni di tasti **Fn + F8/F9**, oppure utilizzare la combinazione di tasti **Fn + F2** per disattivare la retroilluminazione LED (premere un tasto qualsiasi per riattivarla). Si noti che anche la luminosità dello schermo viene influenzata dalla Modalità di risparmio energetico selezionata.

### **Volume (Volume)**

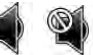

L'icona **Volume** mostra il livello di volume corrente. È possibile utilizzare la barra di scorrimento per regolare il Volume o le combinazioni di tasti **Fn + F5/F6**, oppure utilizzare la combinazione di tasti **Fn + F3** per disattivare totalmente l'audio.

#### **Power Conservation** (**Conservazione dell'energia**)

Il sistema supporta le funzionalità della gestione energetica **Energy Star** che pone i computer (CPU, disco rigido ecc.) in una modalità di sospensione a basso consumo dopo un certo periodo di inattività impostato. Fare clic sul pulsante **Prestazioni**, **Bilanciato** o **Energy Star**.

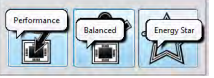

## **Sospensione**

Fare clic sul pulsante **Sospensione** per mostrare i pulsanti **Ibernazione**  $\bigodot$  e **Sospensione**  $\bigodot$ , quindi scegliere uno dei pulsanti per porre il computer nella modalità di risparmio energetico desiderata.

### **Display Switch (Switch visualizzazione)**

Fare clic sul pulsante **Switch visualizzazione** per accedere al menu (o utilizzare la combinazione di tasti  $\blacksquare + \blacksquare$ ) e selezionare la modalità di visualizzazione appropriata..

### **Time Zone (Fuso orario)**

Il pulsante **Fuso orario** consente di accedere al pannello di controllo di *Windows* **Data e ora**.

### **Desktop Background (Sfondo del desktop)**

Il pulsante **Sfondo del desktop** consente di cambiare l'immagine sullo sfondo del desktop.

### **Touchpad/camera PC**

Fare clic su uno di questi pulsanti per cambiare lo stato di risparmio energetico del Touchpad o dei moduli. Quando disattivata, sull'angolo superiore sinistro dell'icona compare un segno di spunta. Si noti che lo stato di risparmio energetico di un modulo e la potenza del Touchpad viene influenzato anche dalla **Modalità di risparmio energetico** selezionata.

## **Descrizione del sistema: Vista anteriore, sinistra, destra, posteriore e inferiore**

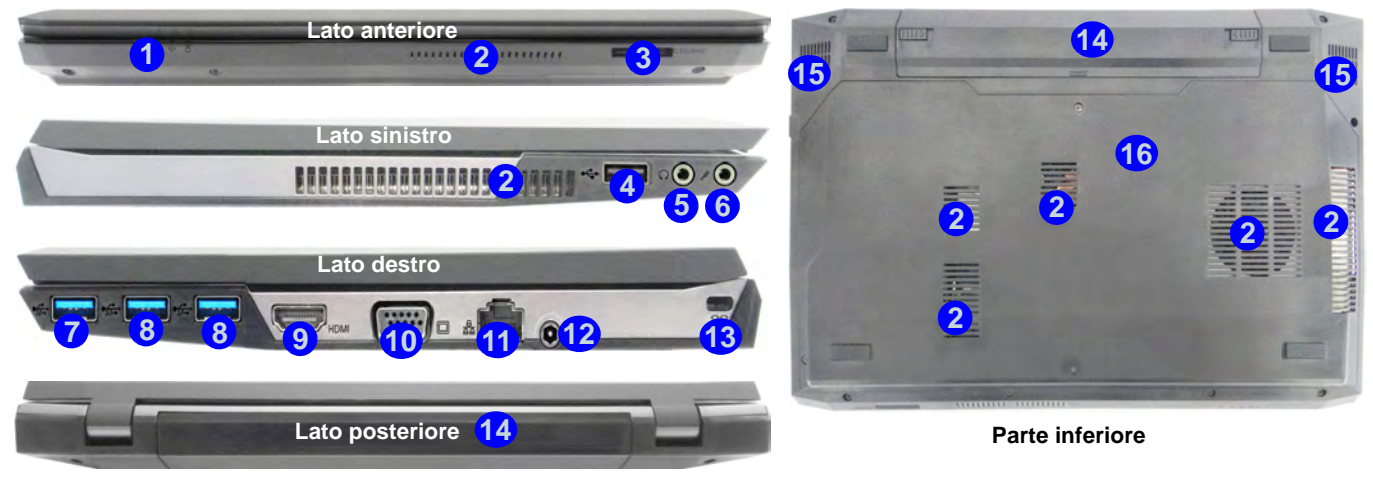

#### *Figura 5* **- Vista anteriore, sinistra, destra, posteriore e inferiore**

- 1. Indicatori LED
- 2. Ventola
- 3. Lettore di schede multi-in-1
- 4. Porta USB 2.0
- 5. Jack uscita delle cuffie
- 6. Jack ingresso del microfono
- 7. Porta USB 3.0 alimentata
- 8. Porte USB 3.0
- 9. Porta uscita HDMI
- 10. Porta per monitor esterno
- 11. Jack RJ-45 per LAN
- 12. Jack di ingresso DC
- 13. Slot blocco di sicurezza
- 14. Batteria
- 15. Altoparlanti incorporati
- 16. Coperchio bay Component

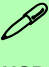

Le porte USB 3.0 sono di colore **blu**. USB 3.0 trasferisce i dati molto più velocemente di USB 2.0 ed è compatibile con i dispositivi. Quando la porta USB 3.0 alimentata (7) è attiva, essa fornisce alimentazione (**solo per ricaricare i dispositivi, non per farli funzionare**) quando il sistema è spento ma ancora alimentato tramite l'alimentatore collegato in una presa funzionante o dalla batteria con un livello di capacità superiore al 20% (potrebbe non funzionare con alcuni dispositivi - vedere *la pagina 110*). Attivare/disattivare la porta utilizzando **Fn + Pulsante di alimentazione**.

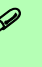

#### **USB**

**Italiano**

## **Pannello di controllo di Windows**

In questo manuale sarà richiesto di aprire il Pannello di controllo. In *Windows 8* fare clic con il pulsante destro del mouse nell'angolo inferiore sinistro per far apparire il menu contestuale (o utilizzare la combinazione di tasti **Tasto logo Windows**  $+ X$ ) e selezionare Pannello di controllo.

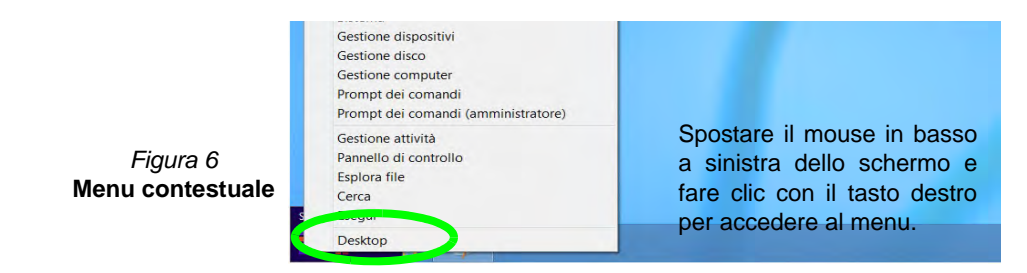

## **Schermata Start e Desktop di Windows**

Le app, i pannelli di controllo, utilità e programmi dentro *Windows 8* sono accessibili dalla schermata Start e/o *Windows 8* Desktop app. Il Desktop (che viene eseguito come app all'interno della schermata Start) è accessibile cliccando l'oggetto del Desktop nella schermata Start (o tramite la combinazione di tasti **Tasto logo Windows**  $\blacksquare + D$ ). La barra delle applicazioni viene visualizzata nella parte inferiore della schermata del desktop, e si può vedere l'area di notifica della barra delle applicazioni in basso a destra dello schermo.

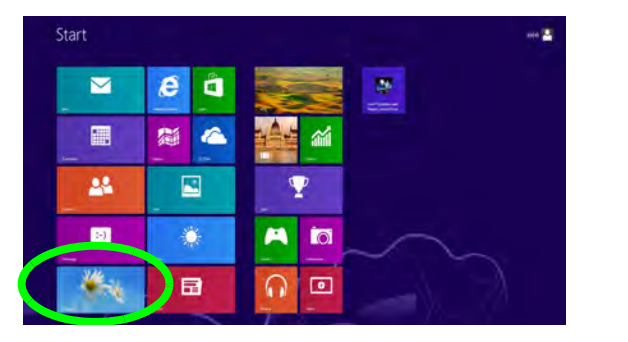

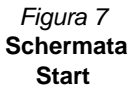

## **App & Titoli**

La schermata di avvio di *Windows 8* conterrà un numero di app, e molte altre ancora saranno installate come si aggiungono ulteriori applicazioni ecc. Non tutte queste applicazioni troveranno posto su uno schermo, così, spesso, per visualizzare tutte le applicazioni necessarie, sarà necessario usare il dispositivo di scorrimento nella parte inferiore dello schermo.

## **Charms Bar di Windows 8**

Il lato destro dello schermo visualizza la Charms Bar di *Windows 8*. La Charms Bar contiene i menu **Ricerca**, **Condivisione**, **Start**, **Dispositivi** e **Impostazioni**. Per accedere alla Charms Bar spostare il dispositivo di scorrimento negli angoli superiore e inferiore dello schermo, e quindi passare sopra a uno degli oggetti nella Charms Bar per attivarlo (quando è attiva la barra è nera), oppure usare la combinazione di tasti **Tasto logo Windows**  $\blacksquare + C$ .

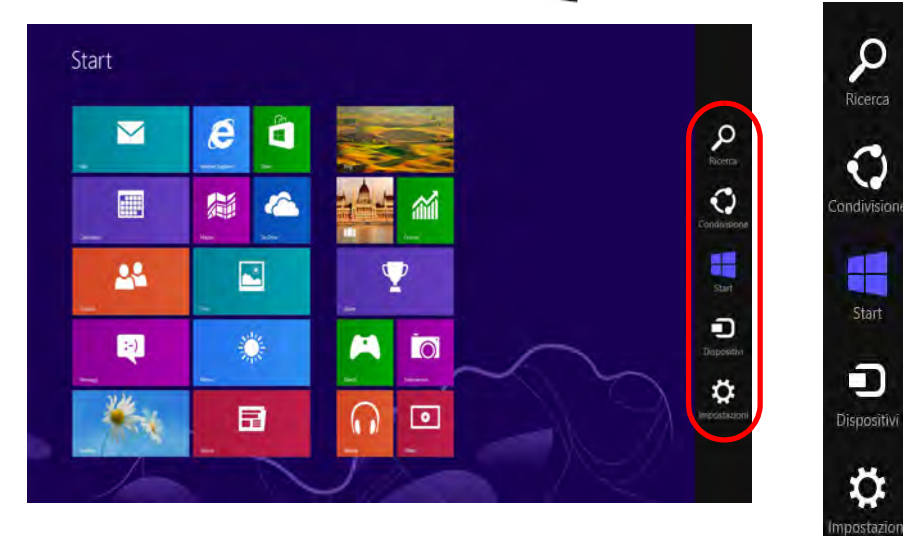

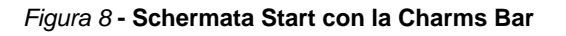

## **Funzioni video**

Il sistema è dotato sia di una **GPU integrata Intel** (per il risparmio energetico) sia di una **GPU discreta NVIDIA** (per le prestazioni). È possibile selezionare i dispositivi di visualizzazione e configurare le opzioni dei dispositivi video, purché siano installati i driver video.

### **Tecnologia Nvidia® Optimus™**

La tecnologia Nvidia® Optimus™ è un sistema avanzato progettato per ottenere le prestazioni migliori dal sistema grafico risparmiando al tempo stesso la batteria, senza dover cambiare manualmente le impostazioni. Il computer passa automaticamente e in modo trasparente dalla GPU (iGPU) alla GPU (dGPU) discreta UMA (Unified Memory Architecture) integrate quando richiesto dalle applicazioni che si stanno utilizzando.

#### *Per accedere al pannello di controllo Schermo:*

- 1. Andare al Pannello di controllo.
- 2. Fare clic sull'icona **Schermo** in **Aspetto e personalizzazione** (categoria).
- 3. Fare clic su **Modifica risoluzione dello schermo/Modifica risoluzione**.
- $\Omega$

**Italiano**

- 4. Fare clic con il pulsante destro del mouse sul Desktop (utilizzare la combinazione di tasti Tasto logo Windows  $\blacksquare$  + D per accedere al Desktop) e scegliere **Proprietà grafiche** dal menu.
- 5. Utilizzare la casella di riepilogo a discesa per selezionare la risoluzione dello schermo.
- 6. Fare clic su **Impostazioni avanzate**.

#### *Per accedere al Pannello di controllo della Grafica HD Intel®:*

- 1. Fare clic sull'icona (**Pannello di controllo della Grafica HD Intel®**) nella schermata Start.
- $\Omega$
- 2. Fare clic con il pulsante destro del mouse sul desktop (utilizzare la combinazione di tasti Tasto logo Windows  $\blacksquare$  + D per accedere al Desktop) e scegliere **Proprietà grafiche** dal menu.
- O
- 3. Fare clic sull'icona **Nume all'area di notifica della barra delle** applicazioni desktop e scegliere **Proprietà grafiche** dal menu.

#### *Per accedere al Pannello di controllo NVIDIA*:

- 1. Andare al Pannello di controllo.
- 2. Fare clic sull'icona **Pannello di controllo NVIDIA** in **Aspetto e personalizzazione** (categoria).
- $\Omega$
- 3. Fare clic con il pulsante destro del mouse sul Desktop (utilizzare la combinazione di tasti Tasto logo Windows  $\blacksquare$  + D per accedere al Desktop) e scegliere **Pannello di controllo NVIDIA** dal menu.

### **Dispositivi di visualizzazione**

Oltre allo schermo LCD integrato, è possibile utilizzare un monitor VGA/LCD a schermo piatto o una TV (collegato alla porta per monitor esterno o alla porta uscita HDMI) come periferica di visualizzazione.

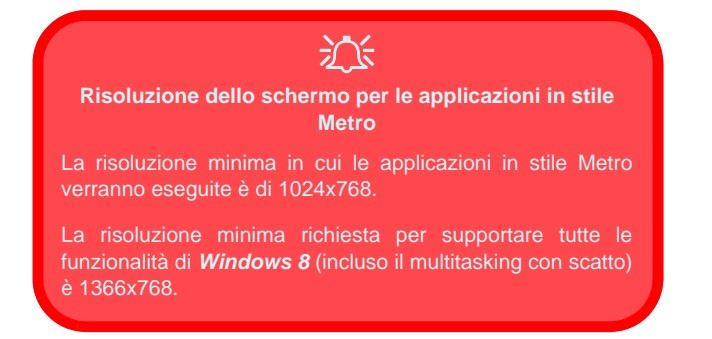

### <span id="page-106-0"></span>**Utilizzo della combinazione di tasti logo di Windows + P per passare da una visualizzazione all'altra**

 $\hat{E}$  possibile utilizzare la combinazione di tasti  $\mathbf{P} + \mathbf{P}$  (o **Fn** + **F7**) per cambiare rapidamente la configurazione di visualizzazione e le modalità (funzione particolarmente utile quando si collega un proiettore) in *Windows*.

- 1. Collegare lo schermo alla porta per monitor esterno o porta uscita HDMI, quindi accenderlo.
- 2. Premere la combinazione di tasti  $\mathbf{P} = \mathbf{F}$  (o **Fn** + **F7**).
- 3. Viene visualizzato un menu a comparsa.
- 4. Utilizzare i tasti cursore (o  $\blacksquare$  + **P**) per selezionare la configurazione appropriata dal menu, quindi premere Invio per confermare la selezione.

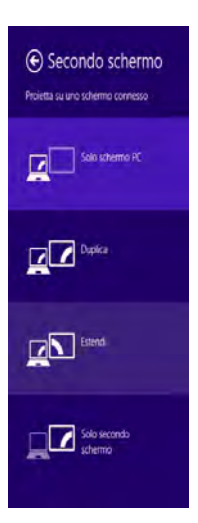

*Figura 9*  **+ P (Cambia configurazione di visualizzazione)**

## **Funzionalità audio**

È possibile configurare le opzioni audio del computer dal pannello di controllo **Audio** di *Windows*, dall'icona **HD VDeck** sul desktop o dal pannello di controllo **VIA HD Audio Deck**.

Il volume può essere regolato anche con la combinazione di tasti **Fn** + **F5**/**F6** o mediante l'icona dell'**Altoparlanti** nell'area di notifica.

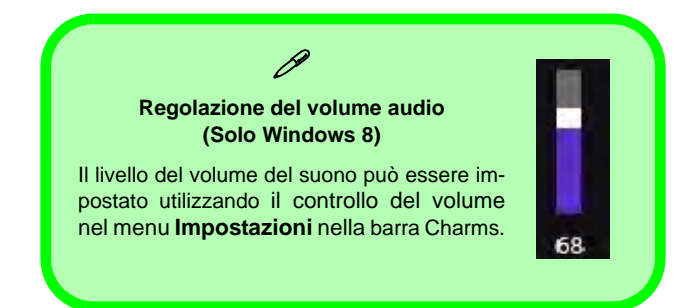

### **Sound Blaster Cinema EQ**

Installare l'applicazione **Sound Blaster Cinema** per consentire all'utente di configurare le impostazioni audio in base ai propri requisiti per ottenere le prestazioni migliori in giochi, musica e filmati.

### **Aggiornamento automatico software Creative**

Eseguire l'applicazione dal collegamento nella schermata Start e verificare che sia attiva la connessione a Internet, quindi scegliere **Avanti** e seguire le istruzioni visualizzate per aggiornare il software.

### **Applicazione Sound Blaster Cinema**

Eseguire il pannello di controllo **Sound Blaster Cinema** dall'area di notifica del sistema operativo (o dalla voce corrispondente nel menu Start). Fare clic sulle schede per accedere ai menu del pannello di controllo.

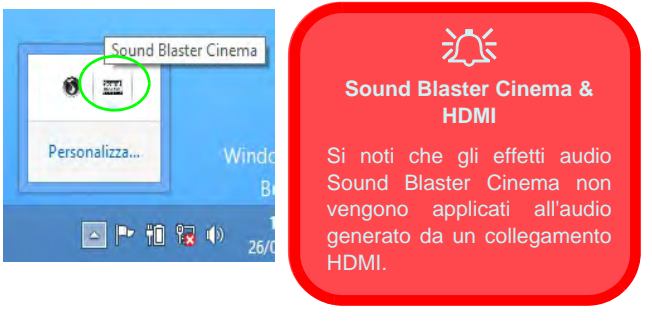

*Figura 10* **- Sound Blaster Cinema (Icona nell'area di notifica)**
# **Opzioni risparmio energia**

Il pannello di controllo delle **Opzioni risparmio energia** (menu Hardware e suoni) di *Windows* consente la configurazione delle funzioni di risparmio energetico del computer. Selezionando **Risparmio di energia** è possibile attivare questa funzione e configurare le opzioni relative al **pulsante di alimentazione**, **pulsante di sospensione (Fn + F4)**, **coperchio del computer (chiuso)**, **schermo** e **modalità sospensione** (lo stato di risparmio di energia predefinito). Nota: la funzione **Risparmio di energia** può influire sulle prestazioni del computer.

Fare clic su una delle combinazioni esistenti o su **Crea combinazione per il risparmio di energia** sul menu di sinistra e personalizzarla per creare una nuova combinazione. Fare clic su **Modifica impostazioni combinazione**, quindi su **Cambia impostazioni avanzate risparmio energia** per accedere a ulteriori opzioni di configurazione.

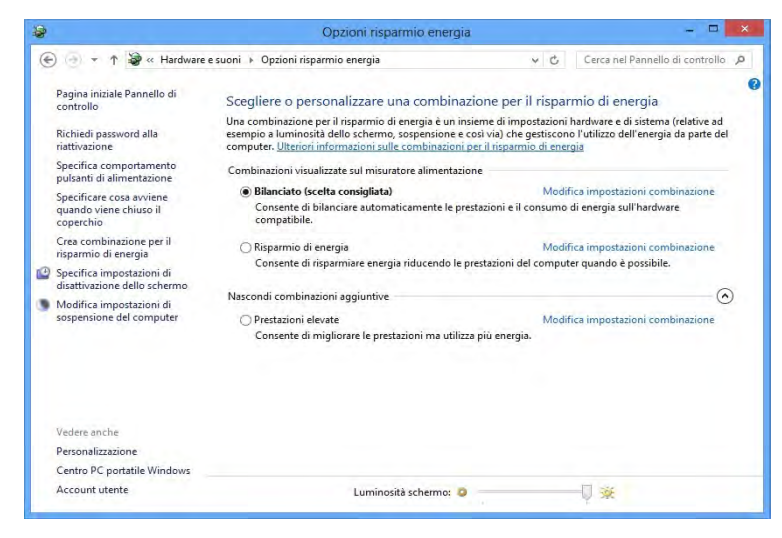

*Figura 11* **- Opzioni risparmio energia**

#### **Linee guida generali per l'installazione dei driver**

P

Come guida generale, attenersi alle istruzioni predefinite visualizzate sullo schermo per ogni driver (ad esempio **Avanti** > **Avanti** > **Fine**) finché le proprie conoscenze non consentiranno di operare come utente più avanzato. Per installare il driver spesso sarà necessario riavviare il computer.

Verificare che tutti i moduli (ad esempio camera PC, WLAN o Bluetooth) siano **ACCESI** prima di installare il driver appropriato.

#### **Windows Update**

<span id="page-109-0"></span>Dopo l'installazione di tutti i driver assicurarsi di aver attivato **Windows update** per ottenere tutti i recenti aggiornamenti di sicurezza ecc. (tutti gli aggiornamenti includeranno i più recenti **hotfixes** di Microsoft).

## **Installazione driver**

Il disco *Device Drivers & Utilities + User's Manual* contiene i driver e le utilità necessari per il corretto funzionamento del computer. Inserire il disco e fare clic su **Install Drivers** (pulsante), oppure il pulsante **Option Drivers** per accedere al menu del driver opzionale. Installare i driver attenendosi all'ordine indicato nella *[Figura 12](#page-109-0)*. Fare clic per selezionare i driver da installare (è consigliabile annotarsi i driver quando li si installa). **Nota:** Se occorre reinstallare un qualsiasi driver, è opportuno disinstallare prima quello precedente.

### **Installazione manuale dei driver**

Fare clic sul pulsante **Browse CD**/**DVD** nell'applicazione *Drivers Installer* e selezionare il file eseguibile nella cartella del driver corrispondente.

Se compare l'installazione guidata **Trovato nuovo hardware** durante la procedura di installazione, fare clic su **Annulla** e seguire la procedura di installazione come descritto.

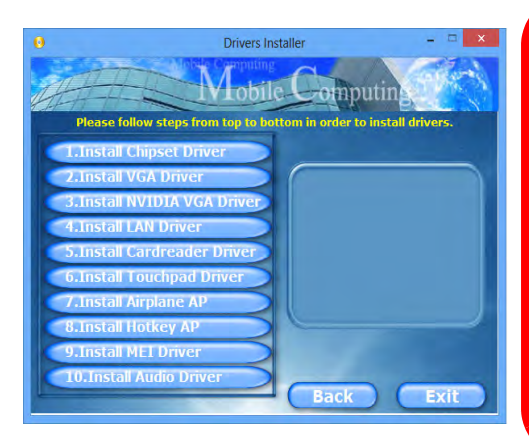

 $\exists \uparrow$ 

#### **Installazione dei driver e alimentazione**

Quando si installano i driver, assicurarsi che il computer sia alimentato con l'alimentatore collegato a una fonte di corrente funzionante. Alcuni driver assorbono una quantità considerevole di energia durante la procedura d'installazione, e se la capacità rimanente della batteria non è sufficiente, il computer potrebbe spegnersi e causare problemi al sistema (si noti che non si tratta di un problema legato alla sicurezza e che la batteria sarà ricaricabile in un minuto).

*Figura 12* **- Installazione driver**

# **Modulo 3G**

illustrato in figura.

Se nell'opzione di acquisto è stato incluso un **modulo 3G opzionale**, seguire le istruzioni sotto per installare la carta USIM (presumibilmente fornita dal proprio operatore), quindi installare l'applicazione.

### **Inserimento della carta USIM**

- 1. **Spegnere** il computer, girarlo e **rimuovere la batteria** (rilasciare i fermi nella direzione indicata sotto e sganciare la batteria facendola **1** scorrere).
- 2. Inserire la carta USIM come illustrato sotto finché non scatta in posizione e installare nuovamente la batteria.

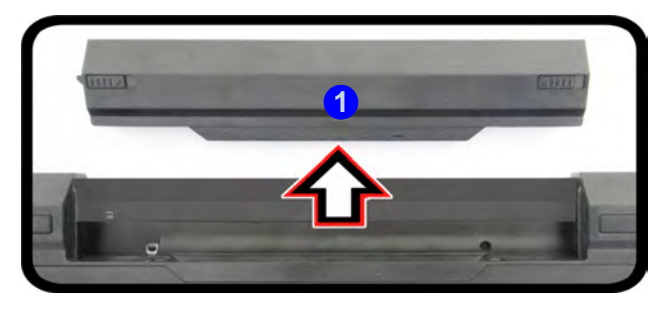

沆 **Orientamento della scheda USIM** Si noti che il lato leggibile della scheda USIM, quello con i contatti di colore oro, deve essere rivolto verso l'alto, come

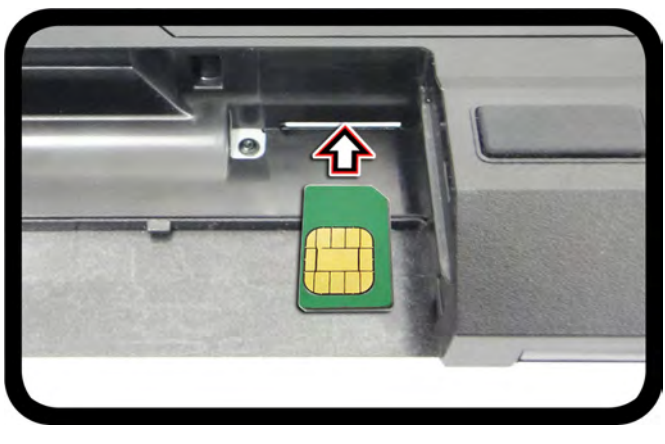

*Figura 13* **- Rimozione della batteria e inserimento della carta USIM**

# **Risoluzione dei problemi**

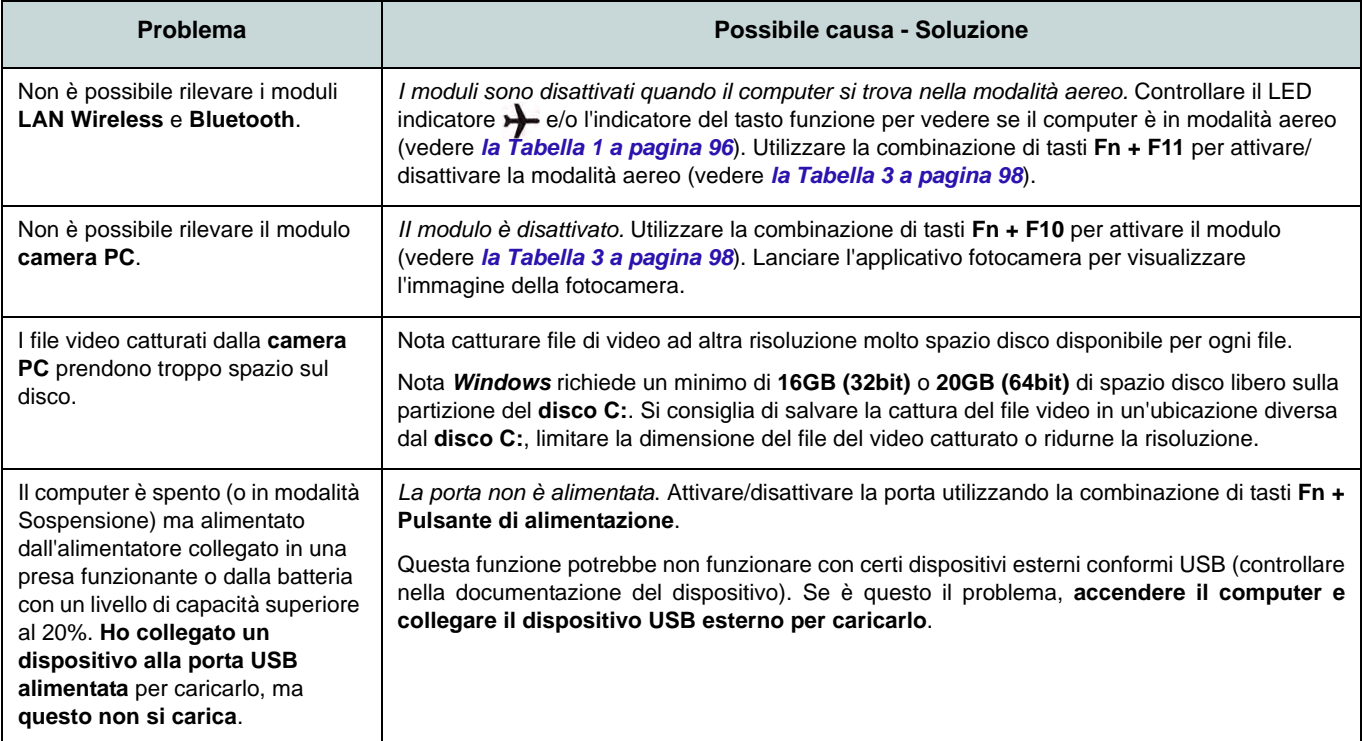

## **Specifiche tecniche**

#### **Ultimi aggiornamenti delle specifiche tecniche**

 $\beta$ 

Le specifiche tecniche elencate in questa sezione sono corrette al momento di andare in stampa. Alcuni elementi (in particolare tipi di processore e velocità) possono essere modificati o aggiornati causa la programmazione del produttore. Per dettagli rivolgersi al proprio centro di assistenza.

#### **Opzioni di processore**

**Processore Intel® Core™i7**

**i7-4900MQ (2,80GHz)**

Cache L3 da 8MB, **22nm**, DDR3L-1600MHz, TDP 47W

**i7-4800MQ (2,70GHz), i7-4700MQ (2,40GHz)**

Cache L3 da 6MB, **22nm**, DDR3L-1600MHz, TDP 47W

#### **Logica del core**

Chipset Intel® HM87 Lynx Point Express

#### **BIOS**

AMI BIOS (SPI Flash ROM da 48Mb)

#### **Memoria**

Due prese SODIMM 204 pin, dotate di supporto per la memoria **DDR3L 1600MHz** Memoria espandibile fino a 16GB

(La frequenza operativa reale della memoria dipende dal bus FSB del processore.)

#### **Periferica di memorizzazione**

Un disco rigido SATA sostituibile da 2,5" di 9,5 mm (altezza)

(**Opzione di fabbrica**) Due SSD mSATA con supporto RAID livelli 0/1

#### **LCD**

13,3" (33,78cm) HD+/ FHD

#### **Audio**

Interfaccia conforme High Definition Audio 2 altoparlanti incorporati Microfono incorporato Sound Blaster™ Cinema

#### **Sicurezza**

Slot blocco di sicurezza (tipo Kensington®) Password del BIOS

#### **Tastiera**

Tastiera **illuminata** "Win Key" (con tastierino numerico integrato)

#### **Periferica di puntamento**

Touchpad incorporato

#### **Adattatore Video**

**GPU integrata Intel® e GPU discreta NVIDIA®**

**Supporto per tecnologia NVIDIA® Optimus**

#### **GPU integrata Intel®**

#### **Intel® HD Graphics 4600**

Frequenza dinamica (Intel Dynamic Video Memory Technology fino a **1,7GB**) Compatibile con MS DirectX® 11

#### **GPU discreta NVIDIA®**

#### **NVIDIA® GeForce 765M**

**2GB** GDDR3 Video RAM On Board Compatibile con MS DirectX® 11.1

#### **Interfaccia**

Una porta USB 2.0

Tre porte USB 3.0 (include una porta USB alimentata AC/DC)

Una porta uscita HDMI Una porta per monitor esterno Un jack uscita delle cuffie Un jack ingresso del microfono Un jack RJ-45 per LAN Un jack di ingresso DC

#### **Slot Mini-Card**

Slot 1 per il modulo **Wireless LAN** o modulo combo **Bluetooth e Wireless LAN** Slot 2 per SSD mSATA

(**Opzione di fabbrica**) Slot 3 per il modulo 3G o per SSD mSATA

#### **Lettore di schede**

Modulo lettore di schede Push-Push multiin-1

MMC (MultiMedia Card) / RS MMC SD (Secure Digital)/Mini SD/SDHC/SDXC

#### **Comunicazione**

LAN 1Gbit Ethernet

Modulo di camera PC 2M HD

(**Opzione di fabbrica**) Modulo 3G Mini-Card

#### **Moduli Half Mini-Card WLAN/ Bluetooth:**

(**Opzione di fabbrica**) Intel® Wireless-AC 7260 Wireless LAN (**802.11a/c**) e Bluetooth **4.0**

(**Opzione di fabbrica**) Intel® Wireless-N 7260 Wireless LAN (**802.11a/g/n**) e Bluetooth **4.0**

(**Opzione di fabbrica**) Intel® Wireless-N 7260 Wireless LAN (**802.11b/g/n**) e Bluetooth **4.0**

(**Opzione di fabbrica**) Wireless LAN (**802.11b/g/n**) (terze parti)

(**Opzione di fabbrica**) Bluetooth **4.0** e Wireless LAN (**802.11b/g/n**) (terze parti)

#### **Requisiti ambientali**

#### **Temperatura**

In esercizio: 5°C - 35°C Non in esercizio: -20°C - 60°C

#### **Umidità relativa**

In esercizio: 20% - 80% Non in esercizio: 10% - 90%

#### **Alimentazione**

Adattatore AC/DC a pieno campo Ingresso AC: 100-240V, 50-60Hz Uscita DC: 19,5V, 6,15A (**120W**)

Pacco batteria Smart agli ioni di Litio a 6 celle, 62,16WH

#### **Dimensioni fisiche & Peso**

330 (B) x 227 (T) x 31,9 (H) mm 2,0kg con batteria